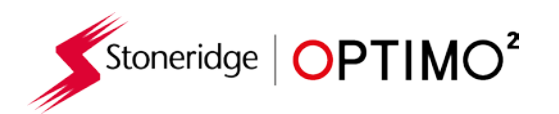

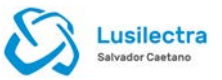

# **Manual do Optimo² da Stoneridge**

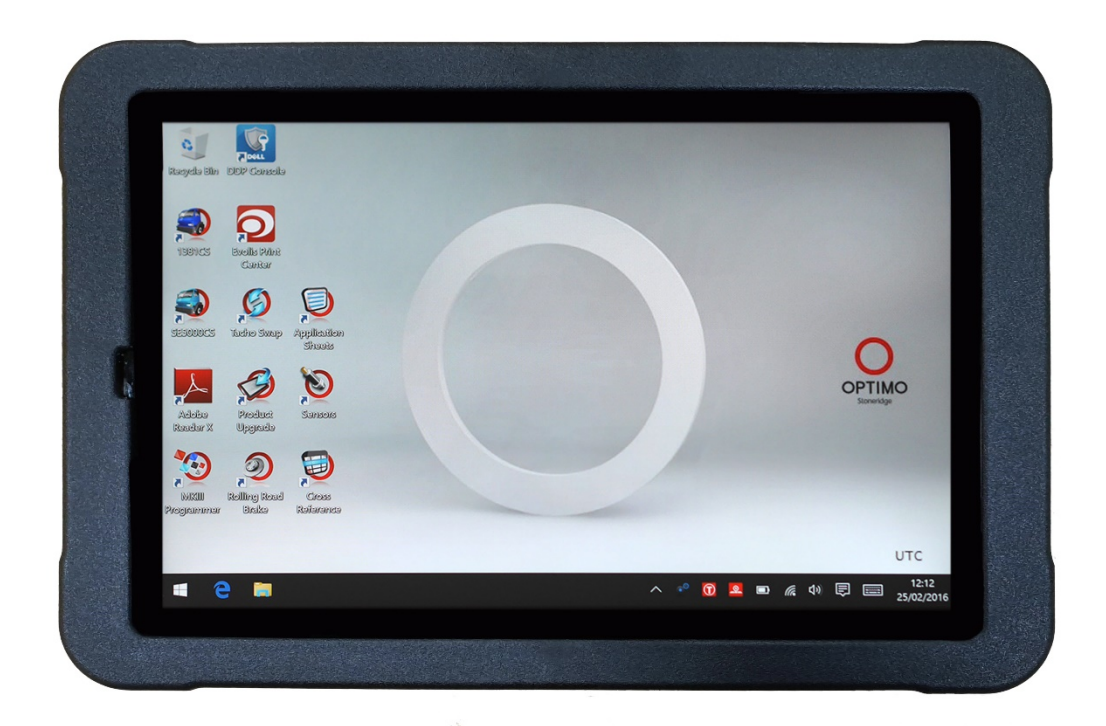

# **Stoneridge Electronics Ltd**

# **Direitos de autor**

A informação contida neste documento é propriedade da Stoneridge Electronics Ltd. e não deve ser reproduzido, revelado ou apropriado total ou parcialmente, sem a autorização por escrito da Stoneridge, Inc.

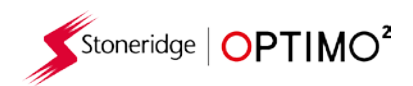

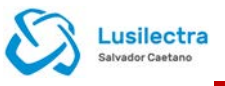

# Índice

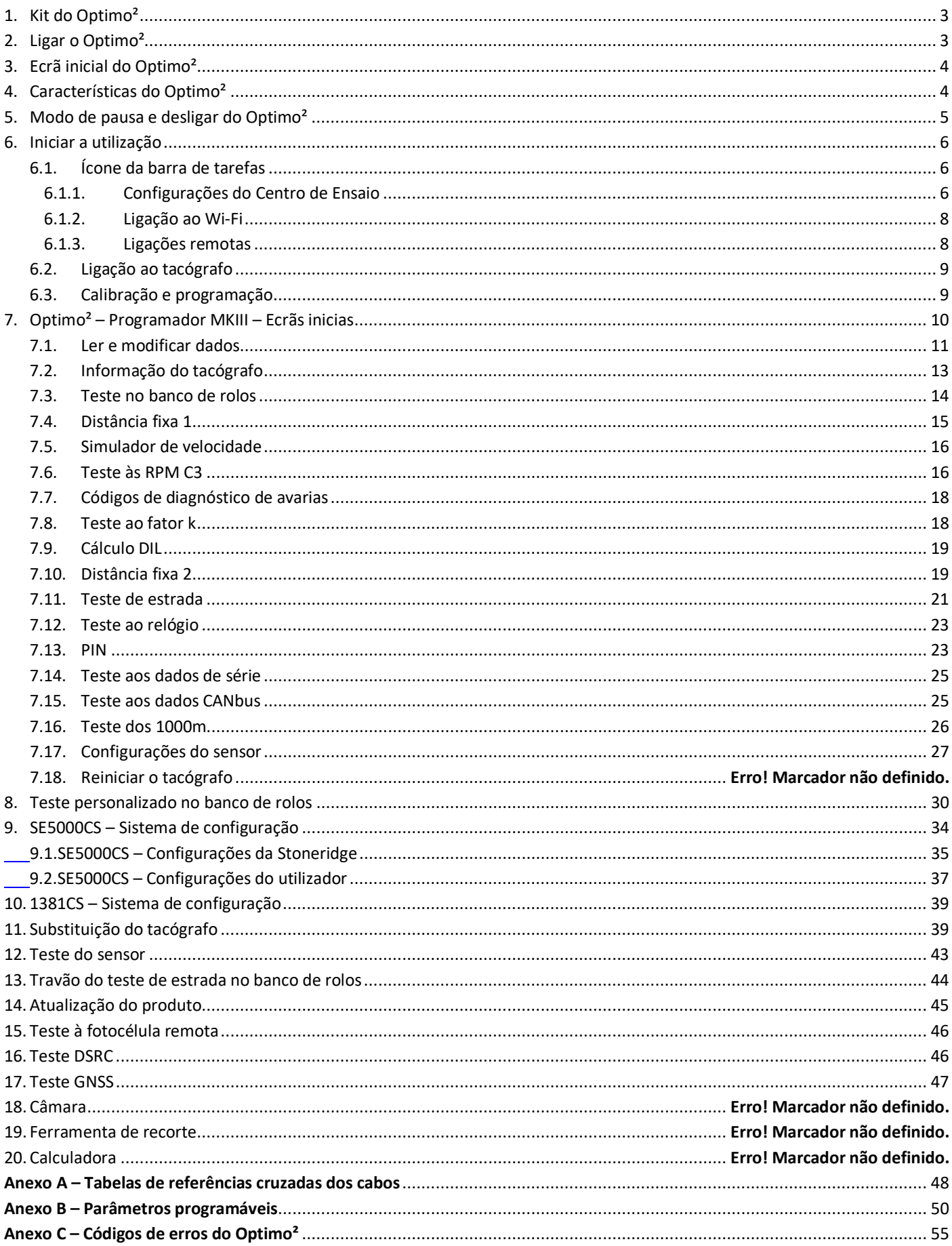

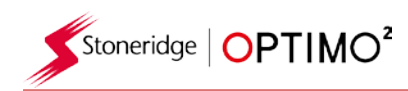

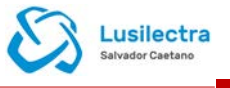

### <span id="page-2-0"></span>**1. Kit do Optimo²**

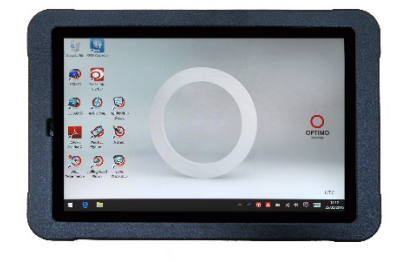

<span id="page-2-1"></span>**2. Ligar o Optimo²**

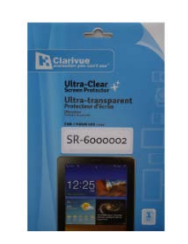

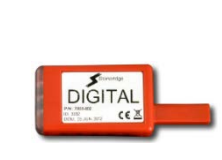

Optimo² Protetor de ecrã Chave de validação digital

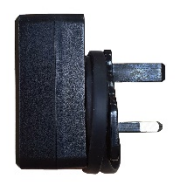

PSU/Carregador Cullpower ICP12-050-2000B Entrada:100 – 240V~ 50/60Hz, 0.3A Saída: 5Vdc, 2000mA

Ligar/desligar

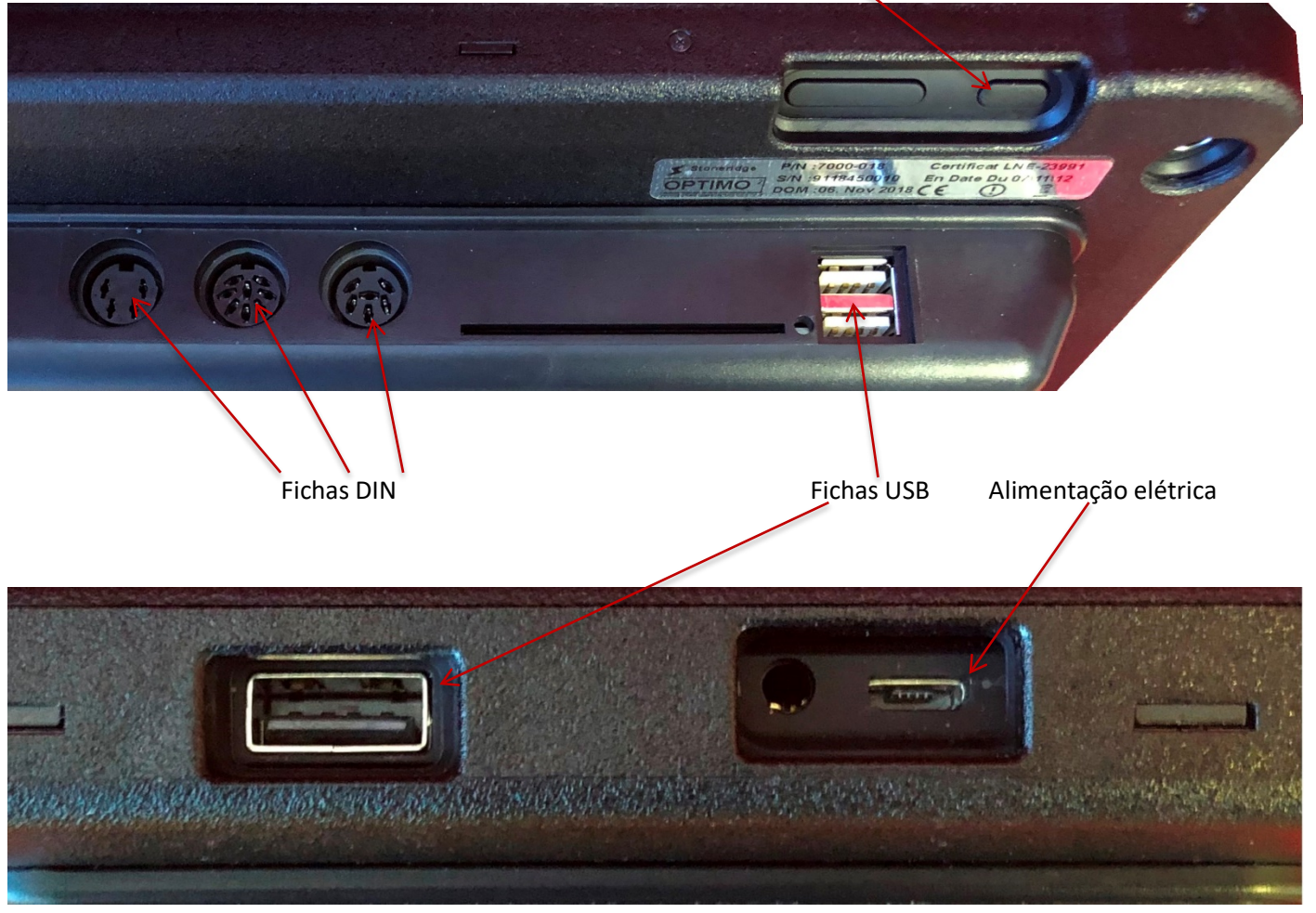

Notas: A temperatura de funcionamento do Optimo está entre 10°C e 50°C.

Quando carregar o Optimo, não deve exceder uma temperatura ambiente de +40°C.

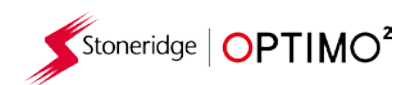

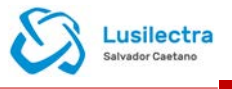

### <span id="page-3-0"></span>**3. Ecrã inicial do Optimo²**

■ O Optimo<sup>2</sup> pode ser utilizado com todos os tacógrafos digitais e analógicos.

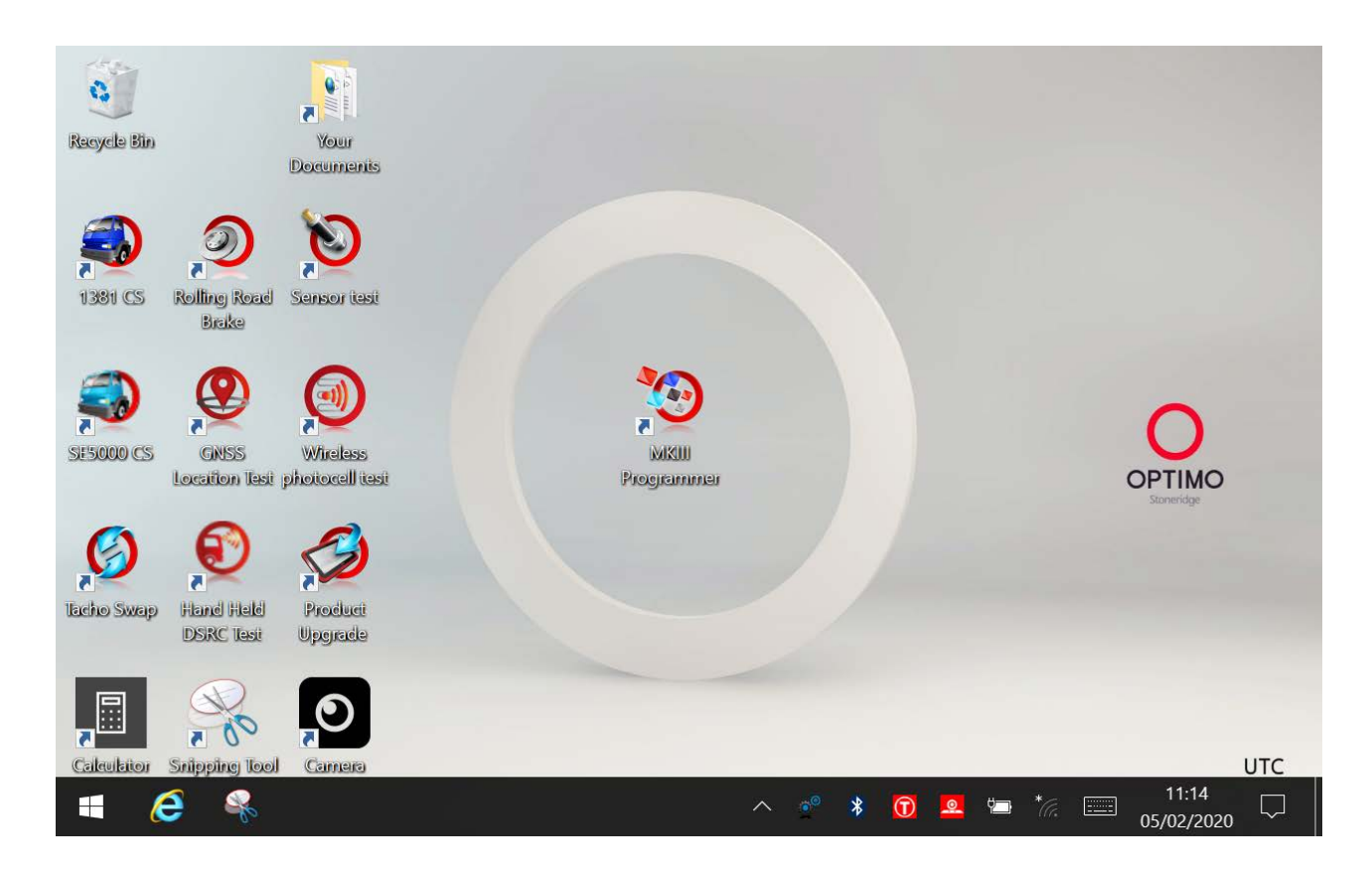

### <span id="page-3-1"></span>**4. Características do Optimo²**

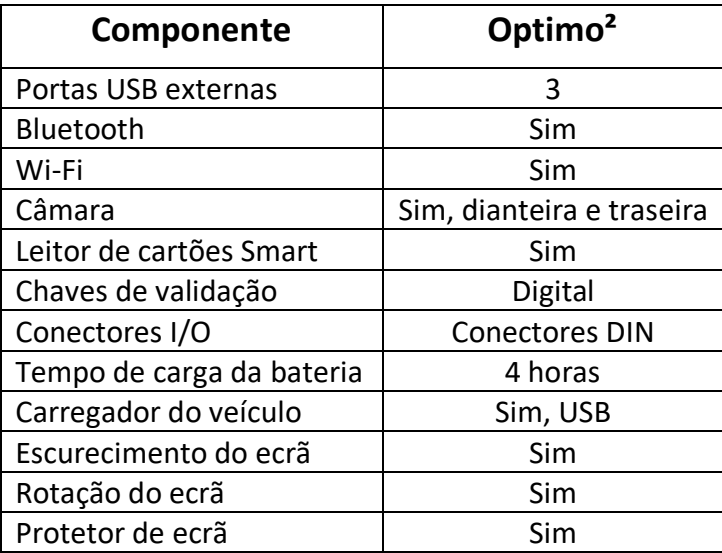

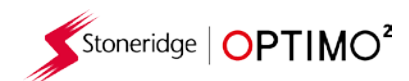

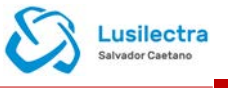

### <span id="page-4-0"></span>**5. Modo de pausa e desligar do Optimo²**

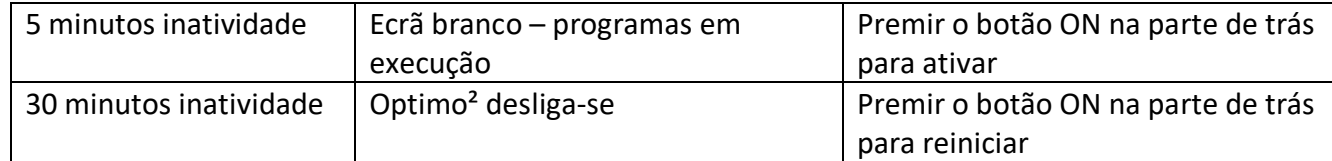

- **Para desligar o Optimo<sup>2</sup>.** 
	- **E** Clicar no ícone do Windows **E** no canto inferior esquerdo do ecrã.

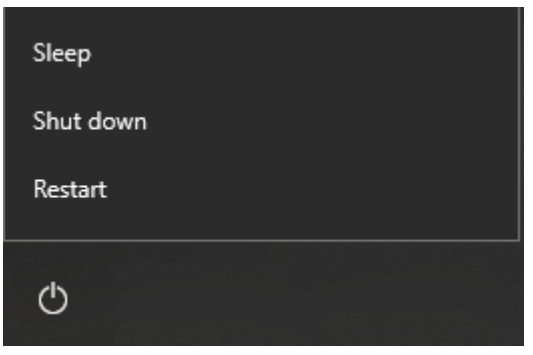

**Clicar no ícone Ligar, e depois em desligar.** 

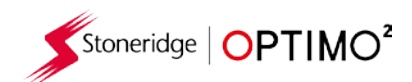

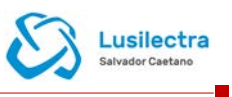

### **6. Iniciar a utilização**

Como configurar o seu Optimo<sup>2</sup>.

#### <span id="page-5-0"></span>**6.1. Ícones de barra de tarefas**

#### **6.1.1. Configurações do Centro de Ensaio**

- **Quando ligar o Optimo<sup>2</sup> pela primeira vez, devem ser inseridos várias informações nos ecrãs de** configuração do Centro de Ensaio.
- Poderá ainda aceder aos ecrãs de configuração do Centro de Ensaio em qualquer momento clicando aqui.

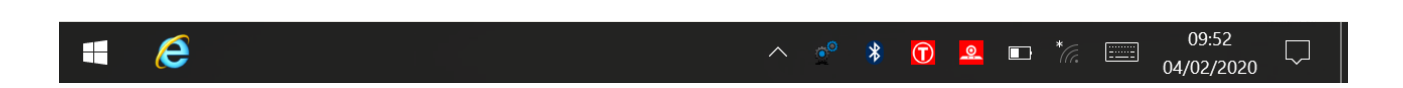

- Após selecionar o seu idioma e país, inserir as informações do seu Centro de Ensaio.
- Por favor preencher todos os campos.

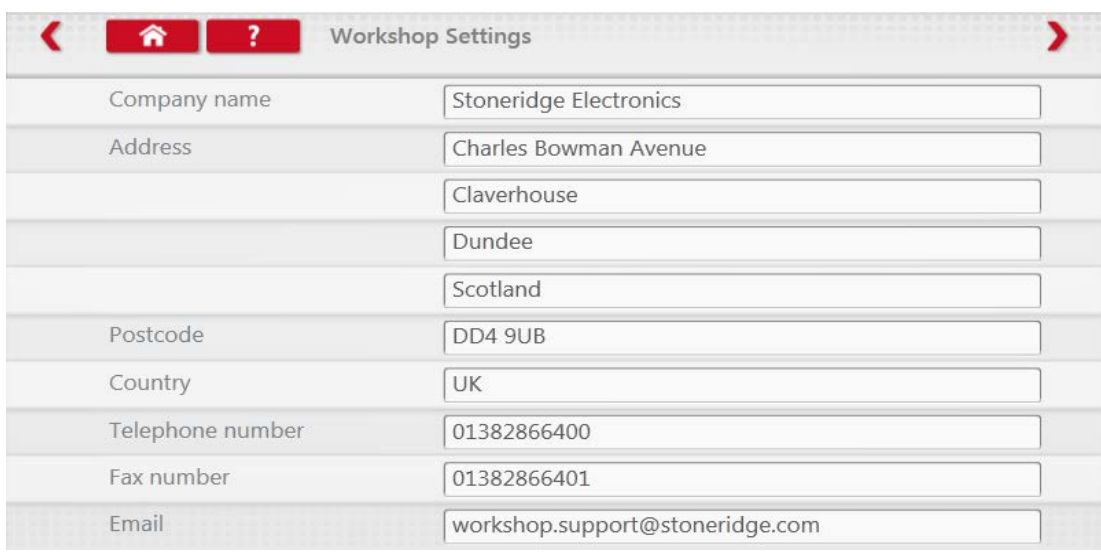

**Pode aceder a outros ecrãs clicando nas setas na parte superior da página se em destaque.** 

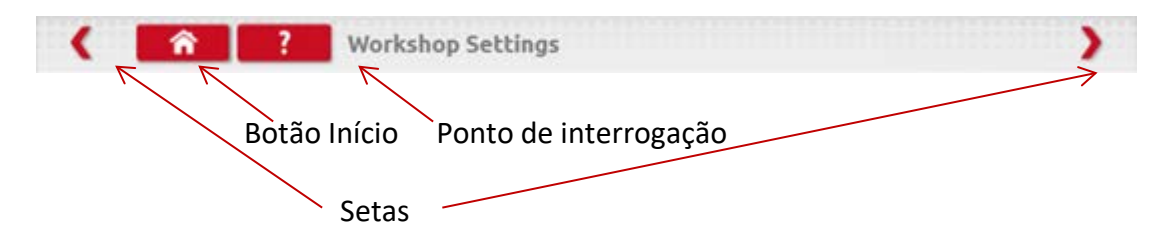

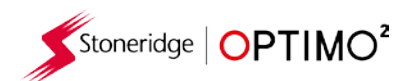

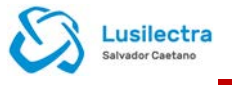

- O botão 'Início', clique único, volta ao ecrã inicial da aplicação. Se clicar duas vezes fecha a aplicação e volta ao ambiente de trabalho do Windows.
- Este ecrã mostra varias informações sobre o seu Centro de Ensaio e permite a seleção e configuração dos testes de Estrada e de travão do banco de rolos.
- **Por favor preencher todos os campos.**

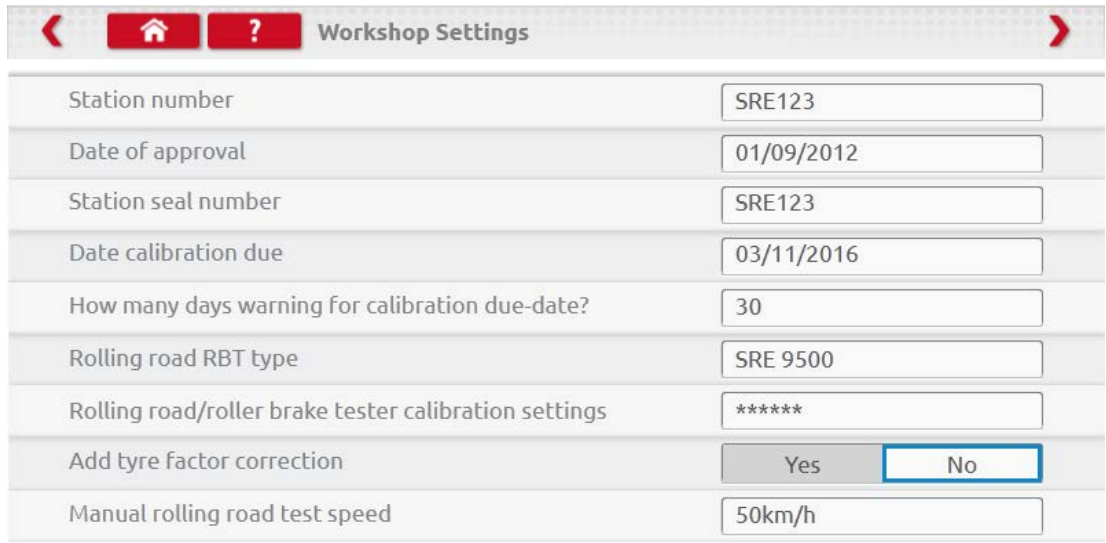

- O ecrã seguinte define o comprimento da distância fixa e o número de execuções, mais as opções para testes de rolos "Padrão" ou "Personalizado". Para o teste do banco de rolos padrão, ver capítulo [8.](#page-29-0)
- Para identificação Pan e identificação do canal, consultar a etiqueta da sua chave de validação.
- De notar que não é possível executar dois Optimo<sup>2</sup> com as mesmas identificações no Centro de Ensaio.
- Para instalação múltipla do Optimo² por favor contactar a Lusilectra.

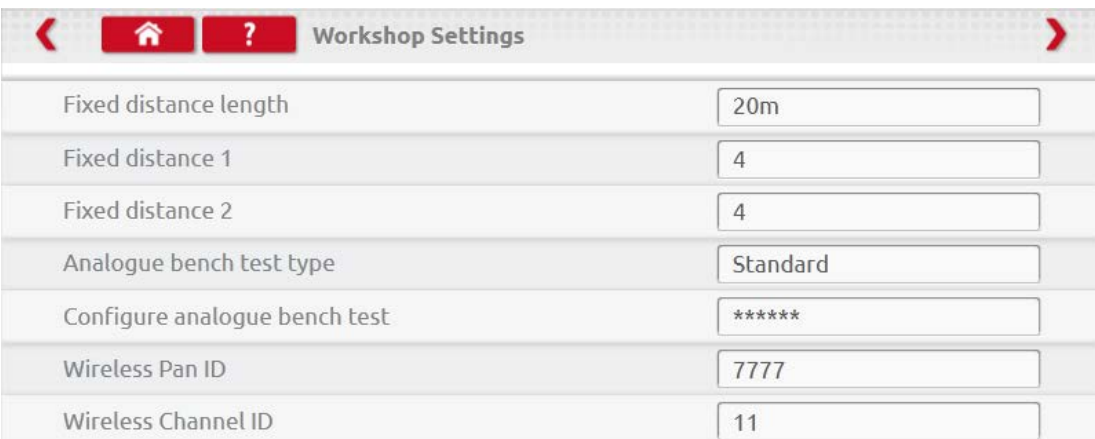

#### **DEVE PREENCHER AS INFORMAÇÕES EM TODOS ESTES ECRÃS ANTES DA PRIMEIRA UTILIZAÇÃO DO OPTIMO²**

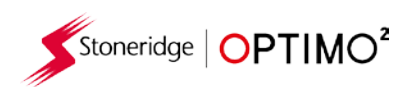

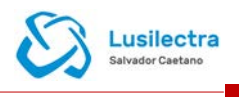

#### <span id="page-7-0"></span>**6.1.2. Ligação Ao Wi-Fi**

**Clicar no ícone Wi-Fi.** 

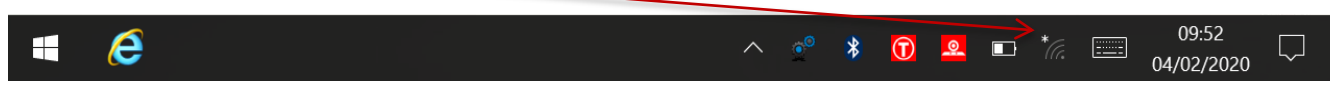

Selecionar a rede e clicar no botão "Ligar".

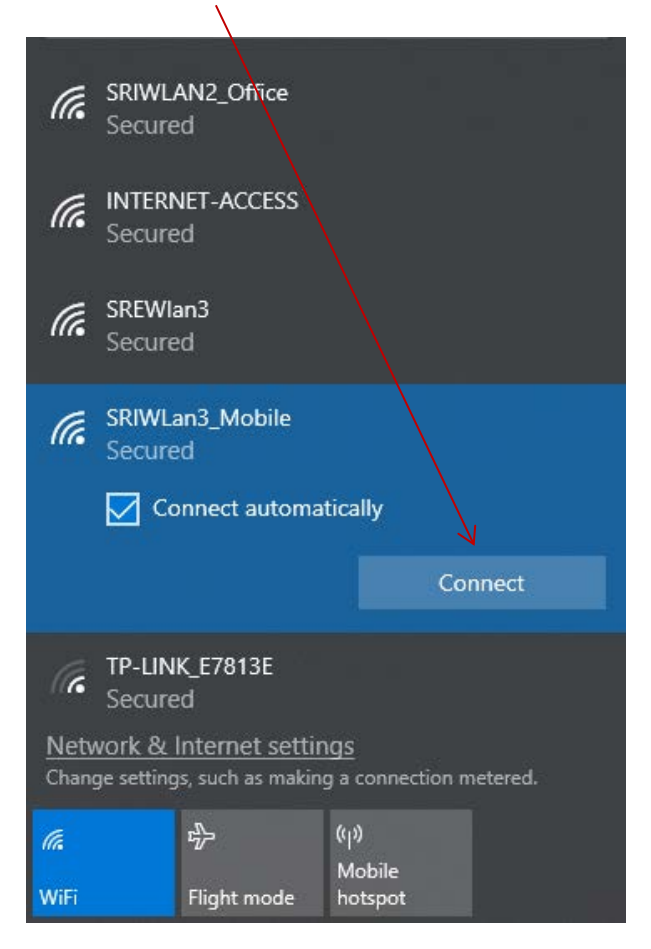

Seguir as instruções indicadas.

#### <span id="page-7-1"></span>**6.1.3. Ligações remotas**

 Existem dois indicadores remotos na barra de tarefas, um para ligação ao tacógrafo e um para ligação a um teste de estrada. Ambos estão vermelhos quando desligados e ficam verdes quando ligados.

Tacógrafo e Teste de Estrada desligados Tacógrafo ligado Teste de Estrada desligado

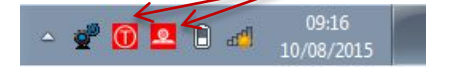

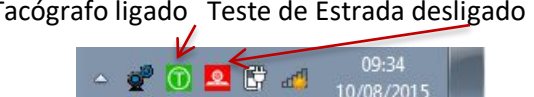

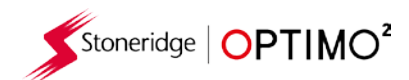

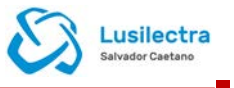

#### <span id="page-8-0"></span>**6.2. Ligação ao tacógrafo**

 São fornecidas 3 chaves de validação para os tacógrafos digitais, 2400 e 1324. Estas são inseridas na ficha de programação conforme ilustrado. Após a introdução aguardar 5 segundos antes de iniciar as aplicações do Optimo<sup>2</sup> já que permite que exista tempo para a ligação do tacógrafo e do Optimo².

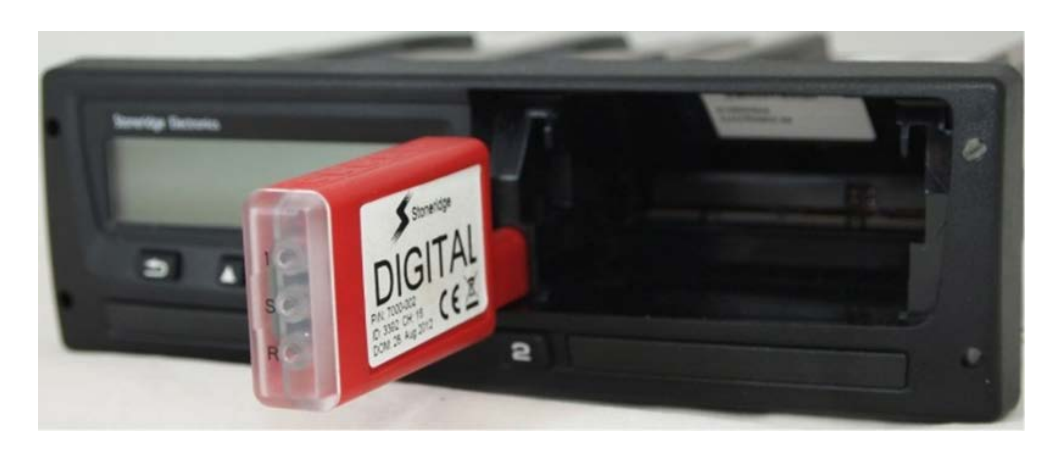

- É possível ligar também todos os tacógrafos utilizando os cabos existentes do MKII.
- Nota: Chave de validação 1324 apenas nos tacógrafos de 24V.

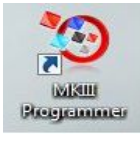

#### <span id="page-8-1"></span>**6.3. Calibração e programação**

Ao clicar no ícone, o Optimo<sup>2</sup> identifica o tacógrafo ligado. Se não for possível determinar o tacógrafo, é visualizado o ecrã abaixo. Selecionar o tipo correto do tacógrafo.

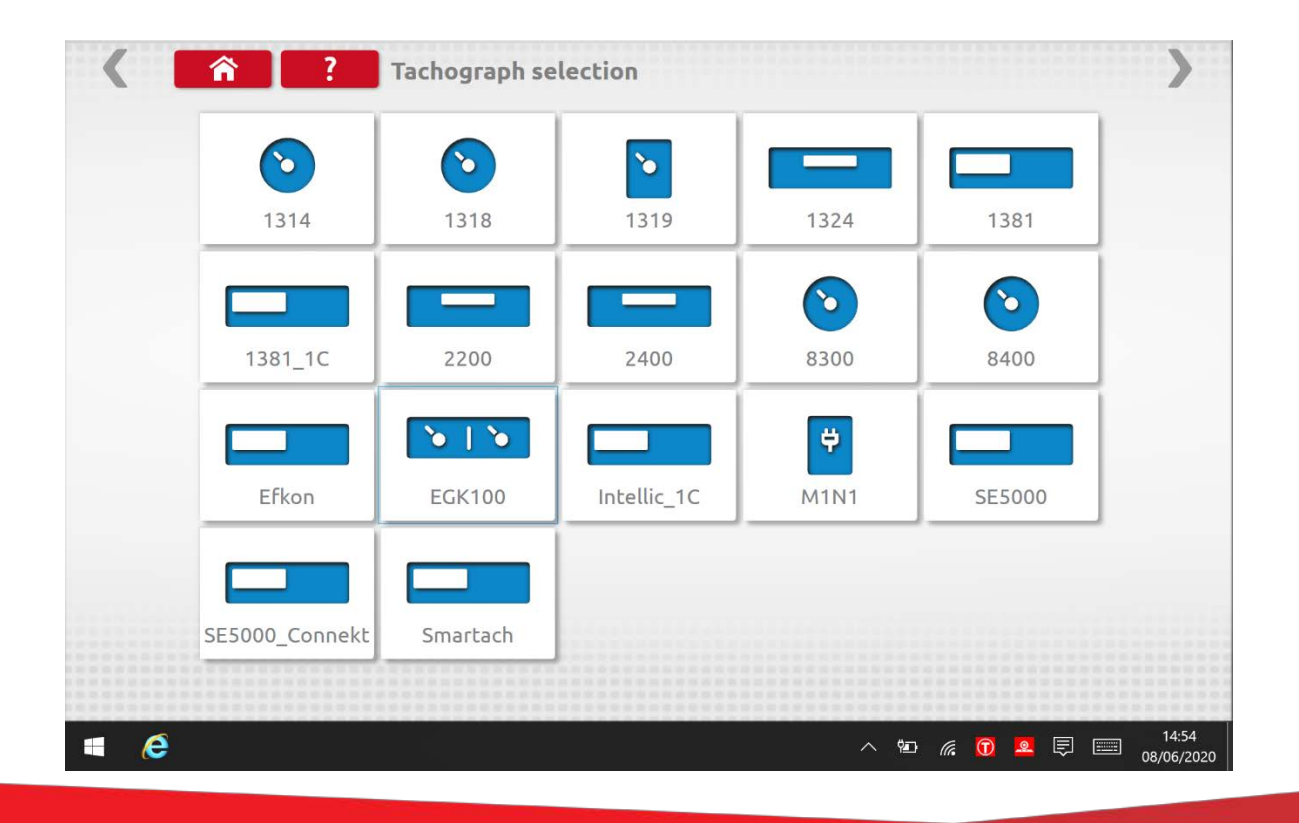

Stoneridge | OPTIMO<sup>2</sup>

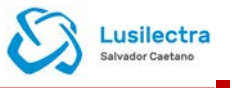

### <span id="page-9-0"></span>**7. Optimo² – Programador MKIII – Ecrãs iniciais**

- Quando um tacógrafo é detetado ou selecionado, é visualizado o ecrã abaixo.
- Nestes ecrãs é possível selecionar os ícones em destaque, os que estão escurecidos não podem ser selecionados.

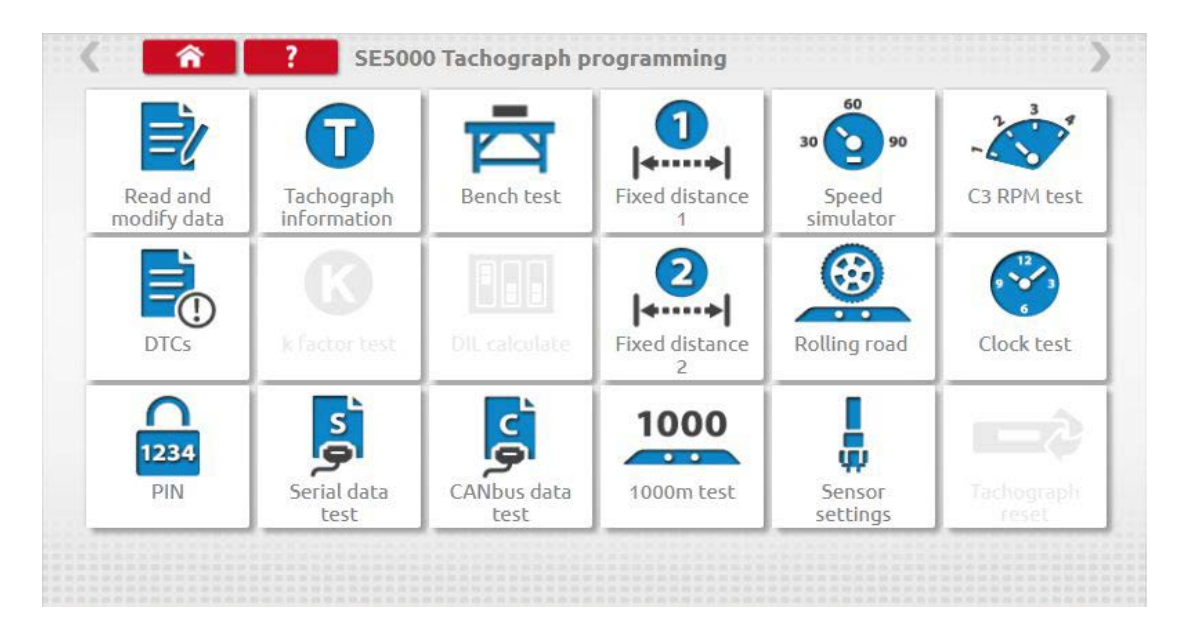

Os seguintes subcapítulos explicam resumidamente a função para cada seleção do ícone.

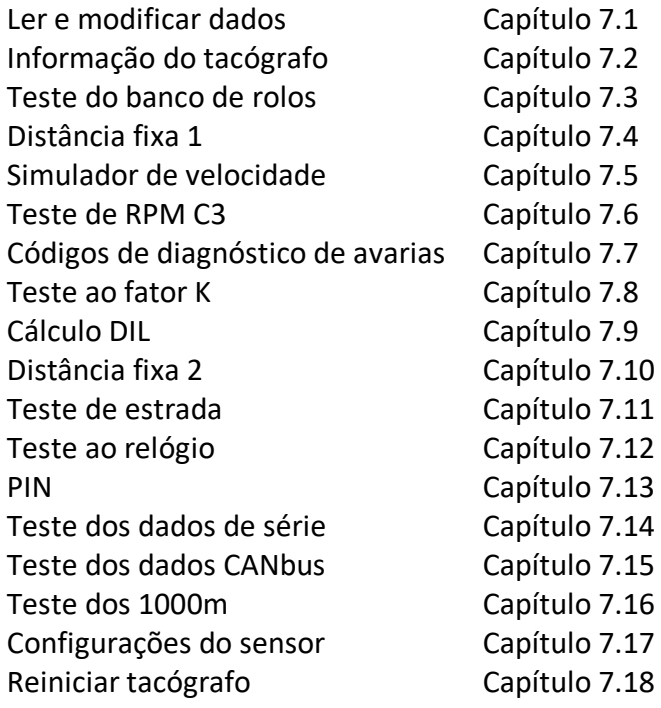

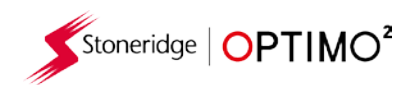

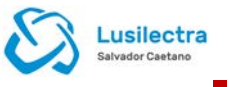

### <span id="page-10-0"></span>**7.1. Ler e modificar os dados**

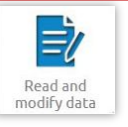

- Selecionar o ícone no ecrã de programação do tacógrafo para abrir o menu em blocos abaixo.
- Selecionar o bloco necessário para os parâmetros específicos.

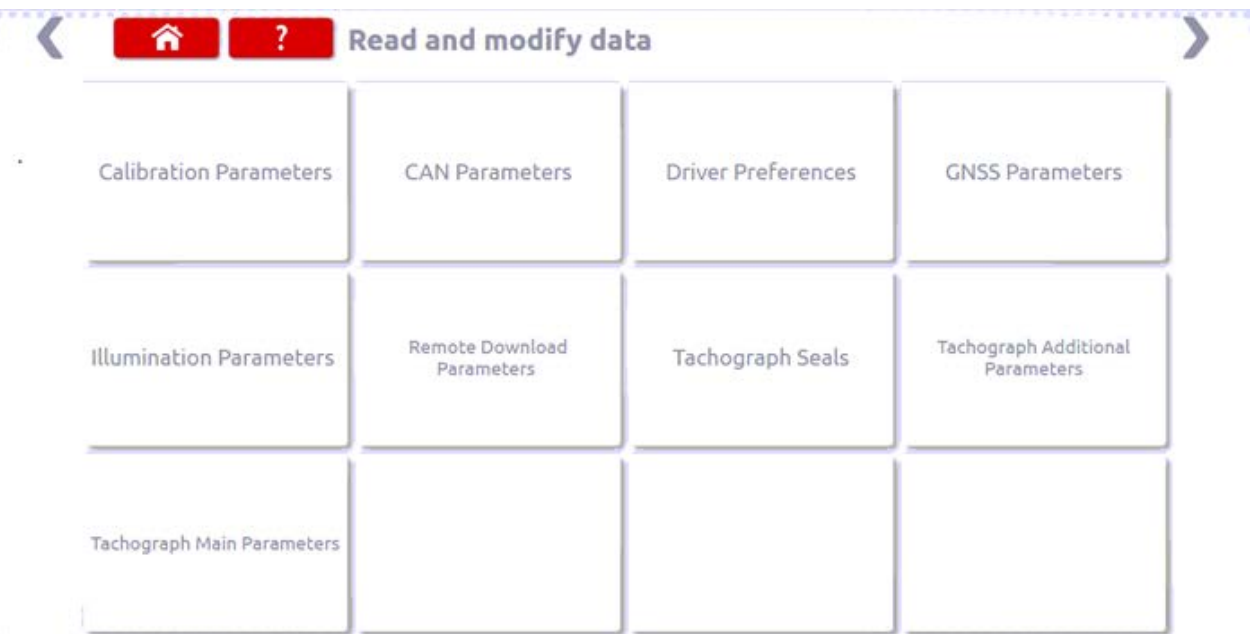

Nota: Uma inspeção bianual necessita apenas do bloco Parâmetros de calibração

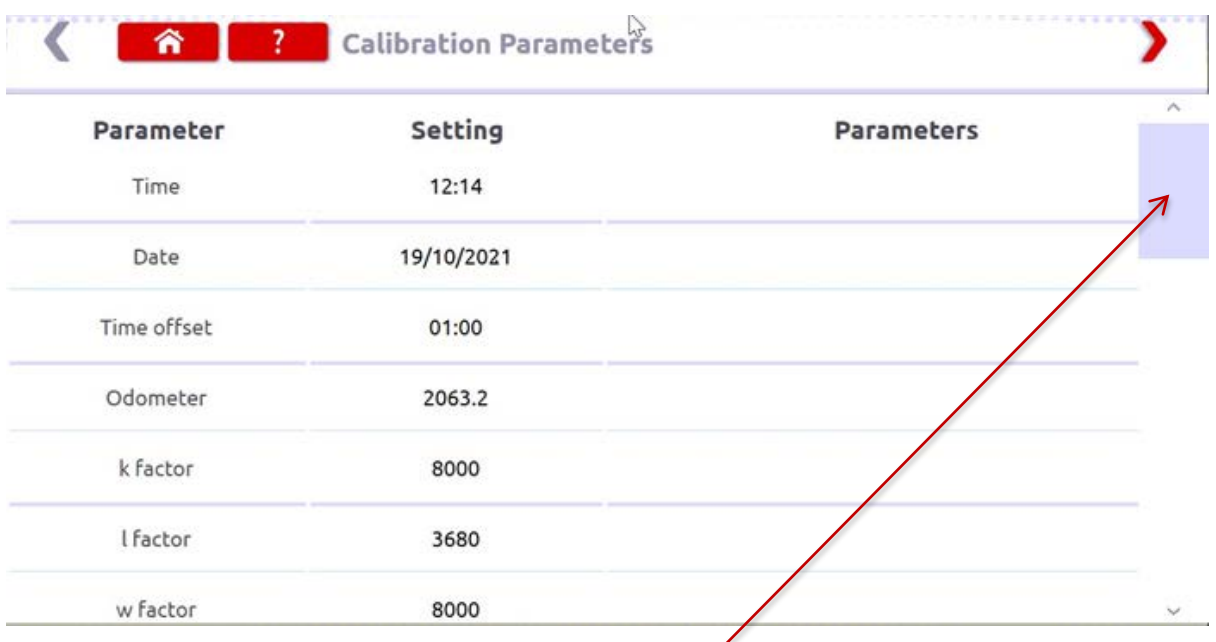

- Utilizar a barra de deslocamento para visualizar todos os parâmetros em bloco.
- Se utilizar as setas para a esquerda cou para a direita covança ou recua nos blocos.
- **Premir Início <b>para** para voltar ao menu de blocos.

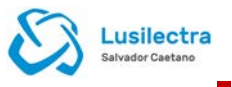

 Os parâmetros são alterados clicando no valor na coluna "Configuração" e é depois visualizado um novo ecrã juntamente com o teclado, ou para alguns parâmetros selecionando uma opção adequada na lista disponível na coluna Parâmetros.

Nota 1: Em todos os casos, após ter alterado as configurações, se clicar na tecla Enter envia de imediato essa informação para o tacógrafo. Pode aceder a mais ecrãs utilizando as setas em destaque na parte superior da.

Nota 2: Para alguns tacógrafos, como o Actia, após ser alterada uma configuração, mudará de cor para indicar que a configuração foi alterada, mas não será enviada para o tacógrafo até clicar no botão Início na parte superior da página, sendo de imediato enviados todos os dados.

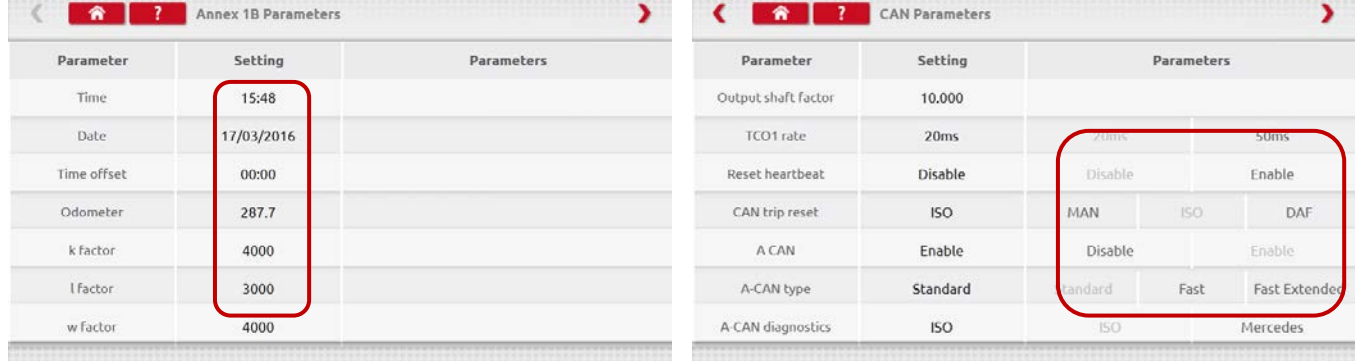

 Para alterar um valor, clicar na configuração no ecrã. Utilizar a tecla Backspace para remover os caracteres, inserir um novo valor e clicar depois na tecla Enter para atualizar o tacógrafo.

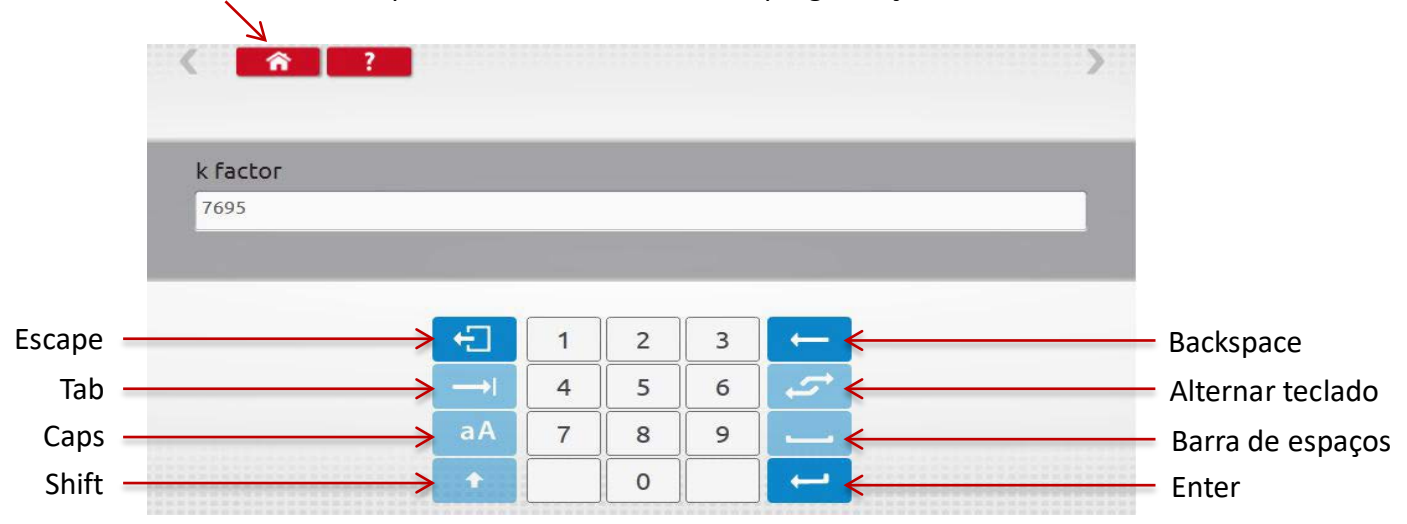

Clicar no botão Início para voltar ao ecrã inicial de programação.

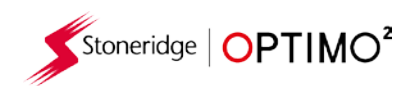

### <span id="page-12-0"></span>**7.2. Informação do tacógrafo**

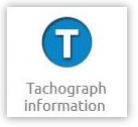

- Clicar no ícone.
- Disponível em todos os tacógrafos digitais, 2400 ou 1324.

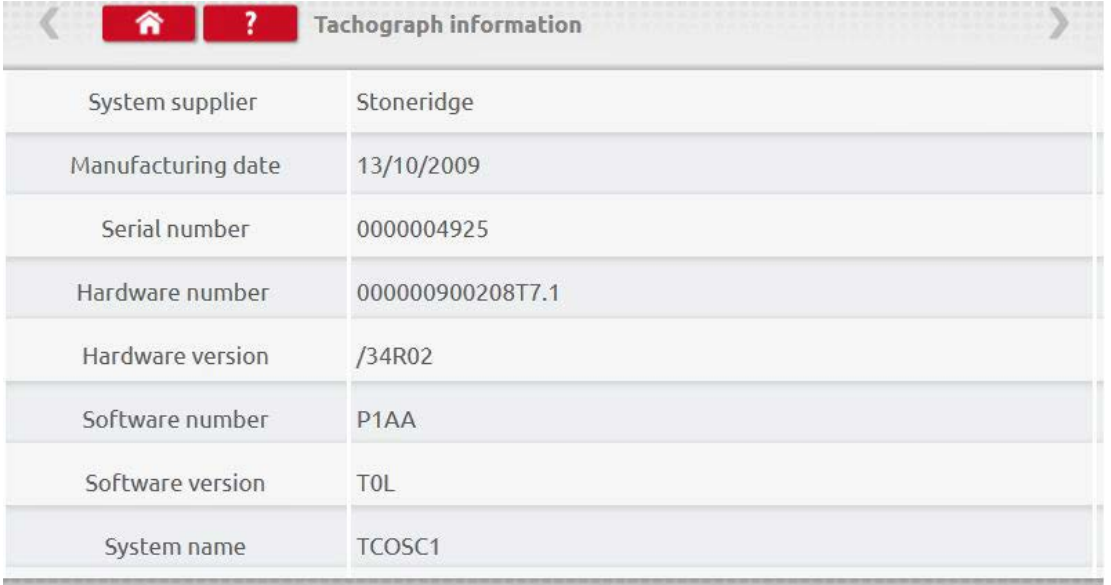

Lusilectra Salvador Caeta

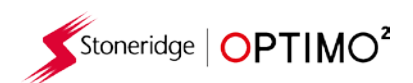

#### <span id="page-13-0"></span>**7.3. Teste do banco de rolos**

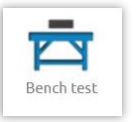

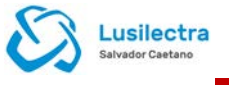

- Clicar no ícone.
- Para os tacógrafos do tamanho de um rádio, estes testes são efetuados semi-automaticamente, com um temporizador com contagem decrescente a indicar o tempo restante para cada fase do teste.
- Para os tacógrafos redondos, deverá selecionar primeiro uma escala de velocidade.
- Para todos os testes do banco de rolos, seguir as instruções no ecrã e selecionar botões, serviços, etc. conforme necessário.

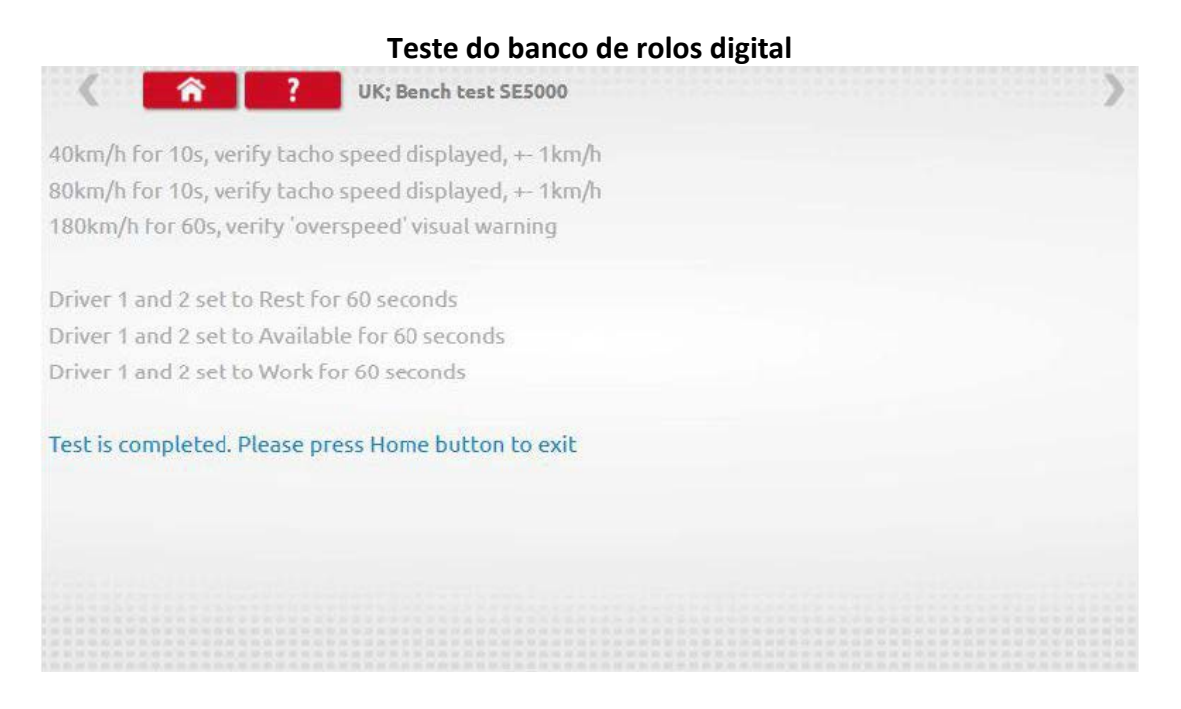

#### **Teste do banco de rolos analógico**

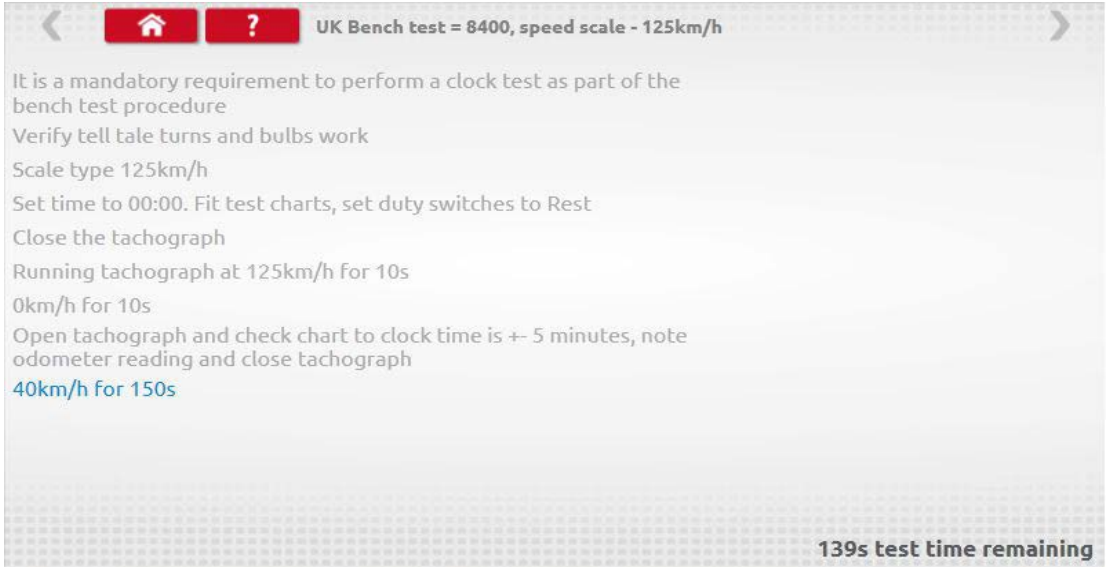

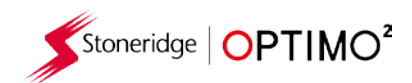

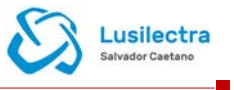

### <span id="page-14-0"></span>**7.4. Distância fixa 1**

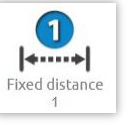

- Ao clicar no ícone permite determinar o fator "w" utilizando um método físico com um ponteiro fixo em relação a uma distância fixa.
- É visualizado o valor "w" para cada ciclo. Efetuar os ciclos adequados quando solicitado.

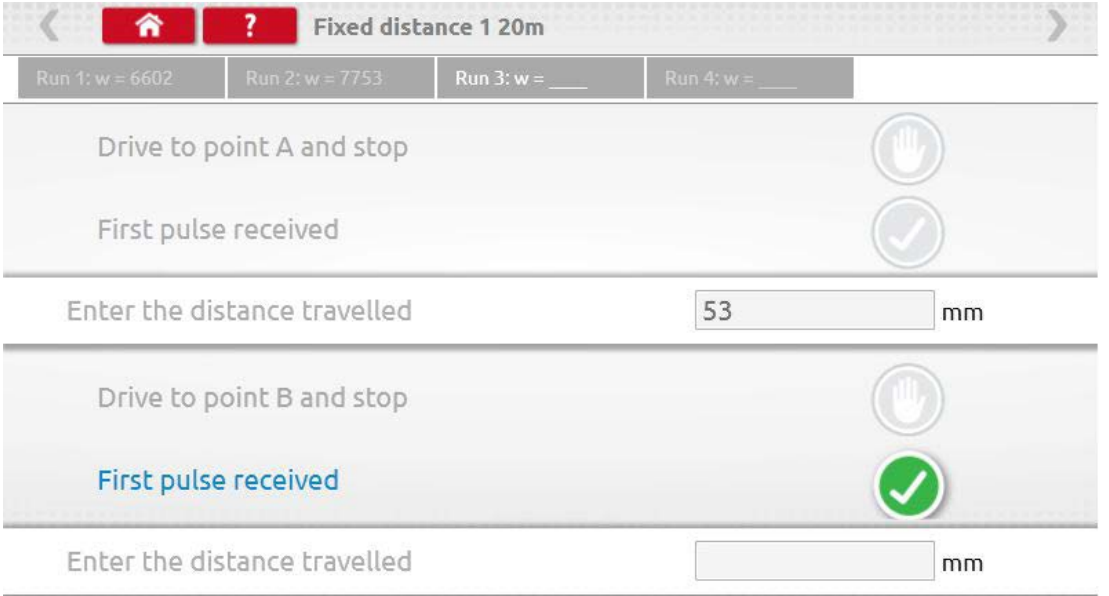

Teste concluído.

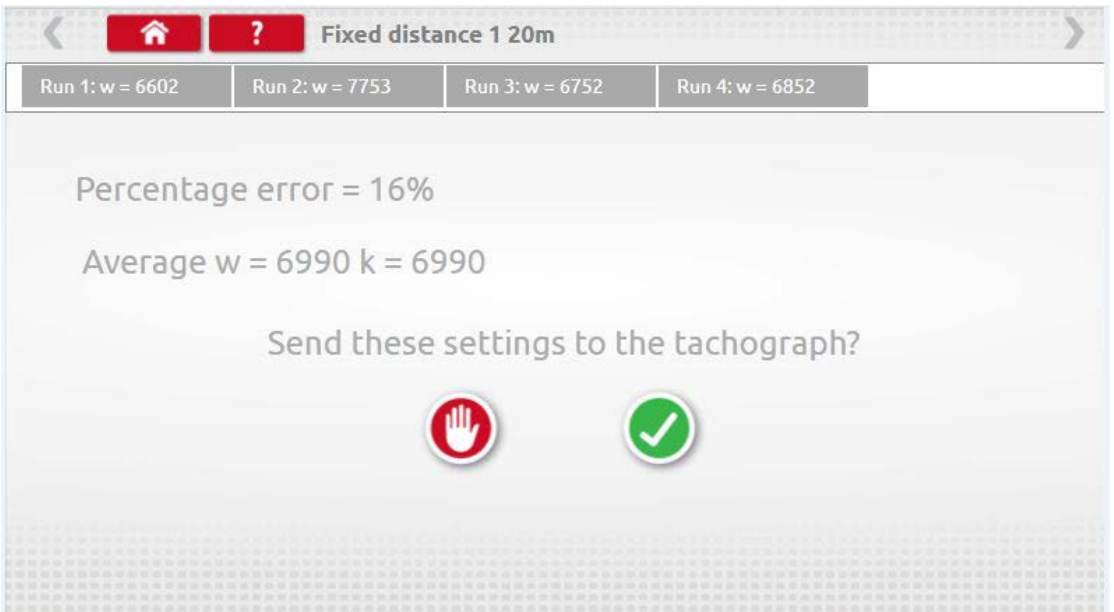

 Para os tacógrafos redondos, serão visualizadas as configurações do interruptor DIL, as quais devem ser manualmente definidas.

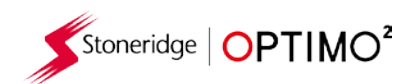

#### <span id="page-15-2"></span><span id="page-15-0"></span>**7.5. Simulador de velocidade**

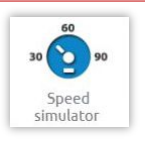

 Clicar no ícone e depois na caixa "Velocidade" e inserir a velocidade pretendida, clicar depois no botão de Visto.

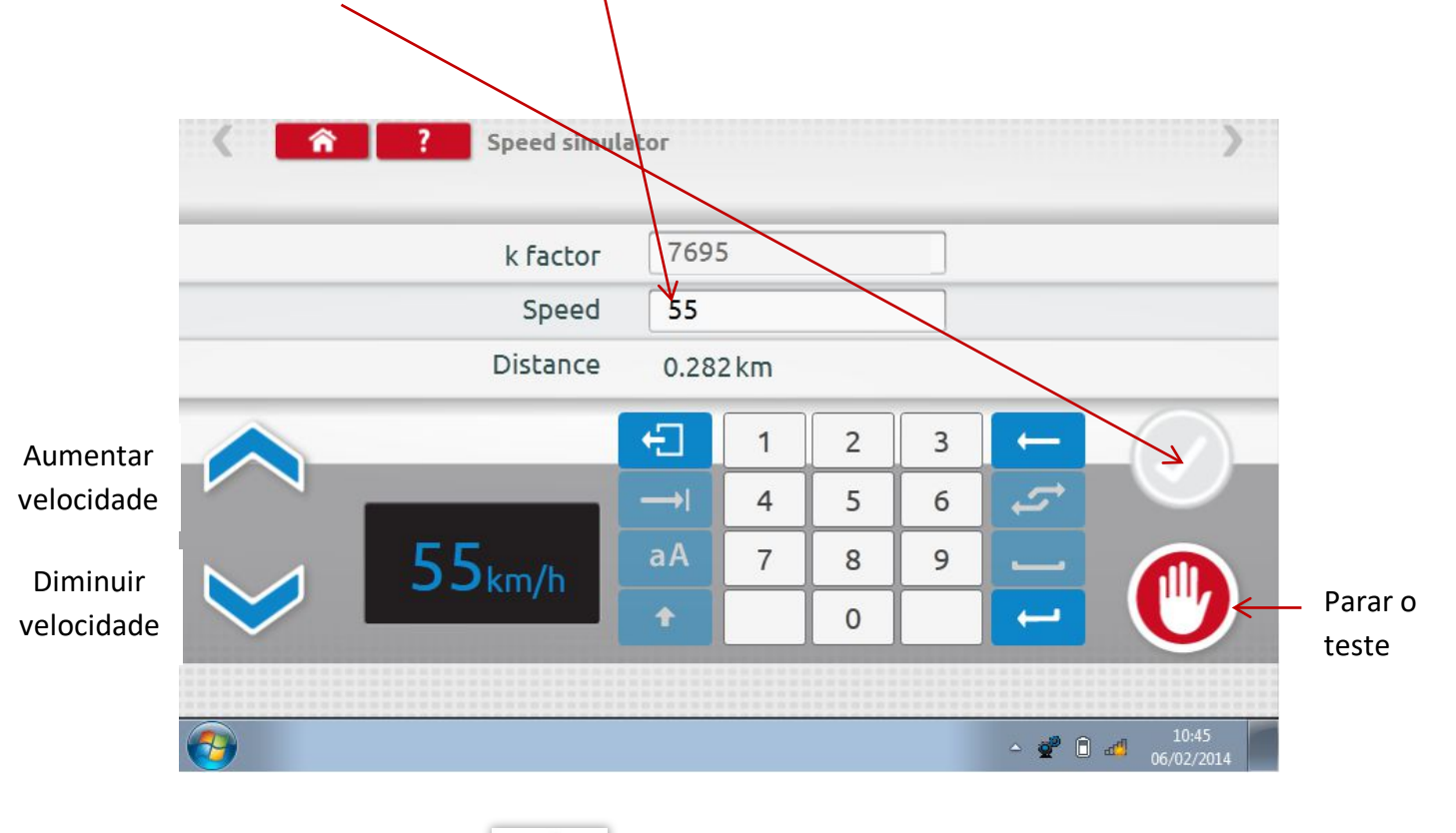

<span id="page-15-1"></span>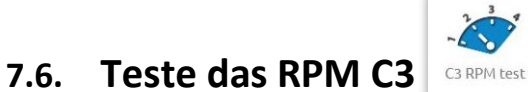

**Ligar o cabo E ao Optimo<sup>2</sup>**. Clicar no ícone.

Lusilectra Salvador Caeta

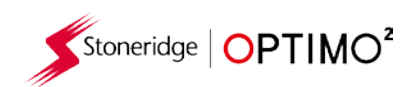

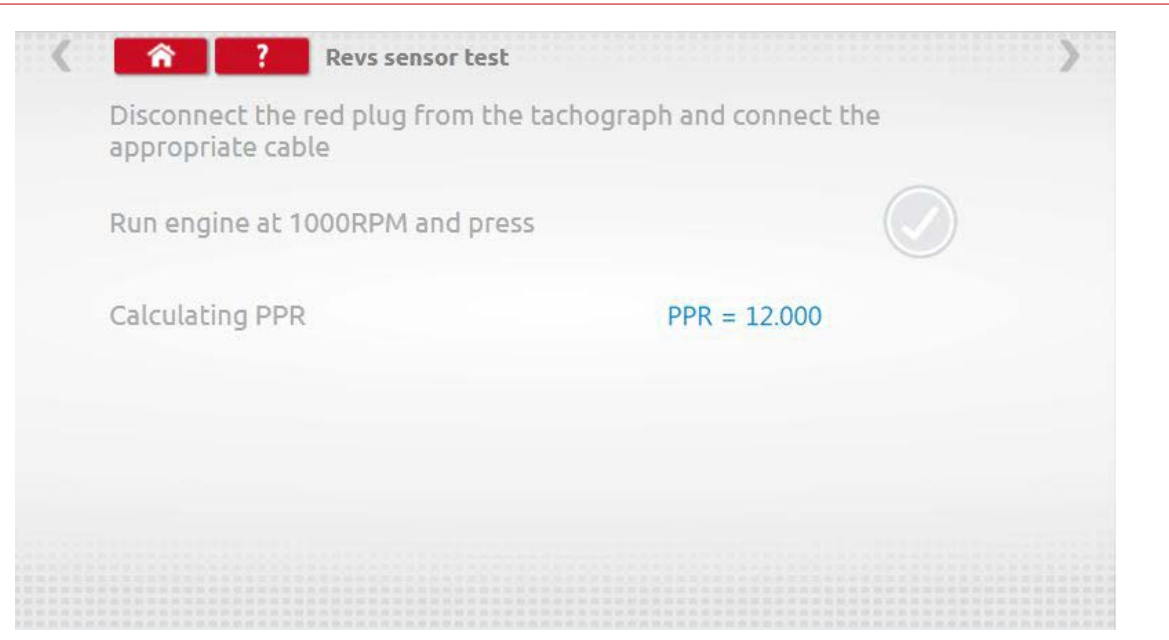

Lusilectra

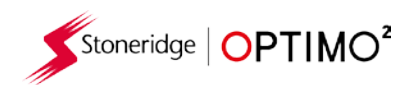

<span id="page-17-0"></span>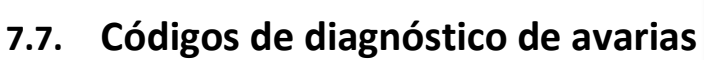

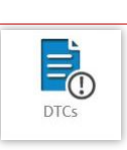

Clicar no ícone e são visualizados os códigos de diagnóstico de avarias.

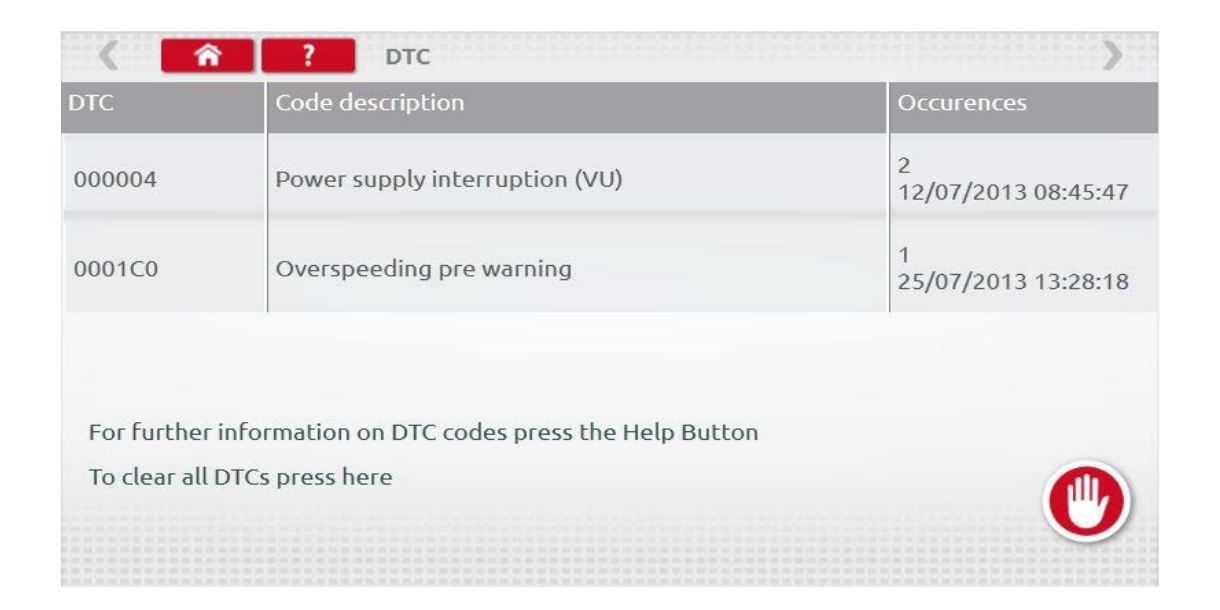

<span id="page-17-1"></span>**7.8. Teste do fator k** 

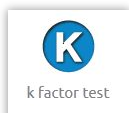

Clicar no ícone e utilizando o cabo G no 8400, 1318 ou 1314, irá permitir a leitura do fator k.

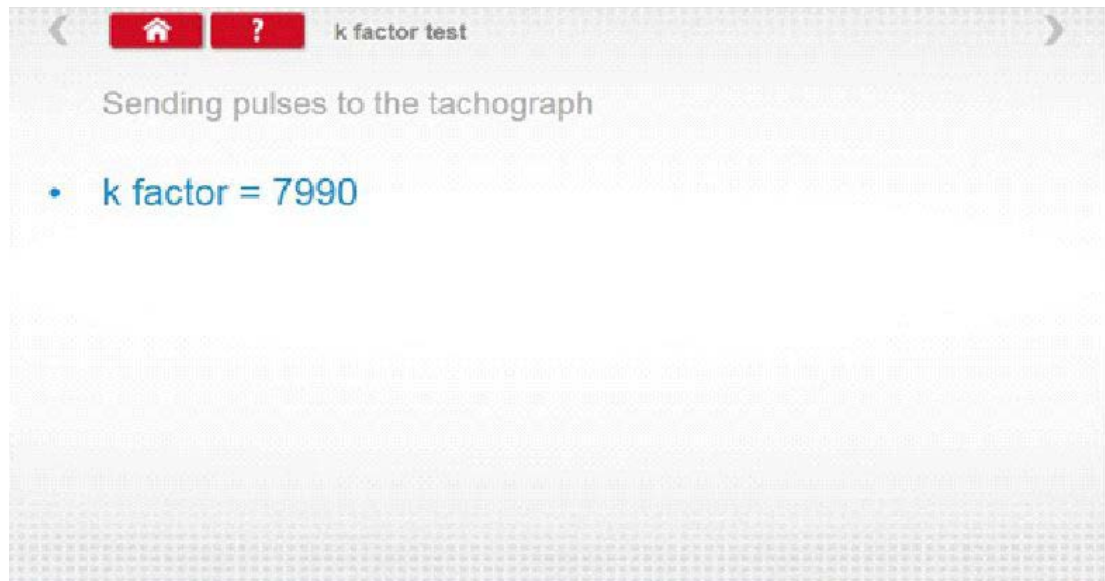

Lusilectra Salvador Caeta

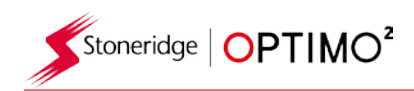

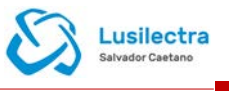

### <span id="page-18-0"></span>**7.9. Cálculo DIL**

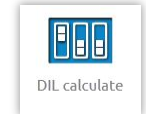

 Clicar no ícone e inserir o fator w. As configurações do interruptor DIL, fator w e k exato são visualizados no lado esquerdo. Esta função não requer a ligação a um tacógrafo.

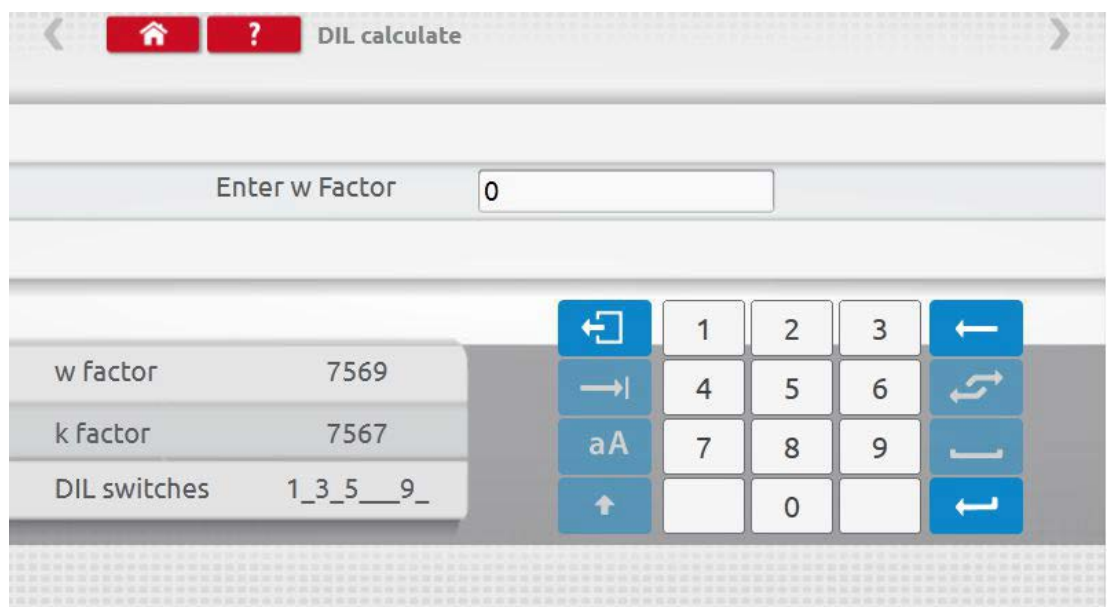

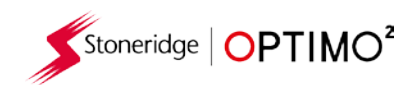

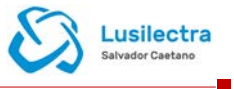

<span id="page-19-0"></span>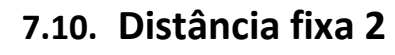

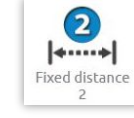

- Ao clicar no ícone permite determinar o fator "w" utilizando um método físico com um dispositivo externo como um interruptor flexível, célula de deteção ou fotocélula remota em relação a uma distância fixa. Ligar o dispositivo externo ao Optimo².
- É visualizado o valor "w" para cada ciclo. Efetuar os ciclos adequados conforme solicitado.

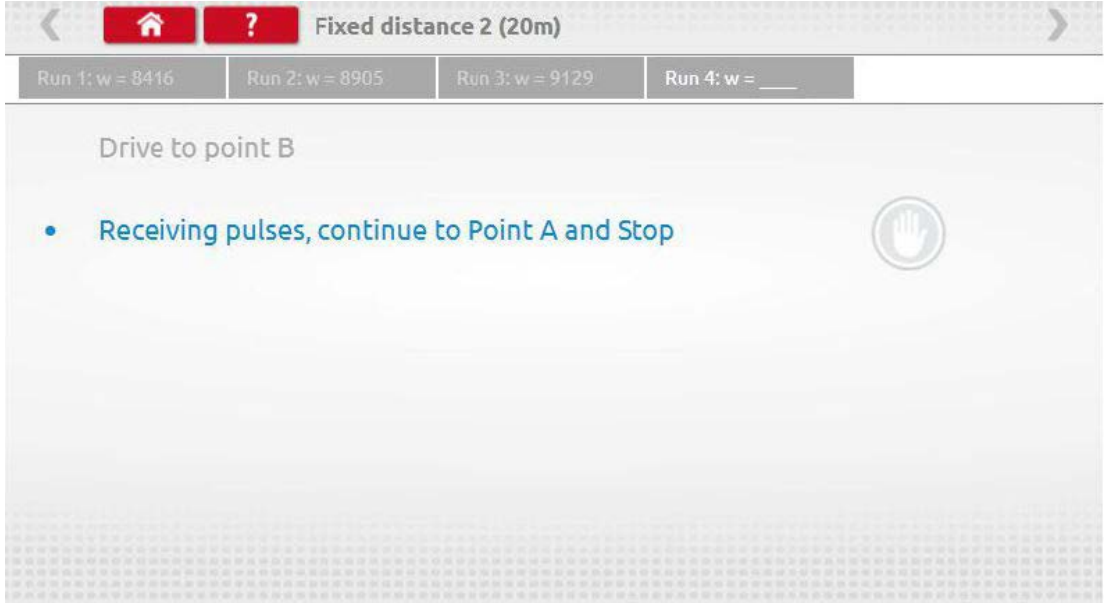

**Teste concluído.** 

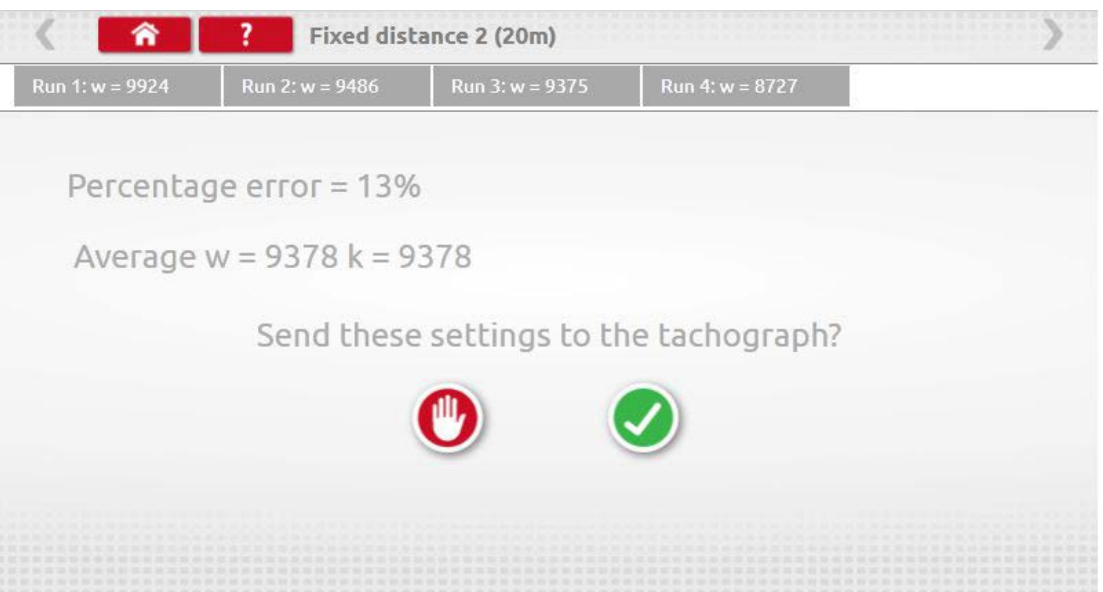

 Para os tacógrafos redondos, as configurações do interruptor DIL indicadas devem ser manualmente definidas.

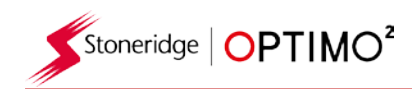

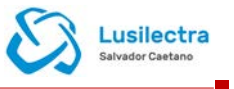

<span id="page-20-0"></span>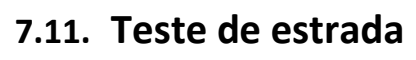

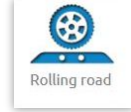

 Ao clicar no ícone permite a seleção do teste de estrada ou do teste de verificação da velocidade.

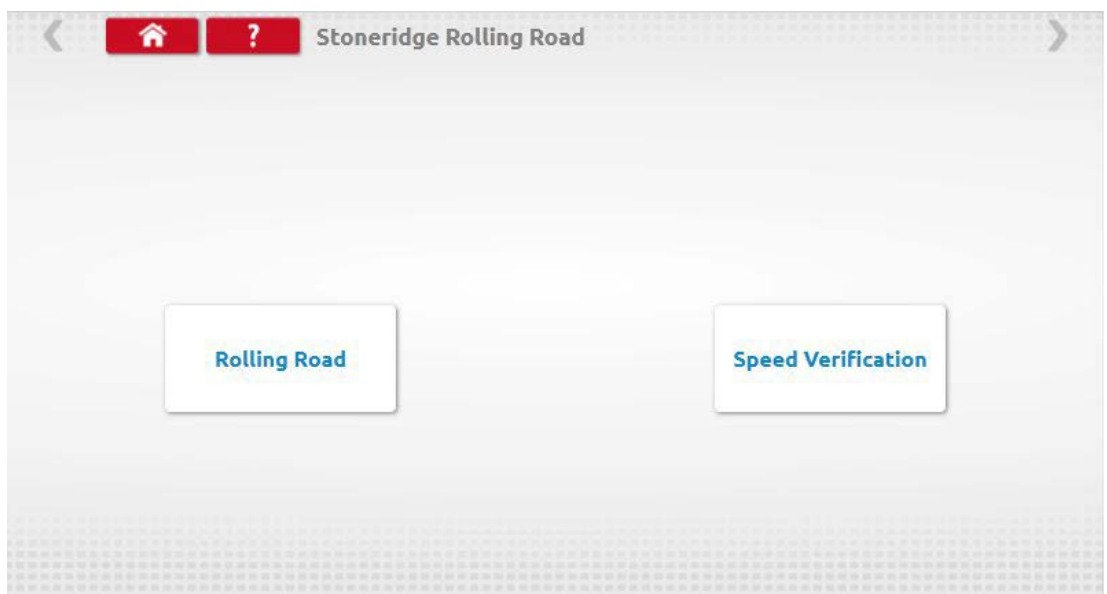

 Com o veículo em movimento, clicar em "Verificação da velocidade", verificar a velocidade do teste de estrada e comparar com a velocidade do tacógrafo, isto é, velocidade para a verificação da velocidade.

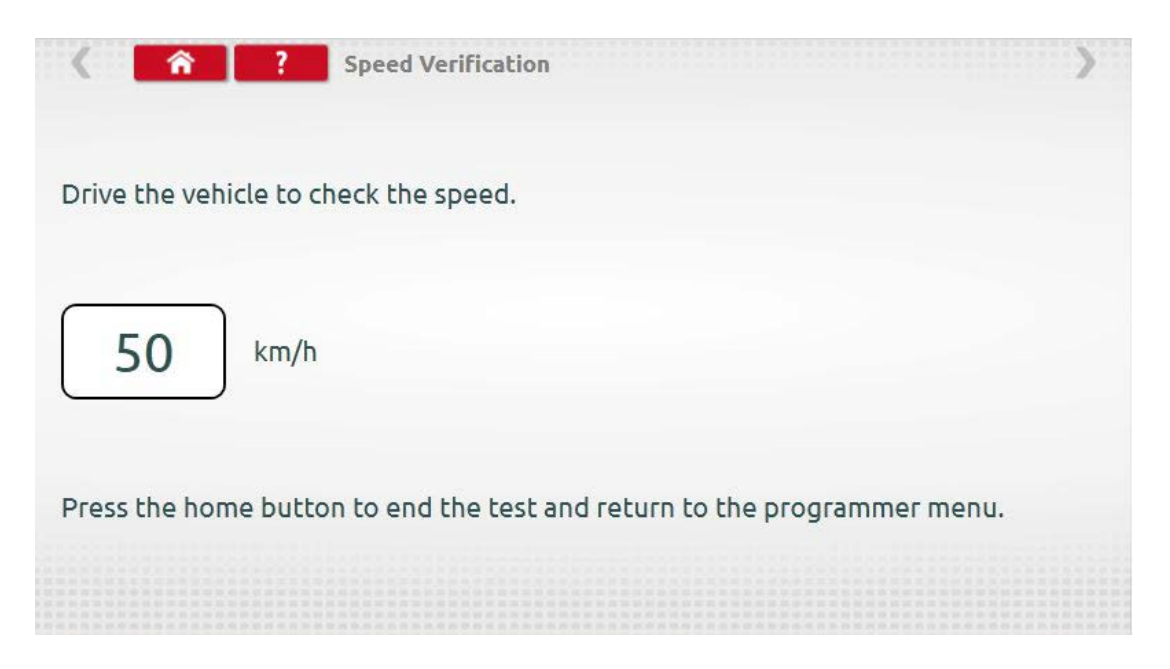

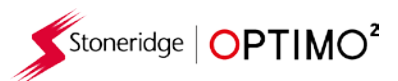

**Para um teste de estrada da Stoneridge, quando clica em "Teste de estrada" o Optimo<sup>2</sup>** determina os fatores w e l. Quando o teste está concluído, os resultados podem ser enviados diretamente para os tacógrafos do tamanho de um rádio, seguido por um ecrã de confirmação.

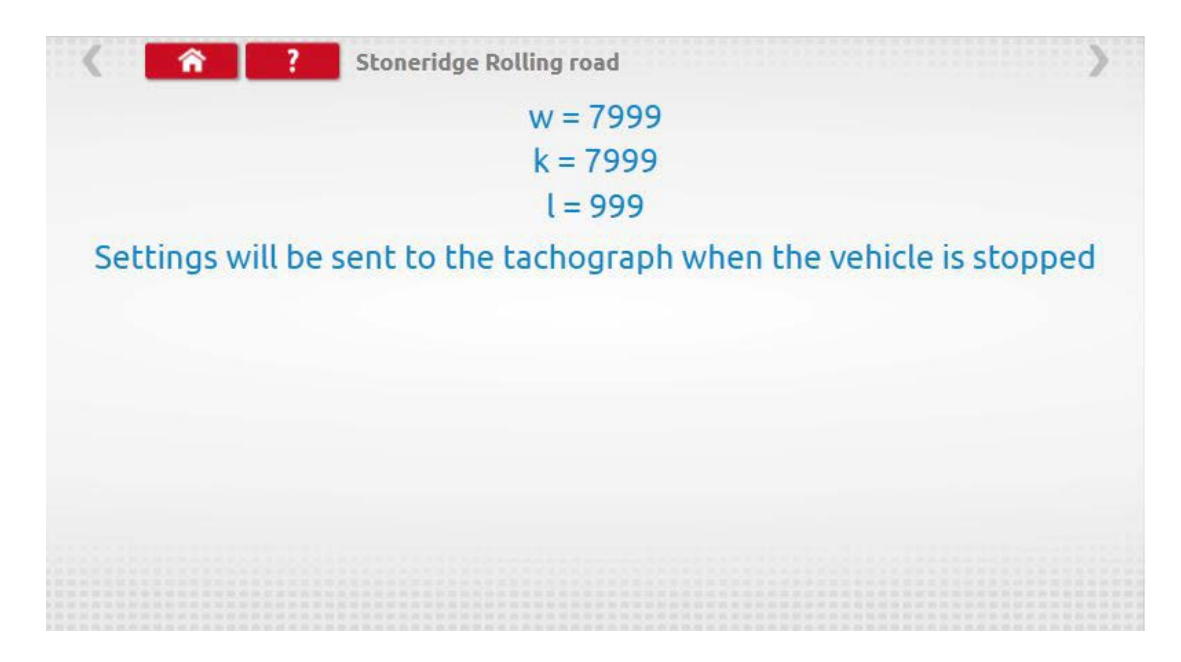

 Para os tacógrafos redondos, são visualizados os fatores w, k e l, mais as configurações do interruptor DIL que devem ser manualmente alteradas.

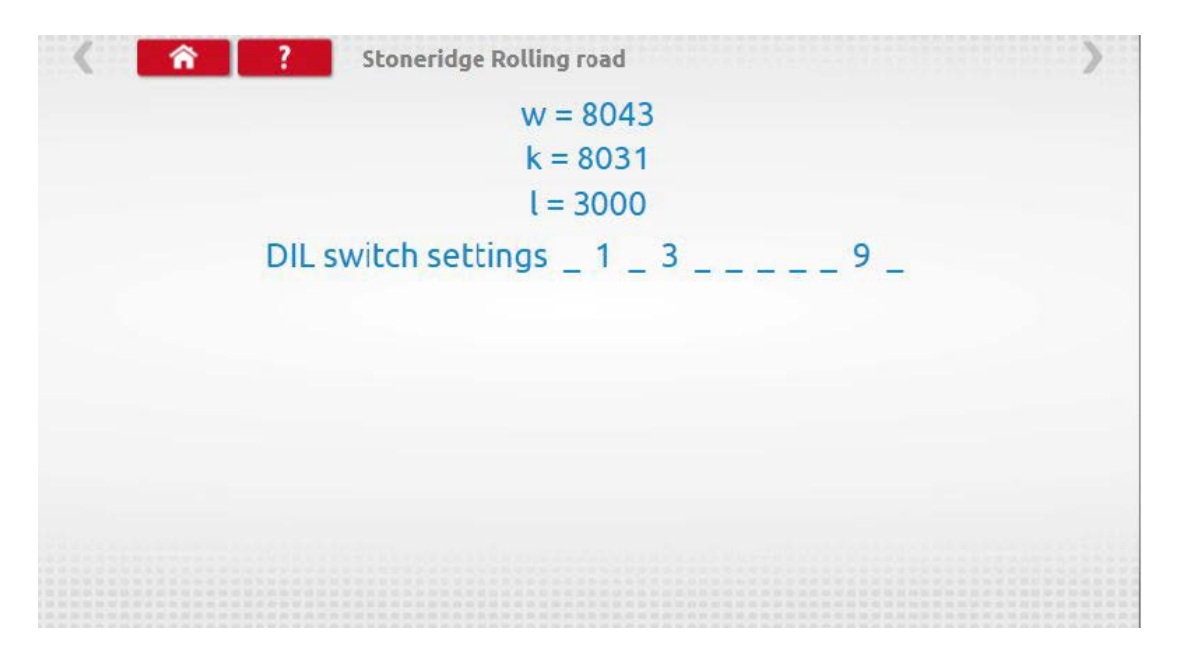

Lusilectra

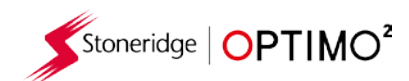

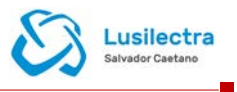

### <span id="page-22-0"></span>**7.12. Teste ao relógio**

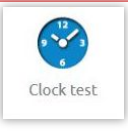

- O Optimo<sup>2</sup> é sempre configurado na fábrica para a hora UTC. É essencial certificar-se que o Optimo² está sempre corretamente configurado para a hora UTC para garantir o funcionamento correto como um instrumento de calibração.
- Clicar para verificar a precisão do relógio e ajustar a hora UTC e a local se necessário. Para os tacógrafos redondos, é necessário um módulo de teste ao relógio que testam apenas a precisão do relógio.
- Nos tacógrafos digitais, todos os ajustes da hora devem ser efetuados neste menu.

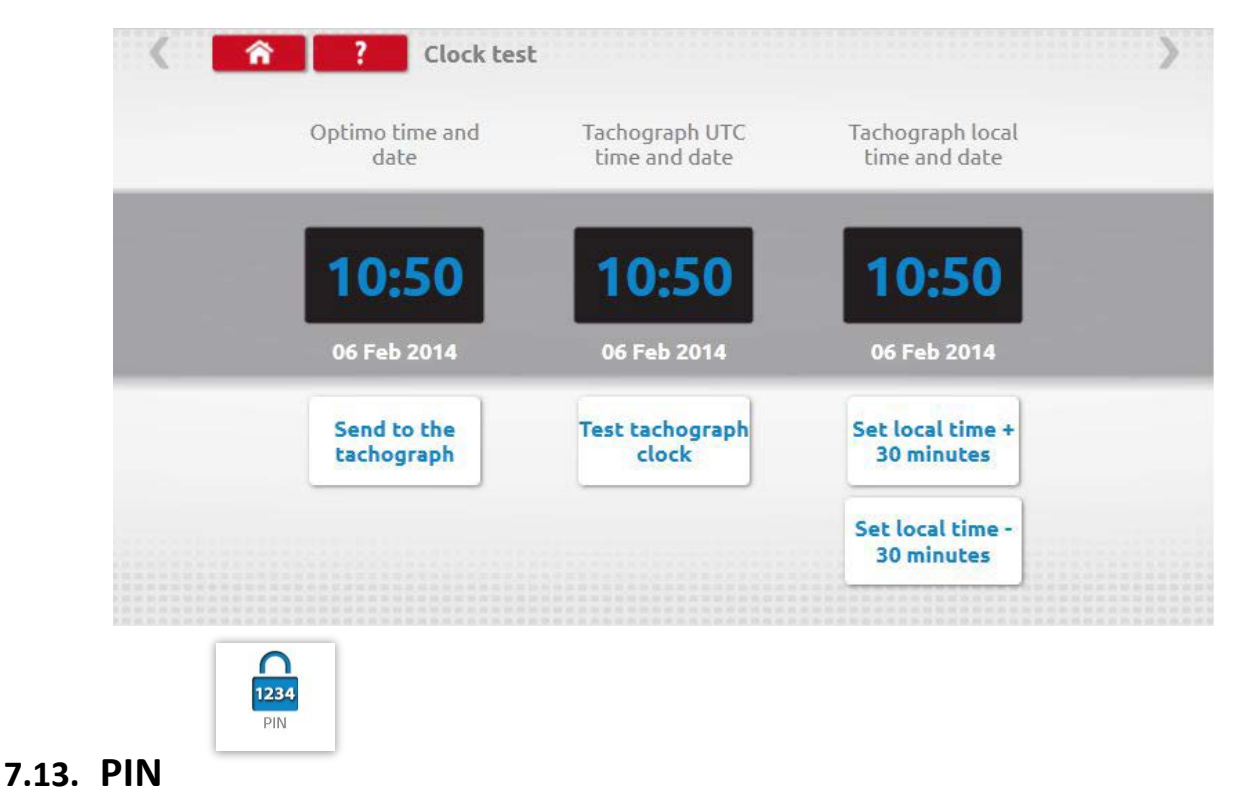

<span id="page-22-1"></span> Clicar para inserir o PIN do cartão do Centro de Ensaio. Apenas disponível no SE5000 e DTCO 1381.

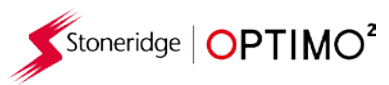

 $\blacklozenge$ 

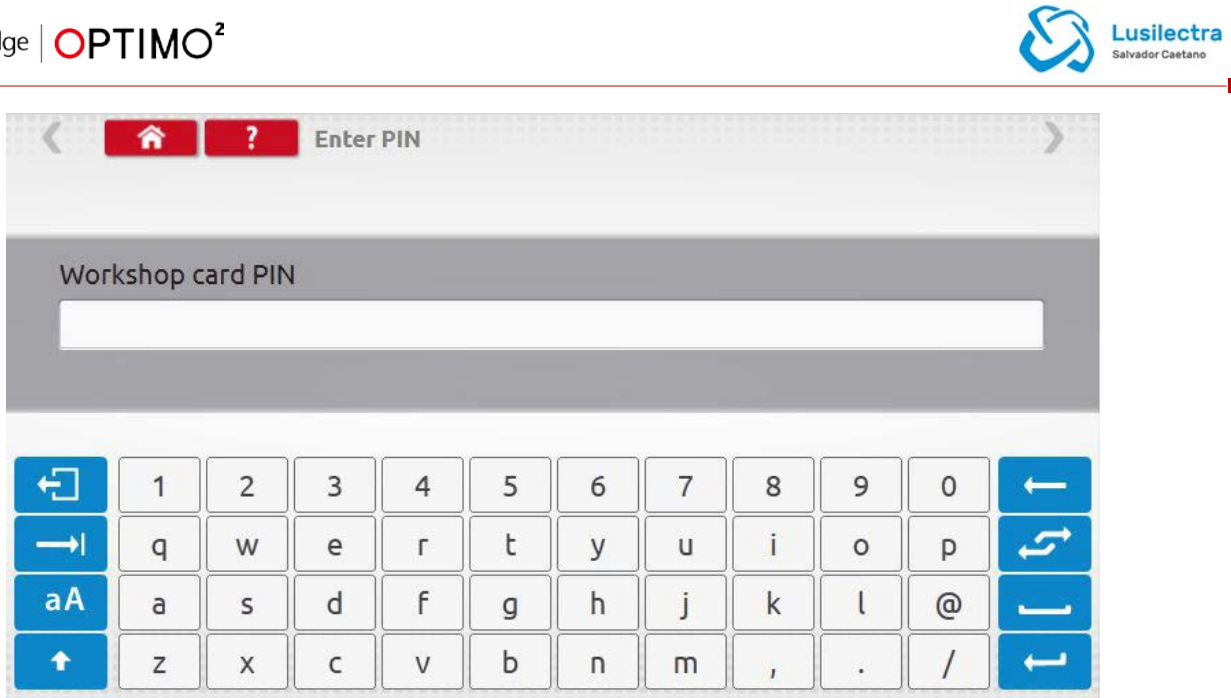

цŤ

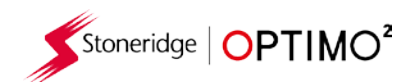

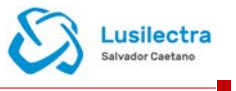

### <span id="page-24-0"></span>**7.14. Teste aos dados de série**

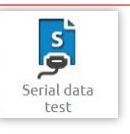

 Ao clicar no ícone visualiza os dados de série do tacógrafo através dos cabos F e H para o SE5000, ou cabos X e H para o 2400.

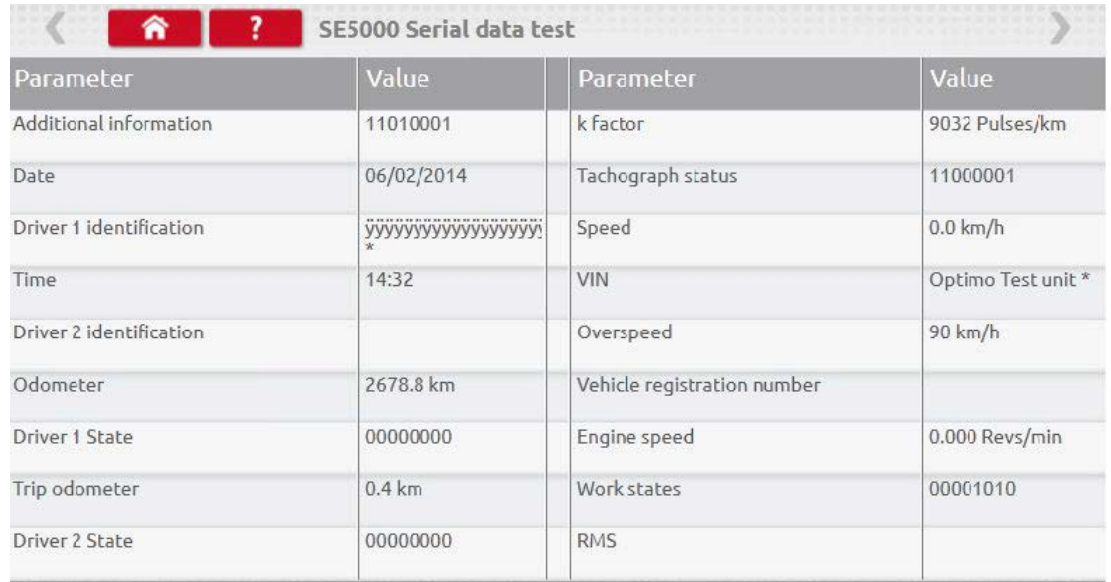

### <span id="page-24-1"></span>**7.15. Teste aos dados CANbus**

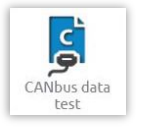

 Ao clicar no ícone visualiza os dados CANbus através do cabo V ou os dados do módulo DSRC através do cabo 801422.

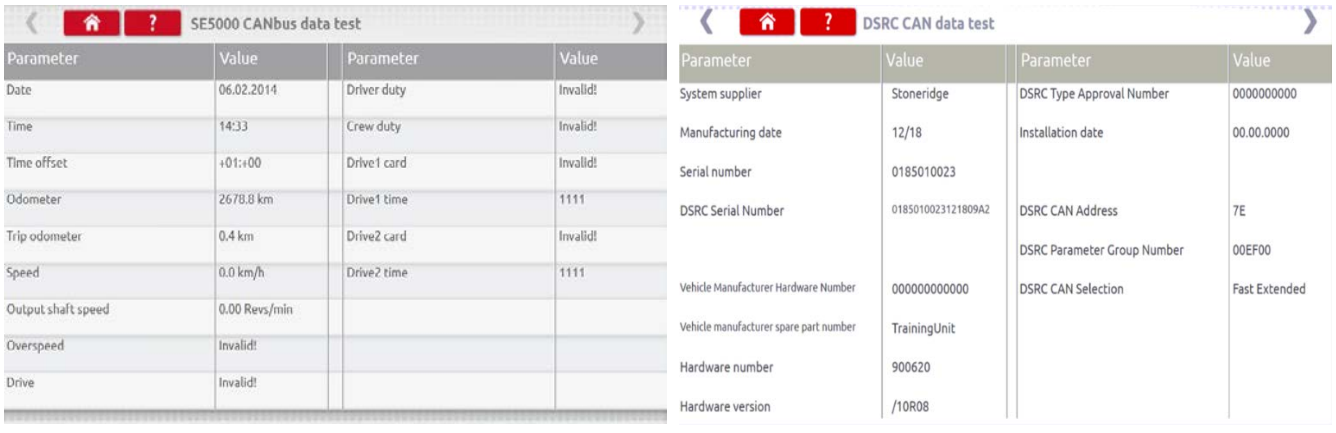

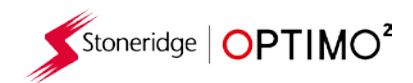

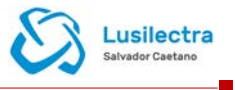

<span id="page-25-0"></span>**7.16. Teste dos 1000m** 

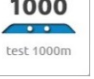

 Ao clicar no ícone visualizará o fator k, clicar no botão do Visto verde, o teste inicia-se e visualizar um temporizador em contagem decrescente num círculo vermelho.

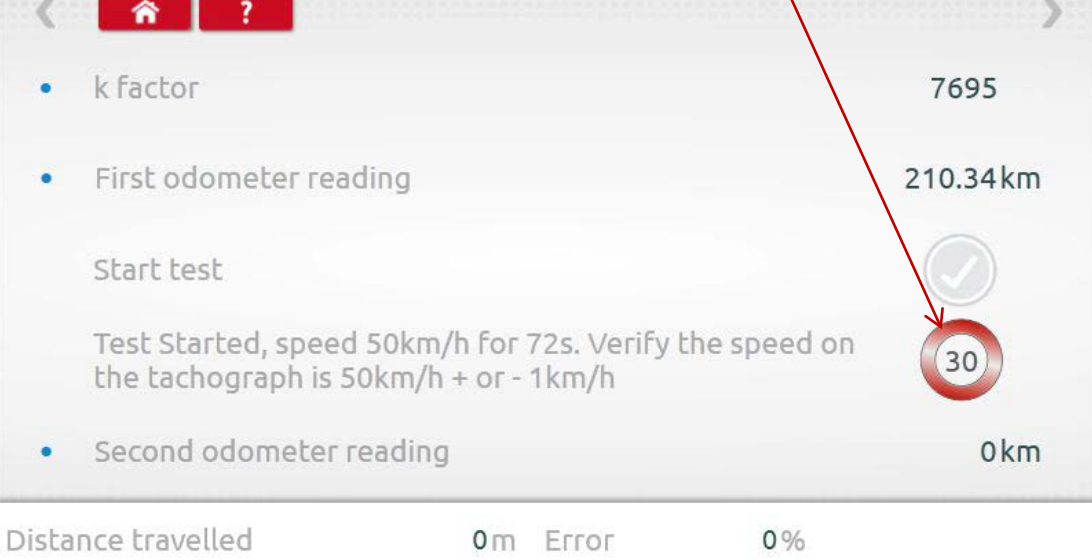

**Teste concluído.** 

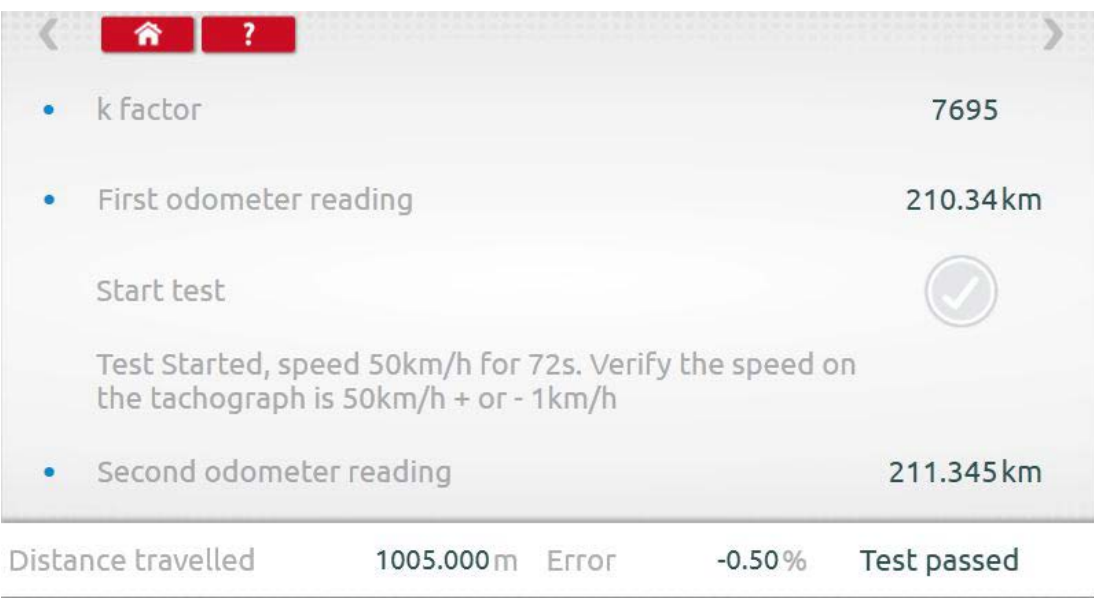

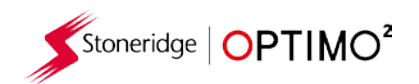

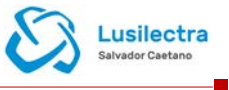

### <span id="page-26-0"></span>**7.17. Configurações do sensor**

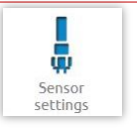

- Ao clicar no ícone permite a seleção de um tipo de sensor em alguns tacógrafos.
- O ecrã seguinte é para o um VR2400.
- Para emparelhar um sensor encriptado, clicar em "Emparelhar".

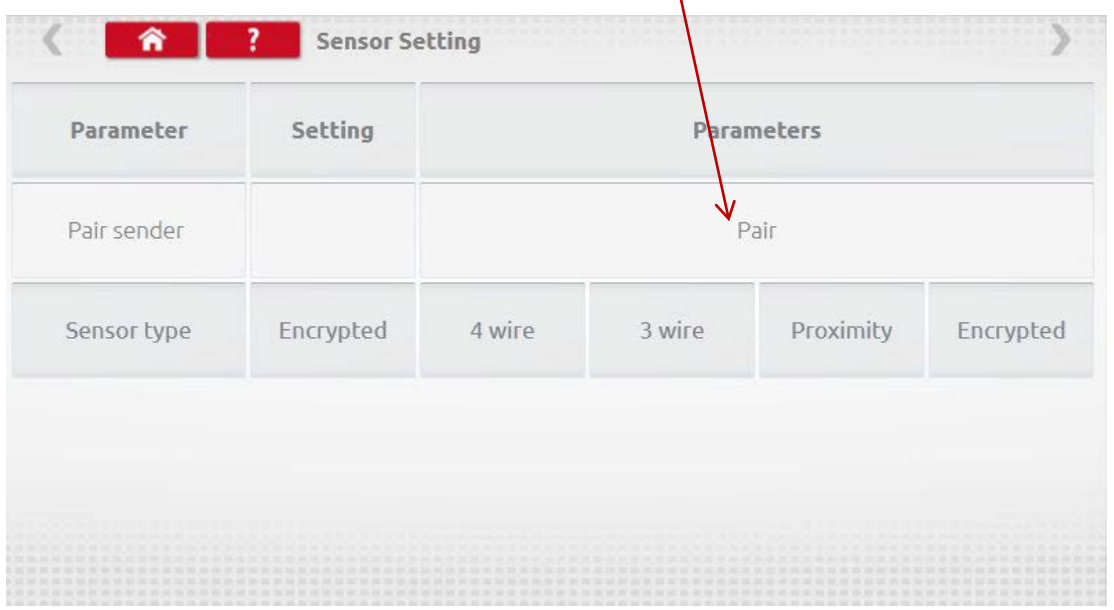

#### **Teste concluído.**

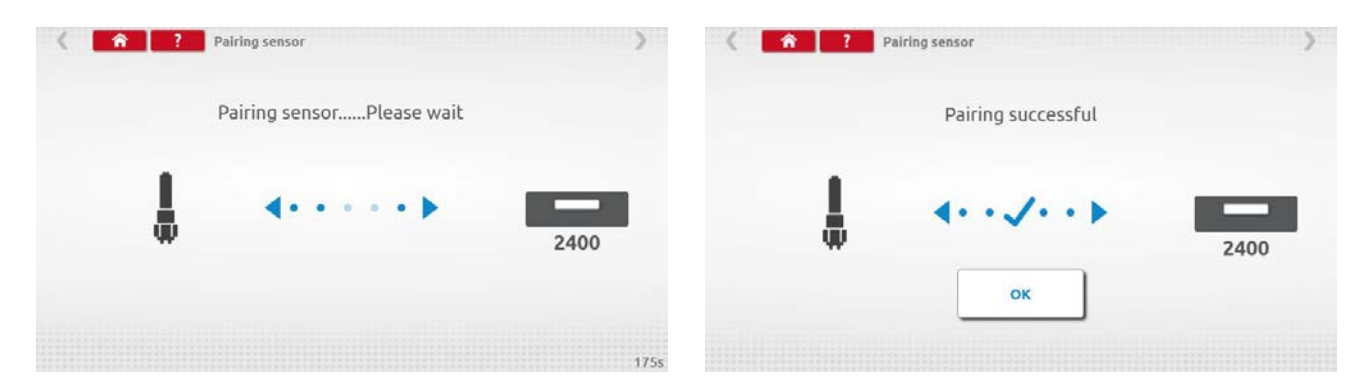

 $\mathsf{L}$ 

- Para os tacógrafos digitais de 3ª geração ativados após 1 de outubro de 2012, é visualizado o ecrã seguinte. A 2ª fonte de movimento é ativada selecionando a opção correta CANbus ou a C3. Para o CANbus, deve ser também selecionado veículo "Pesado" ou "Ligeiro" pois os dados são transferidos a taxas bit diferentes.
- Se C3 estiver ativado, deve ser inserido um fator de velocidade derivado do valor do fator l para corresponder o mais possível aos dois sinais de velocidade, ver tabela 1 abaixo.
- Para forçar o emparelhamento de um emissor digital, clicar em "Emparelhar".

Stoneridge | OPTIMO<sup>2</sup>

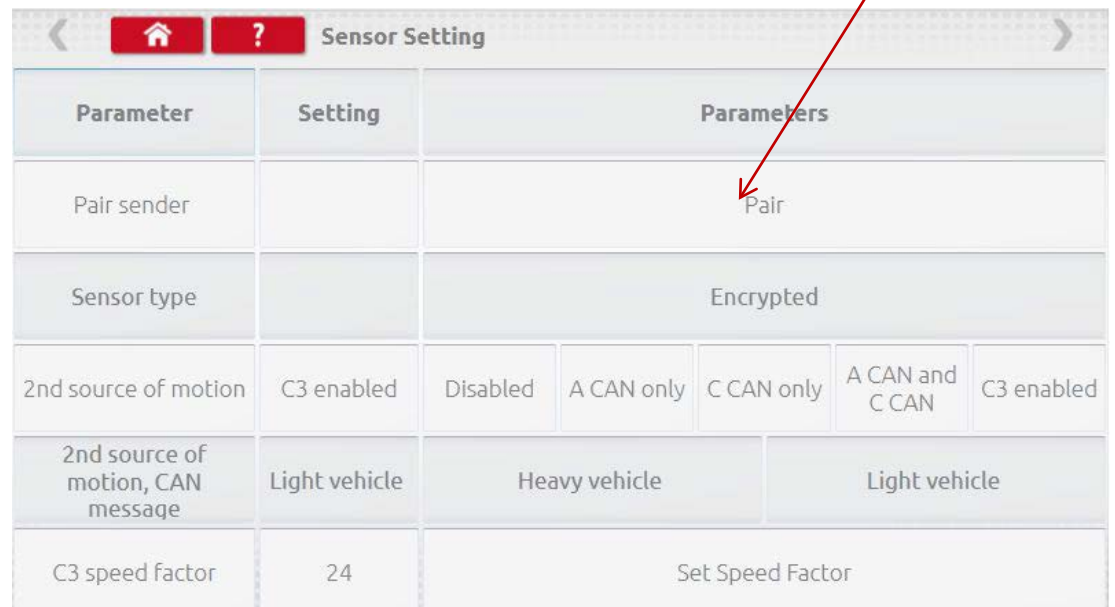

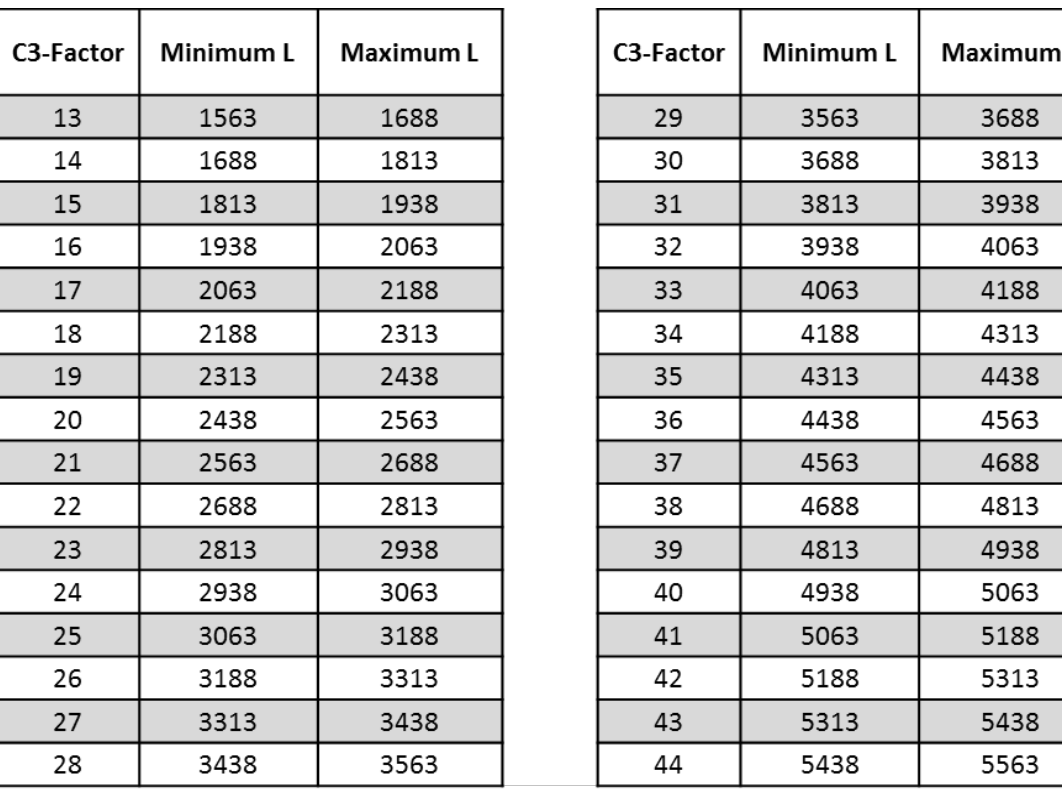

**Tabela 1**

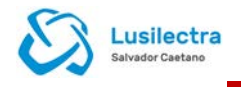

 É essencial que a velocidade na segunda fonte corresponda o mais possível à velocidade do sensor da caixa de velocidades. Para verificar isto, e corrigir se necessário, premir uma vez a seta para cima no tacógrafo para visualizar o ecrã duplo da fionte de velocidade conforme abaixo ilustrado.

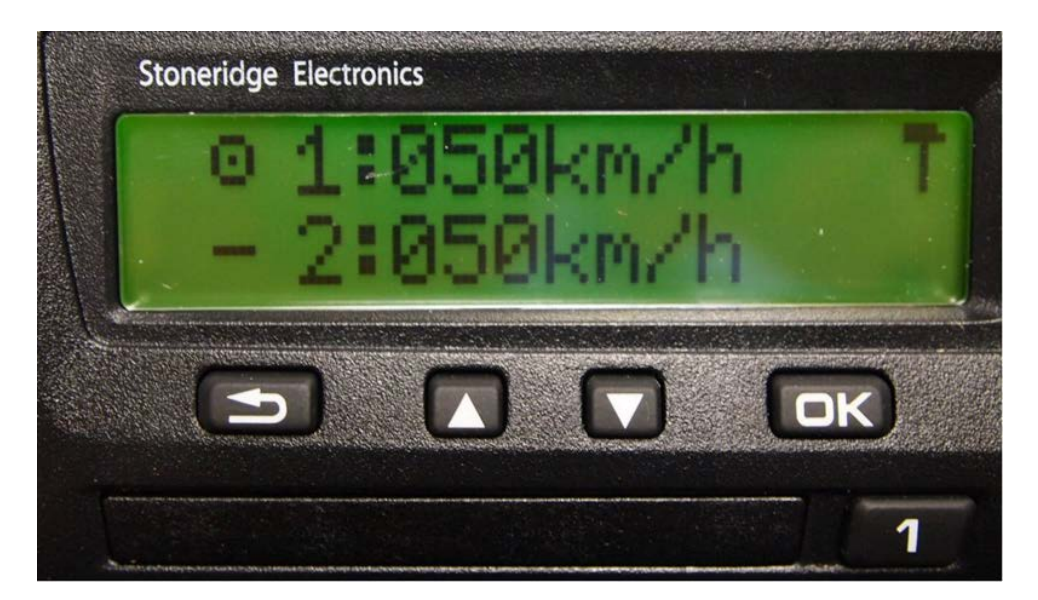

 Conduzir o veículo a 50km/h e ajustar o fator de velocidade C3 até a velocidade 2 estar o mais próxima possível da velocidade 1. A diferença entre a velocidade 1 e a velocidade 2 não deve exceder 10km/h.

### **7.18. Reiniciar tacógrafo**

Stoneridge | OPTIMO<sup>2</sup>

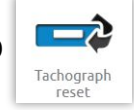

 Ao clicar envia um impulso de reinício simulando uma condição de desligar/ligar que reinicia o tacógrafo. Não é visualizado nenhum ecrã no Optimo<sup>2</sup> quando isto ocorre, contudo, existe uma interrupção para o visor do tacógrafo.

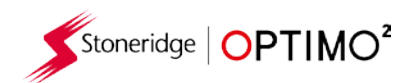

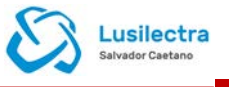

#### <span id="page-29-0"></span>**8. Teste do banco de rolos padrão**

 Para os tacógrafos analógicos, um teste do banco de rolos padrão permite ao técnico definir parâmetros únicos de serviço e velocidade nos países que o permitam. Para definir um teste do banco de rolos padrão consultar a página 3 das "Configurações do Centro de Ensaio" clicar depois nas estrelas na caixa adjacente a "Configurar teste do banco de rolos analógico" no 3º ecrã das "Configurações do Centro de Ensaio".

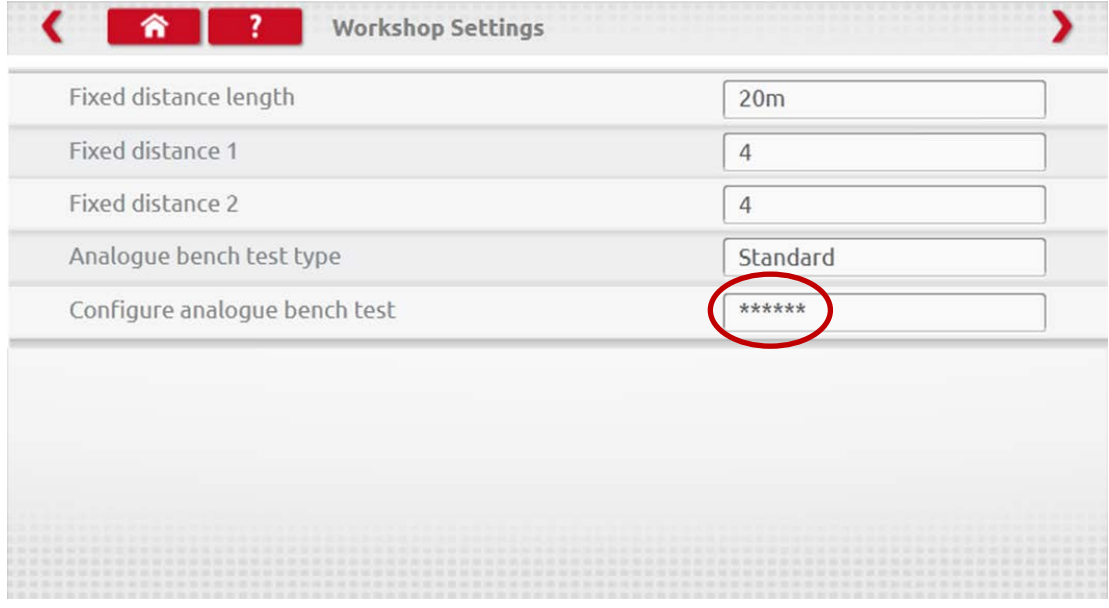

**Inserir o PIN, que é fornecido pela Lusilectra.** 

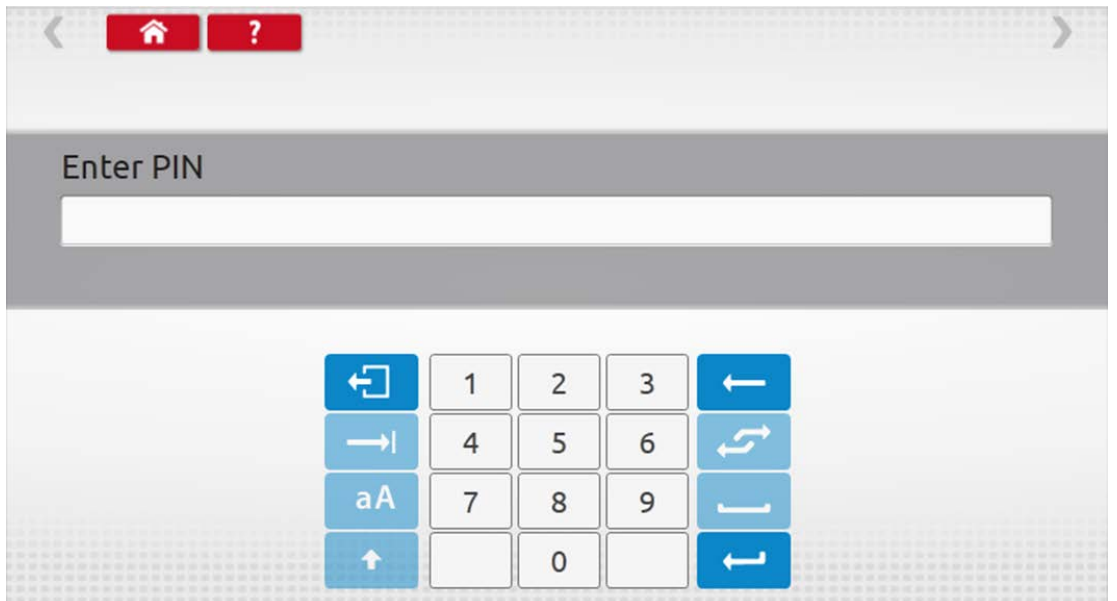

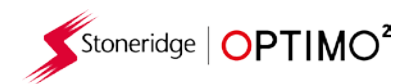

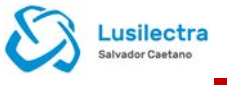

Clicar em "Personalizar" para inserir até 15 fases do teste de velocidade.

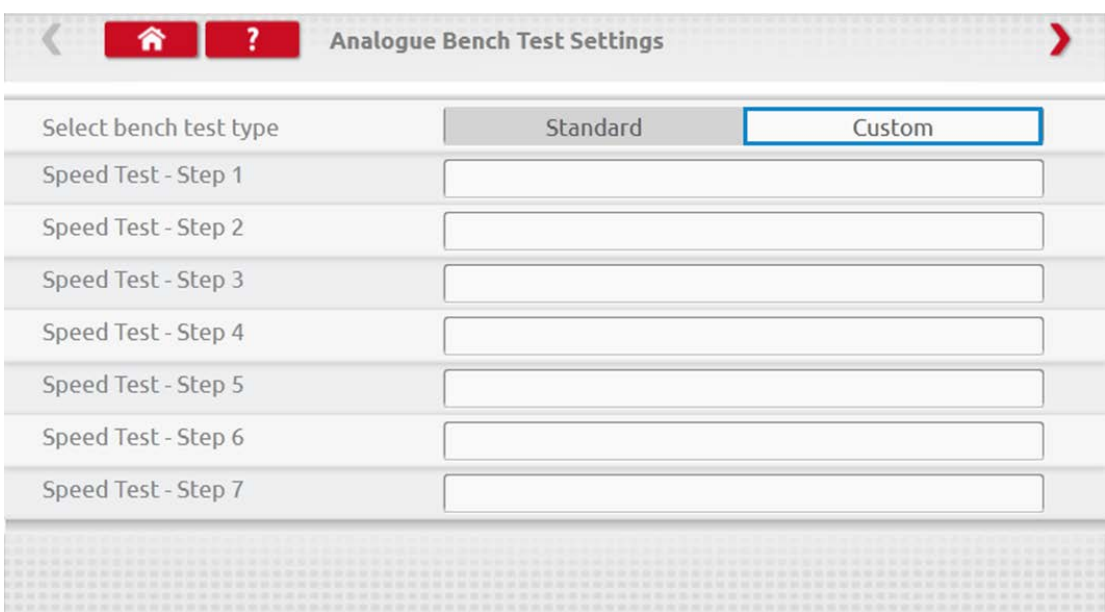

Clicar numa caixa vazia e inserir a velocidade e duração da fase.

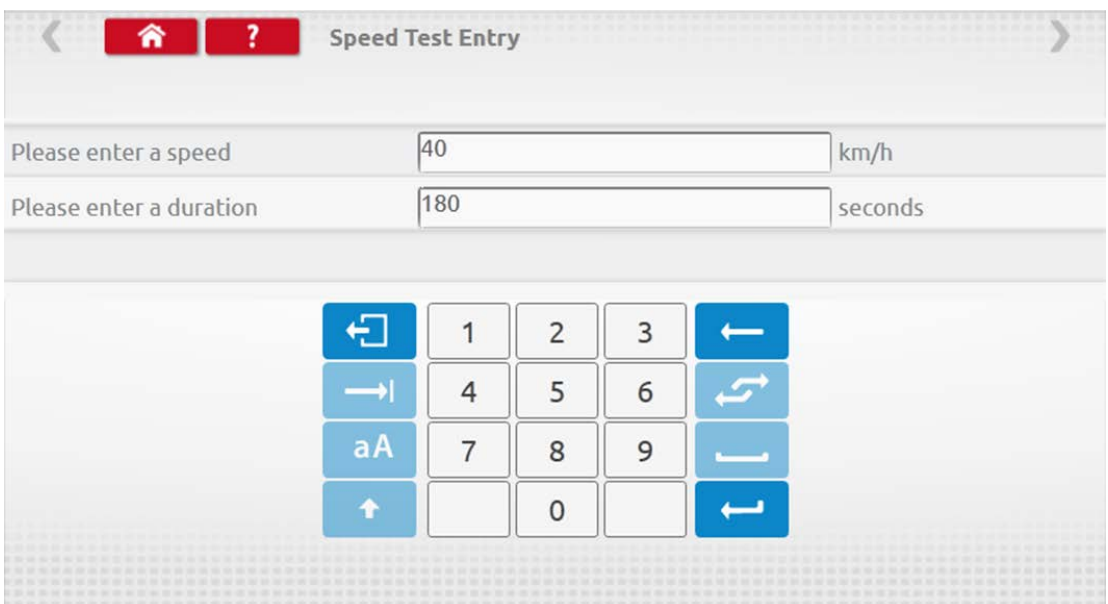

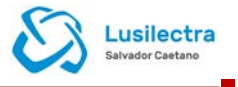

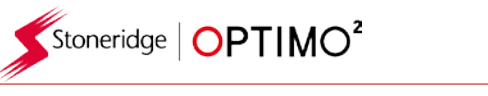

 Para apagar uma fase, clicar na cruz na caixa vermelha, clicar depois no ícone do caixote do lixo e a fase é eliminada.

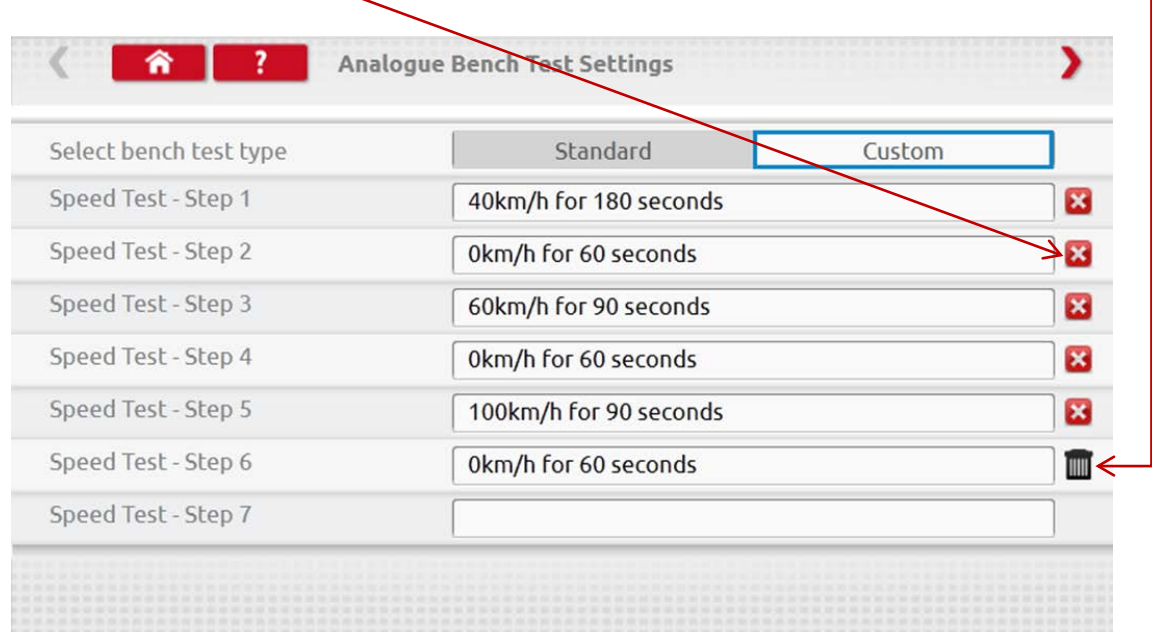

Após ter inserido todas as velocidades, clicar na seta vermelha no canto superior direito para inserir até 5 fases de serviço. Clicar numa caixa vazia adjacente a uma fase de "Teste de serviço".

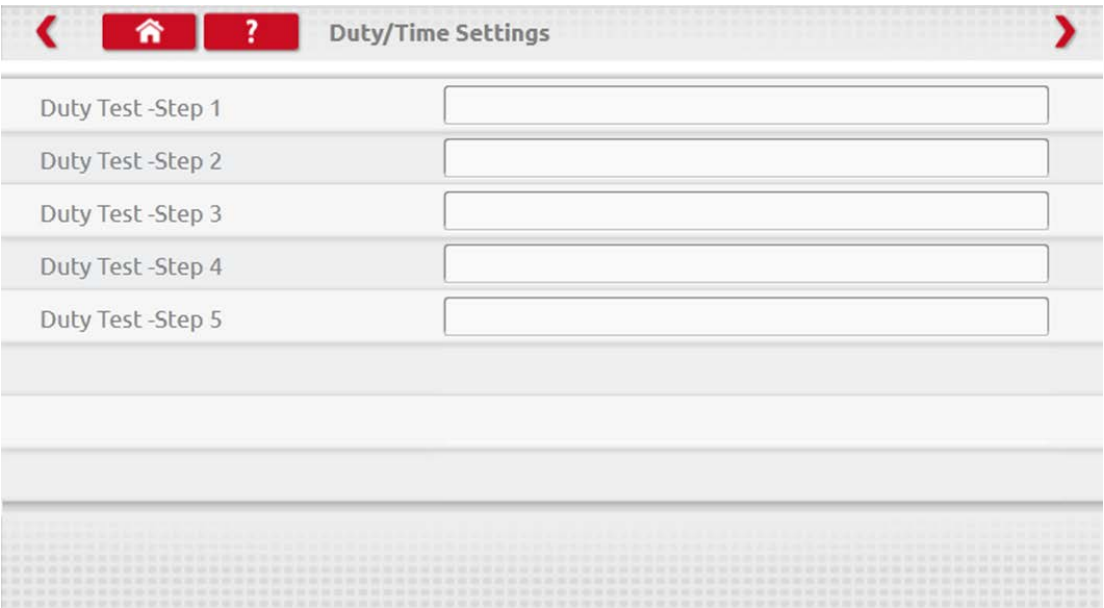

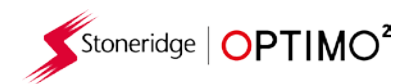

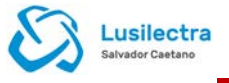

Clicar no serviço pretendido e inserir de seguida a duração para o teste.

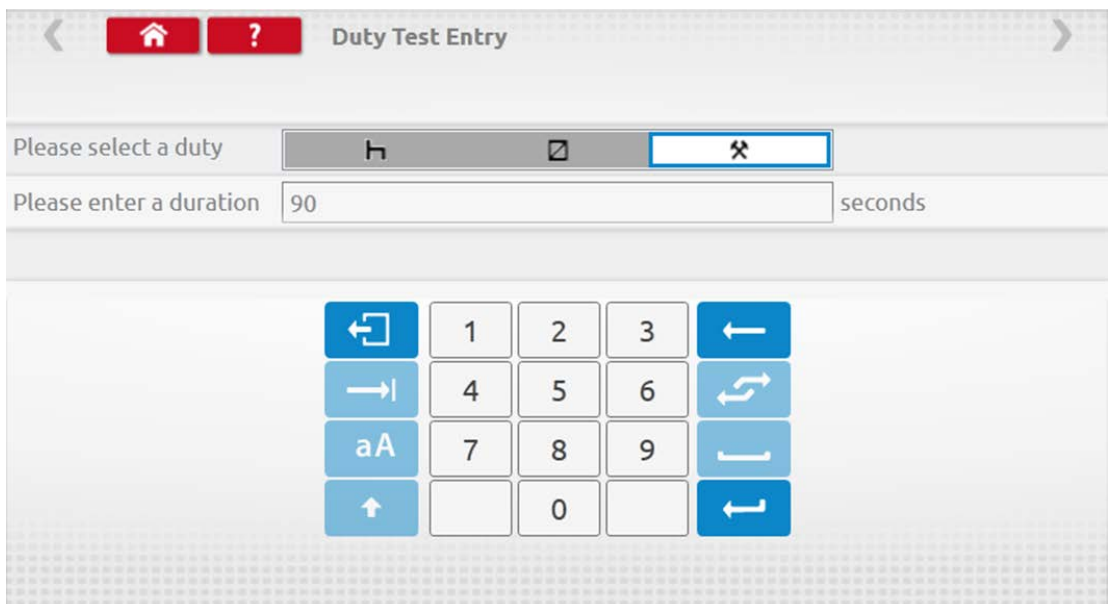

 Após inserir o teste de serviço final, clicar na seta vermelha no canto superior direito ou no botão Início, para sair do procedimento de configuração.

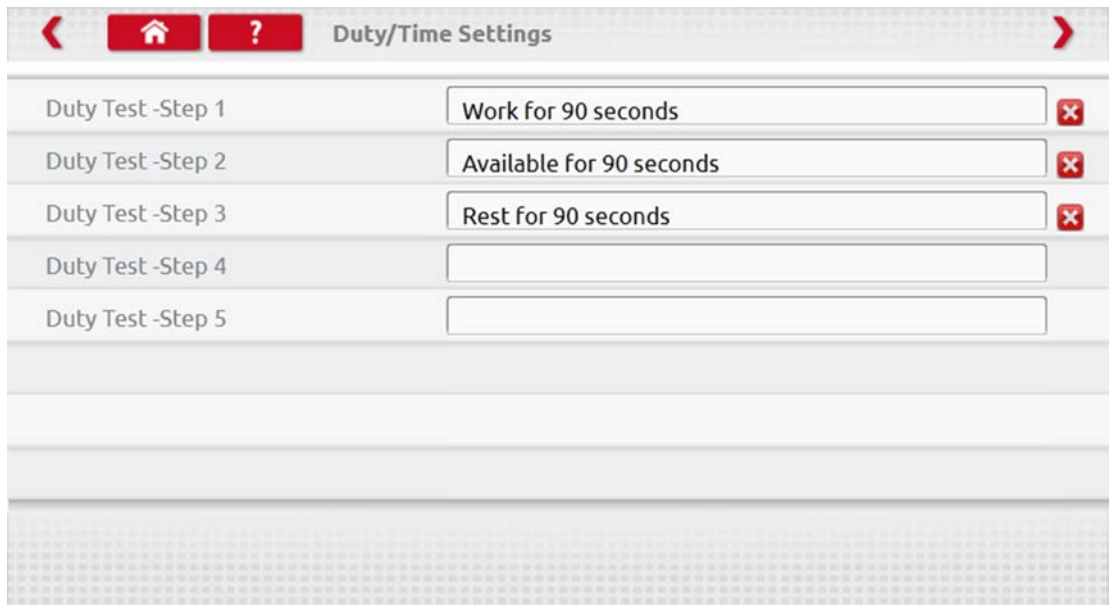

 Quando executar agora um teste no banco de rolos analógico, o tipo de tacógrafo estará prédefinido para "Teste do banco de rolos personalizado". Nos tacógrafos analógicos do tamanho de um rádio o "Serviço automático" é ligado ou desligado clicando no respetivo botão, seguir as indicações no ecrã como normalmente.

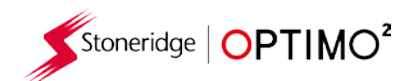

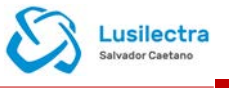

#### <span id="page-33-0"></span>**9. SE5000CS – Sistema de configuração**

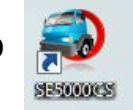

- Clicar no ícone e é visualizada a mensagem "Determinar o tipo de tacógrafo" enquanto o Optimo² confirma que está ligado um tacógrafo SE5000. Isto permite a configuração de tacógrafos KRM para parâmetros de diferentes tipos de veículos.
- Deve ser inserido um cartão válido de Centro de Ensaio e autenticado o PIN para reconfigurar todos os tacógrafos ativados.
- São-lhe apresentadas duas opções conforme abaixo ilustrado. Ao selecionar 'Configurações Stoneridge' irá aceder à biblioteca da Stoneridge com os ficheiros de configuração que está continuamente atualizada.
- Ao selecionar 'Configuração do utilizador', poderá guardar, no Optimo, a configuração de um veículo que tenha criado e poderá selecioná-lo novamente para utilização e partilhá-lo com outros utilizadores do Optimo.

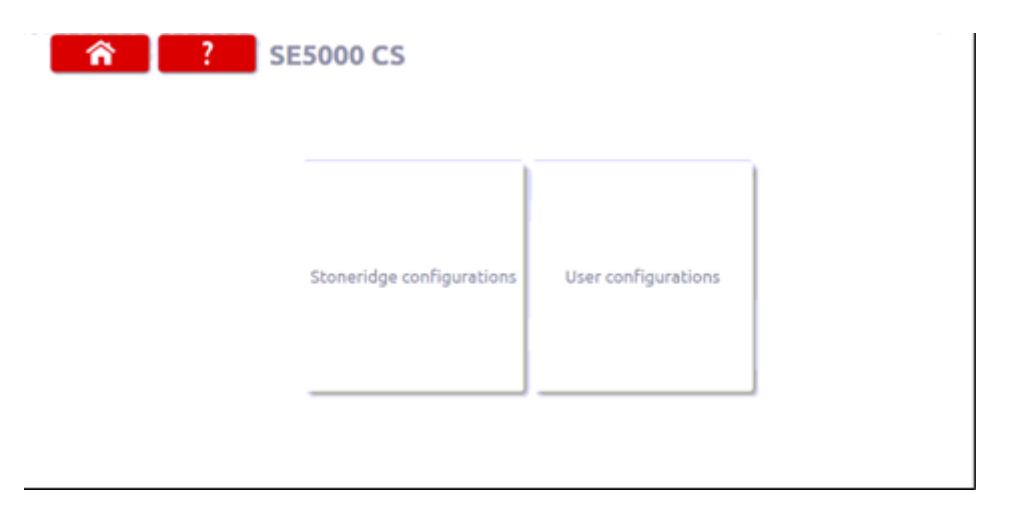

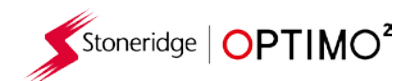

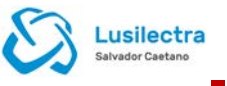

### <span id="page-34-0"></span>**9.1. SE5000CS – Configurações Stoneridge**

 Selecionar o fabricante clicando no ícone correspondente ou clicar em "Verificar tacógrafo" para inserir um número de série.

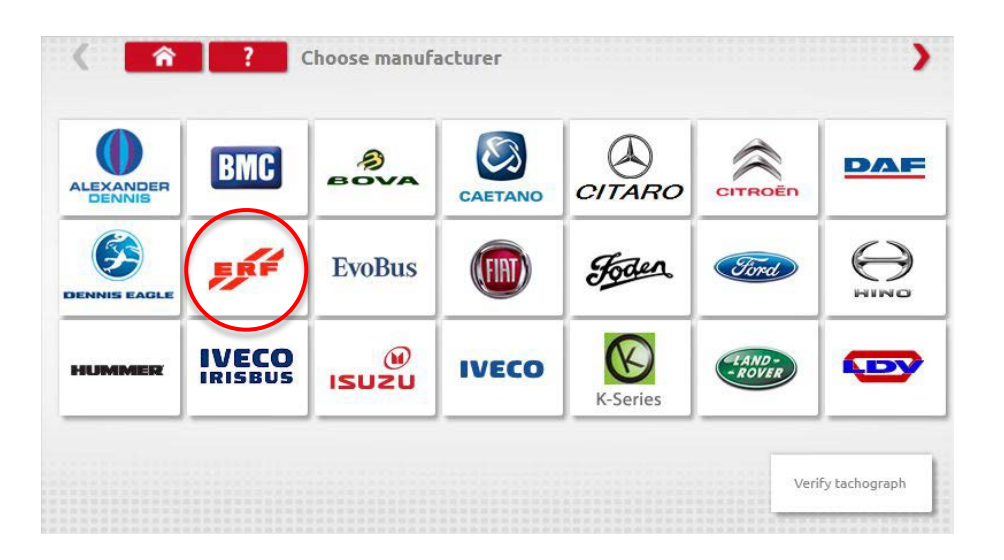

Se a verificação for bem sucedida, é visualizada a marca e modelo de um tacógrafo configurado.

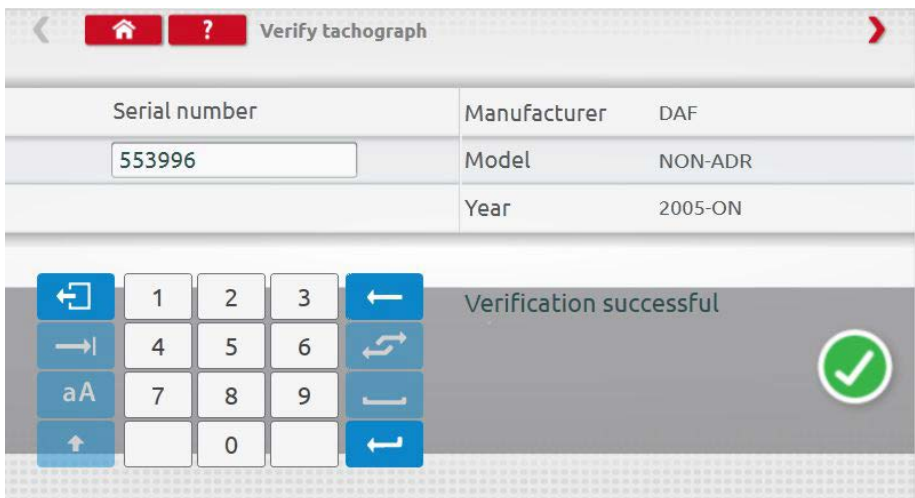

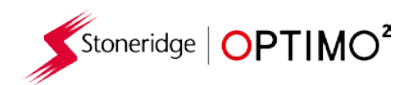

 Para configurar para outro tipo de veículo, clicar no ícone correto do fabricante e é visualizada uma lista dos tipos de veículos associados.

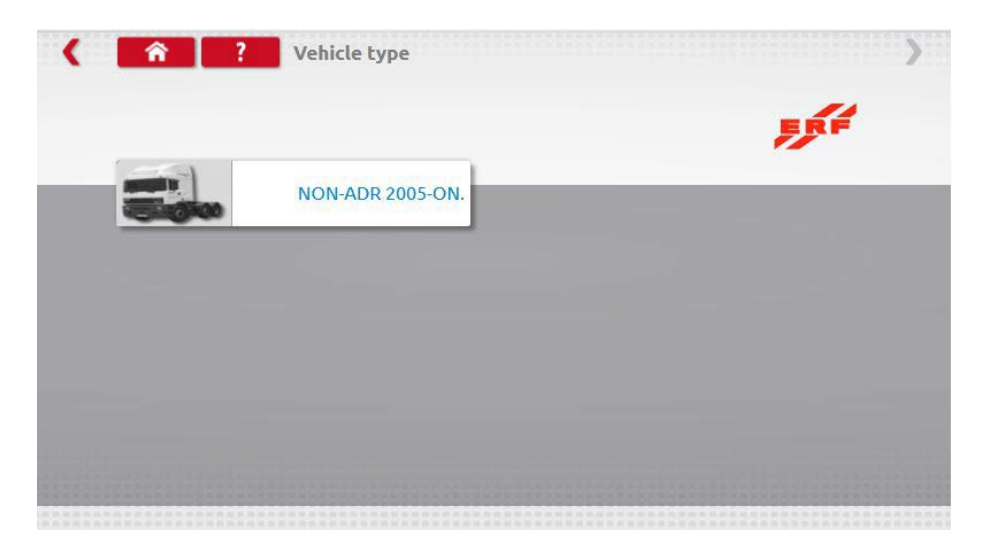

 Clicar no ícone para o tipo de veículo correto e um ecrã mostrará a comunicação do Optimo² com o tacógrafo. Após um curto período de tempo, é visualizado o resultado.

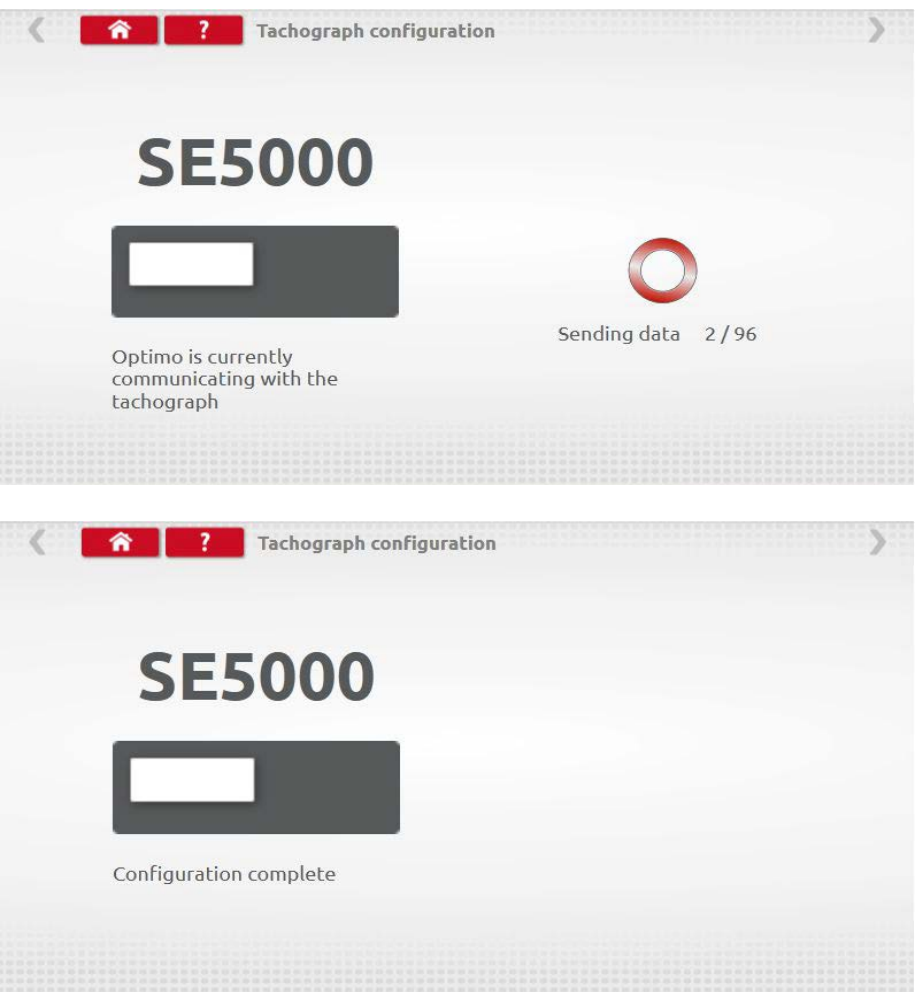

Lusilectra

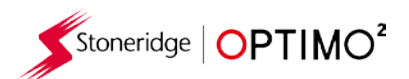

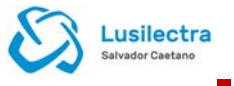

### <span id="page-36-0"></span>**9.2. SE5000CS – Configurações do utilizador**

- Ao selecionar Configurações do utilizador, é visualizado o ecrã abaixo. As configurações existentes guardadas são visualizadas juntamente com as opções para criar uma nova configuração ou importar uma configuração de um dispositivo de memória ligado ao Optimo.
- Nota: Para criar uma nova configuração, o tacógrafo deve estar ativado.

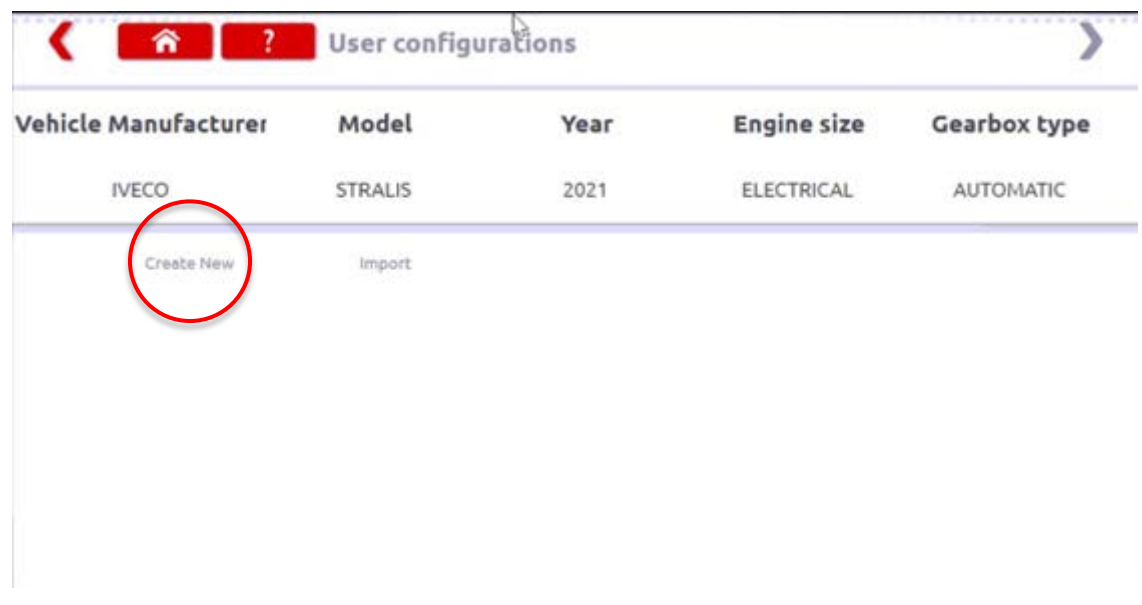

- Selecionar 'Criar nova' e a configuração atual do tacógrafo ligado será lida.
- Após ser lida, pode dar um nome à configuração. Todos os campos devem ser preenchidos.
- Premir seguinte para guardar a nova configuração, que estará disponível na lista de configurações do utilizador.
- Sempre que possível, serão guardados todos os parâmetros do SE5000 utilizados para criar a nova configuração do utilizador.

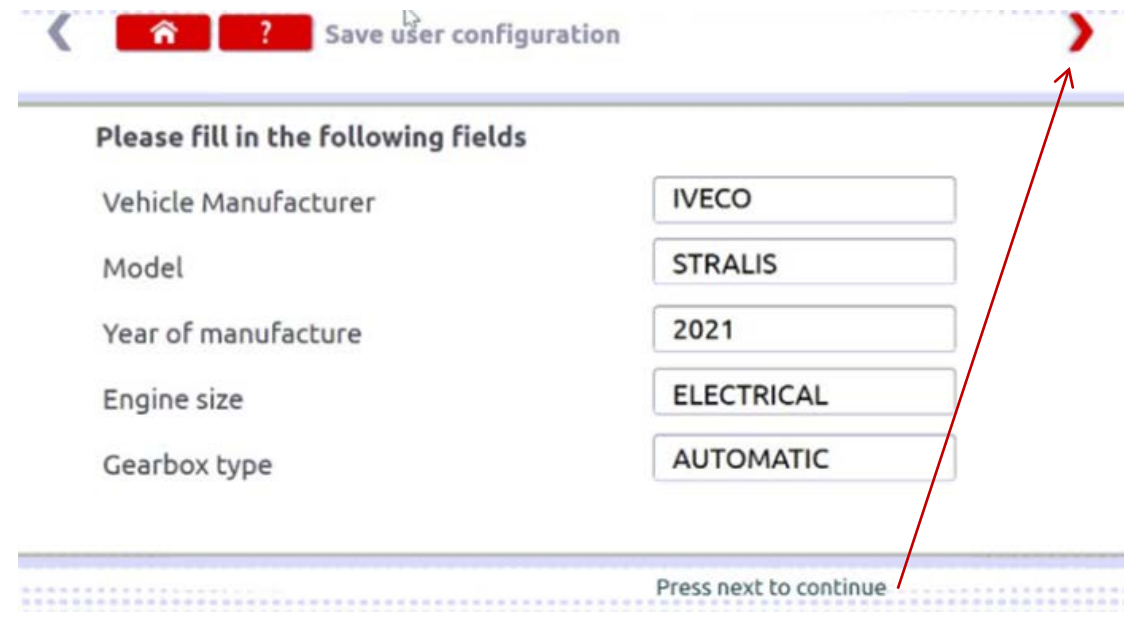

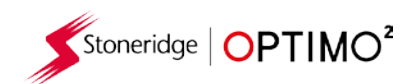

 Quando seleciona um ficheiro de configuração gerado pelo utilizador, estão disponíveis várias opções conforme abaixo ilustrado.

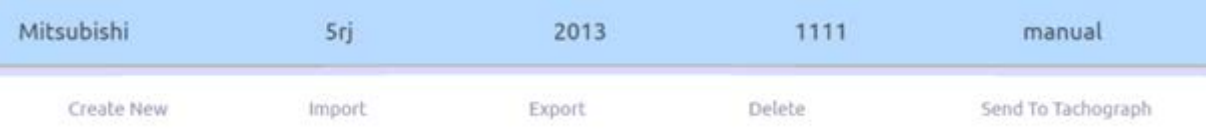

- Importar permite ao utilizador do Optimo guardar as configurações partilhadas a partir de outro utilizador do Optimo no seu Optimo para utilização futura.
- Exportar permite ao utilizador do Optimo guardar uma cópia de um ficheiro de configuração que tenha criado num dispositivo USB de modo a ser possível partilhá-lo com outros utilizadores do Optimo.
- Apagar permite ao utilizador do Optimo remover do seu Optimo um ficheiro de configuração do utilizador guardado.
- Enviar para o tacógrafo permite ao utilizador do Optimo escrever o ficheiro de configuração selecionado no SE5000 quando os parâmetros são escritos no tacógrafo. Se não for possível escrever um parâmetro na versão específica do SE5000 ao qual está ligado, então o Optimo irá ignorar isto e continuar. O número de parâmetros escritos bem-sucedidos é mostrado quando o processo está terminado. O SE5000 não necessita de ser ativado.

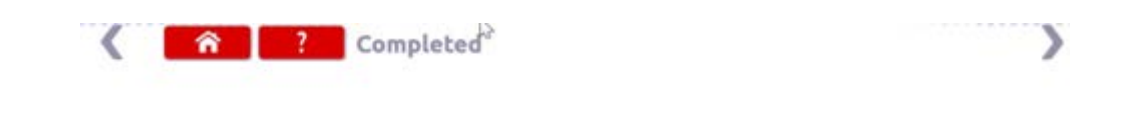

197/199 Parameters successfully sent to tachograph

Lusilectra

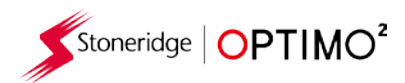

#### <span id="page-38-0"></span>**10. 1381CS – Sistema de configuração**

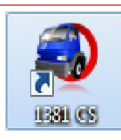

- Clicar no ícone, será visualizada a mensagem "Verificar se o modelo universal do tacógrafo 1381 está ligado utilizando uma ligação por cabo antes de iniciar a configuração". Não utilizar esta função se estiver em funcionamento remoto.
- É depois visualizada uma nova mensagem "Determinar o tipo de tacógrafo" enquanto o Optimo<sup>2</sup> confirma se está ligado um tacógrafo 1381. Isto permite a configuração dos tacógrafos 1381 em relação aos parâmetros de diferentes tipos de veículos.
- Deve ser inserido um cartão válido de Centro de Ensaio e um PIN autenticado para reconfigurar todos os tacógrafos ativados.
- Selecionar o fabricante clicando no ícone correto ou clicar em "Verificar tacógrafo" para inserir um número de série.

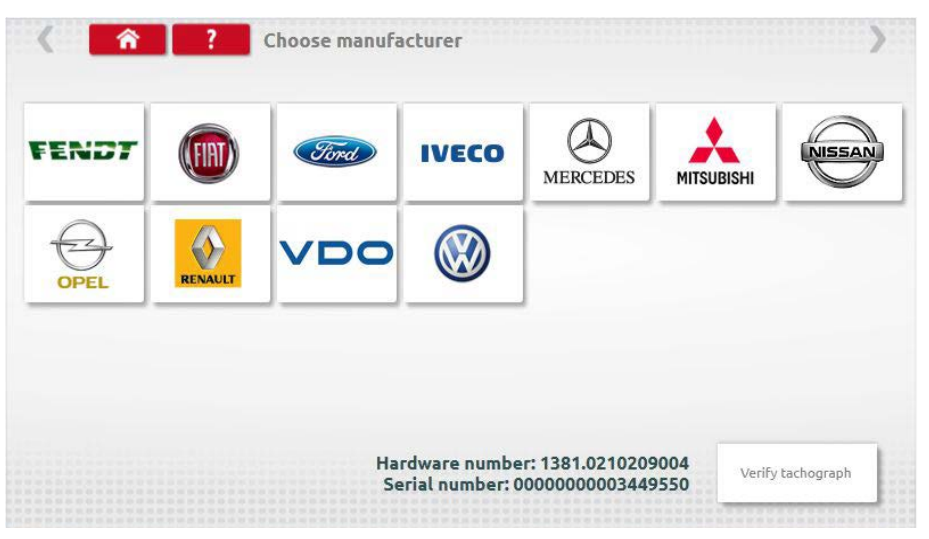

Se a verificação for bem-sucedida, é visualizada a marca e modelo de um tacógrafo configurado.

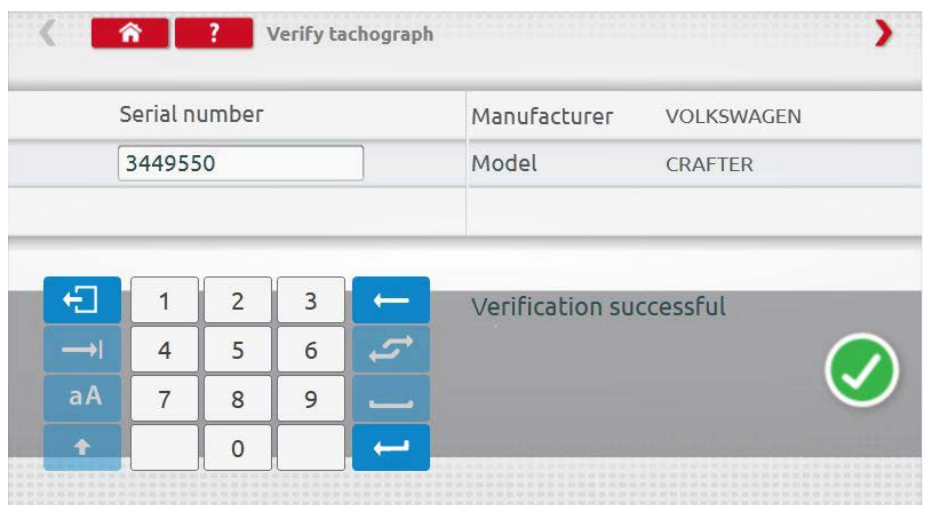

Lusilectra **Salvador Caet** 

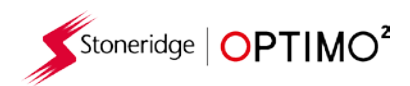

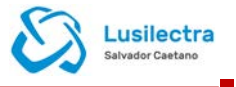

 Para configurar para outro tipo de veículo, clicar no ícone do fabricante correto e é visualizada uma lista de tipos de veículos associados. Selecionar o modelo universal 1381 e selecionar o seu tipo de veículo de referência.

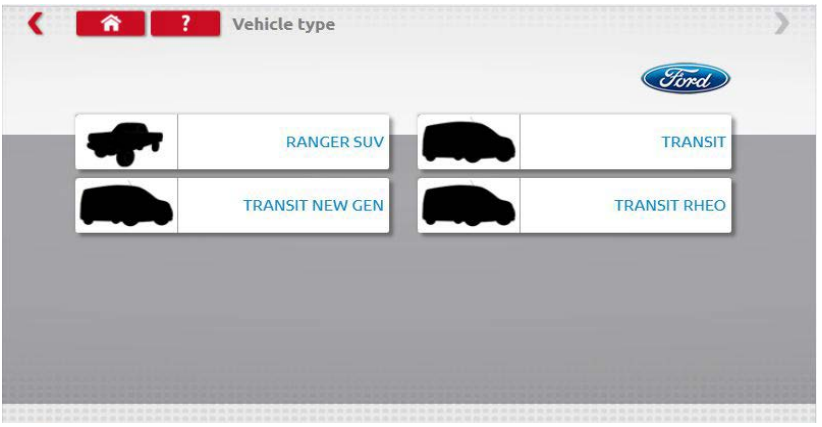

Clicar no ícone para o tipo correto do veículo e um ecrã mostra o Optimo<sup>2</sup> a comunicar com o tacógrafo. Após um curto período de tempo, é visualizado o resultado.

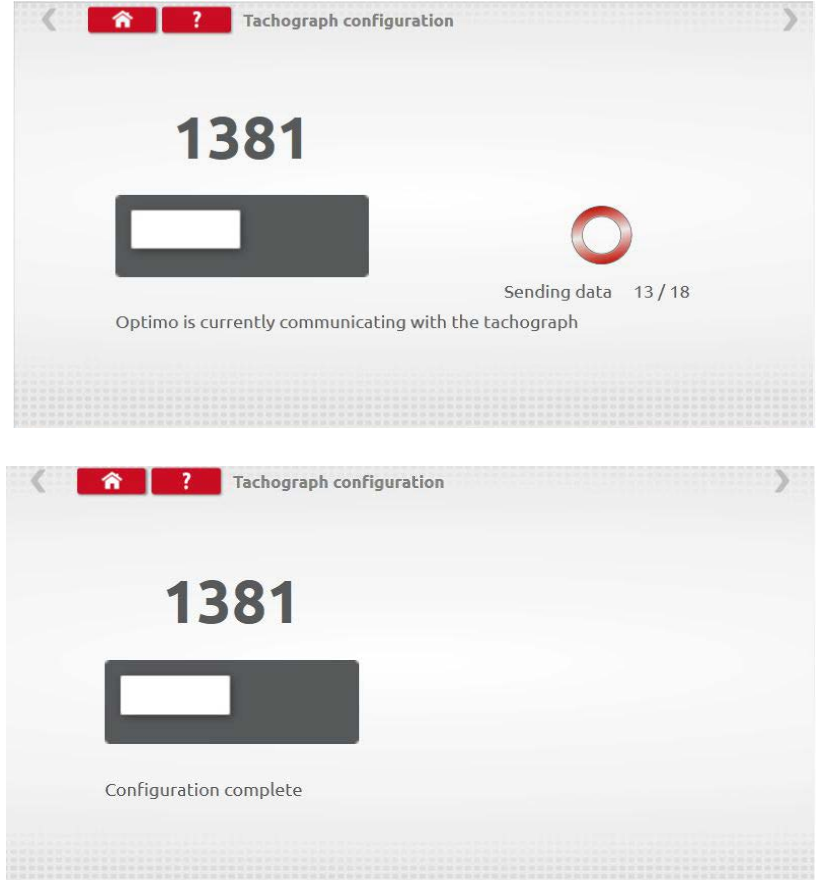

- Nota: No caso de ser inserida a configuração incorreta do 1381, deve ser novamente carregada a configuração padrão VDO, antes de voltar a configurar o 1381 corretamente.
- Nota: A partir de 2022, o novo VDO 4.0, ou referências superiores não são verificados por esta aplicação. O utilizador deve selecionar a correta configuração a partir de uma grande variedade de escolhas e recomendados seguir as diretrizes VDO para selecionar o tacógrafo e configuração corretos do VDO universal.

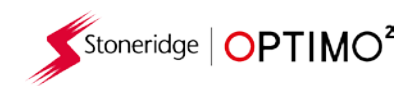

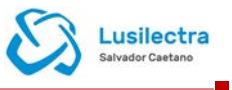

#### <span id="page-40-0"></span>**11. Substituição do tacógrafo**

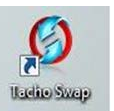

- Ao clicar neste ícone, visualiza o tacógrafo que está ligado e as opções de "Ler" ou "Enviar" dados. Esta função permite a remoção e instalação de um tacógrafo num processo sem falhas. Para a substituição do mesmo tipo de tacógrafo, todos os parâmetros são substituídos. Para a substituição de tipos diferentes, apenas são transferidos os parâmetros de calibração.
- Nota: o novo tacógrafo deve ser configurado antes de efetuar a substituição do tacógrafo. Para os tacógrafos digitais este procedimento deve ser efetuado antes da ativação do tacógrafo.

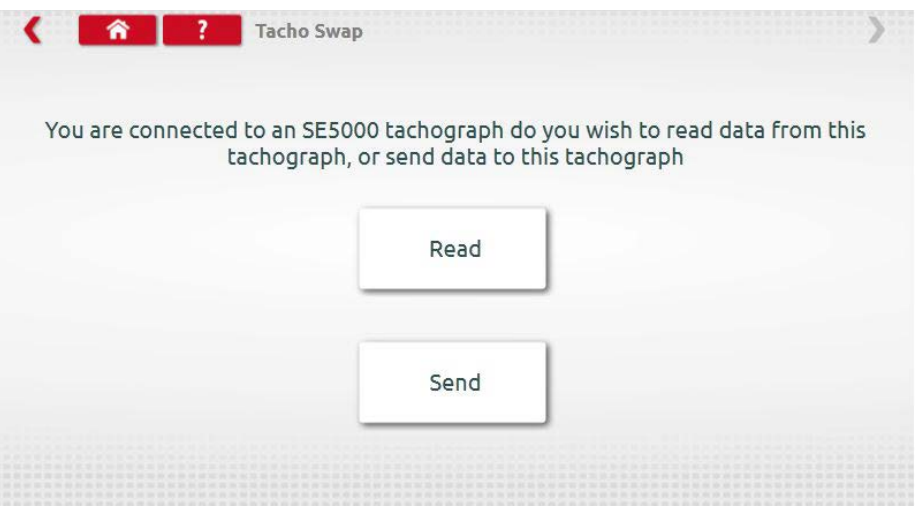

 Clicar em "Ler" e o Optimo² lê todos os dados do tacógrafo e permite visualizar os dados guardados.

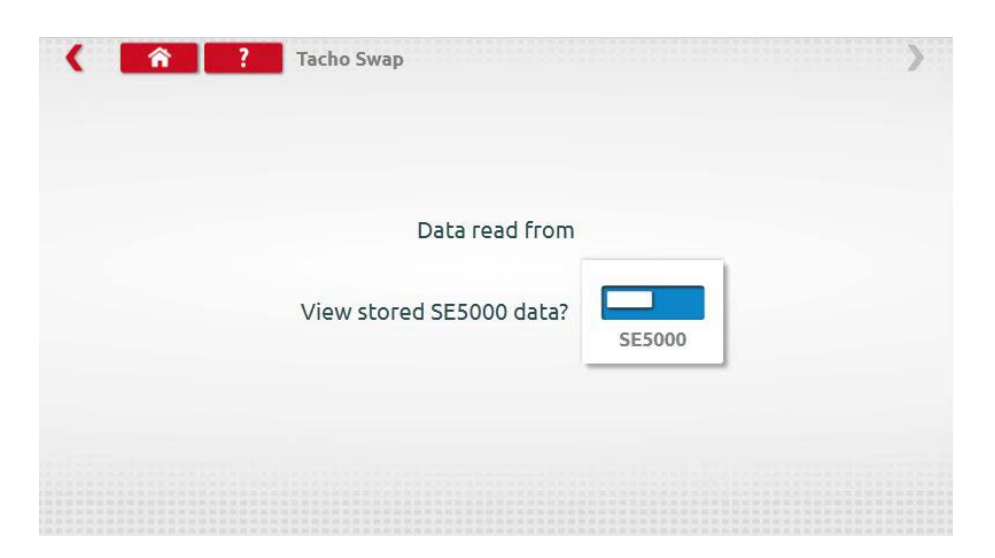

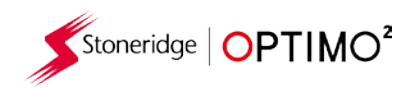

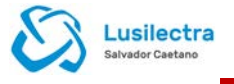

 Clicar no botão do tacógrafo para visualizar a informação guardada. Nota: **Não tem que** visualizar os dados antes de os enviar.

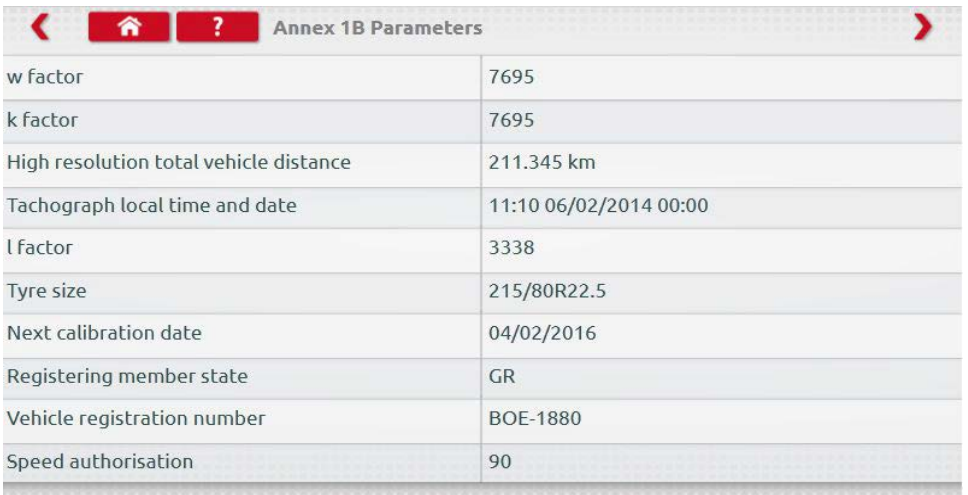

 Se clicar em "Enviar" visualiza o tacógrafo que está ligado e as opções de quais os dados do tacógrafo a enviar. Clicar no botão correto e é visualizado um Visto após terminar.

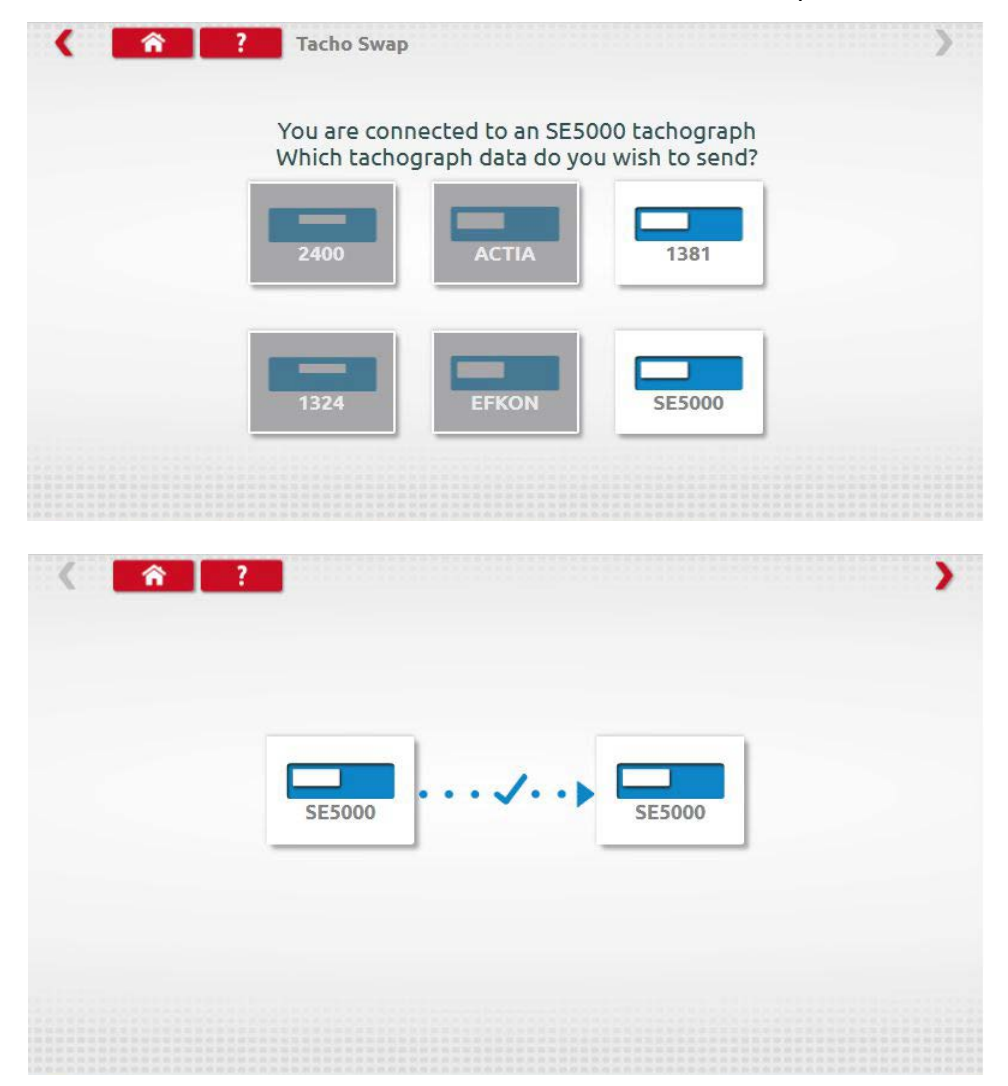

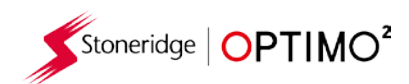

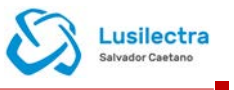

## <span id="page-42-0"></span>**12. Teste do sensor**

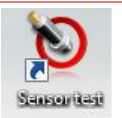

 Ao clicar neste ícone terá a possibilidade de ler a informação a partir do sensor utilizando um cabo ligado diretamente ao sensor a partir do Optimo².

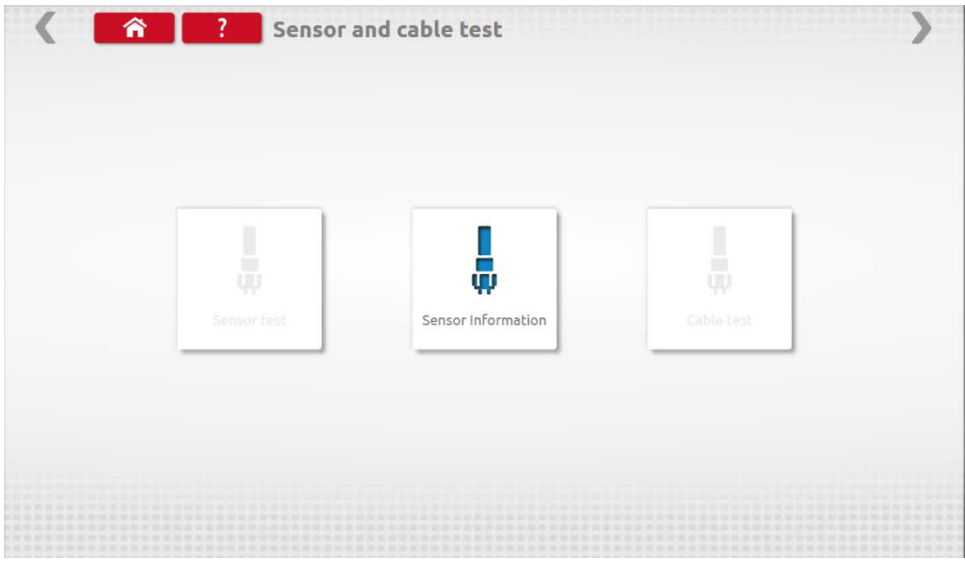

Ao clicar em "Informação do sensor" fornece informações sobre o sensor ligado.

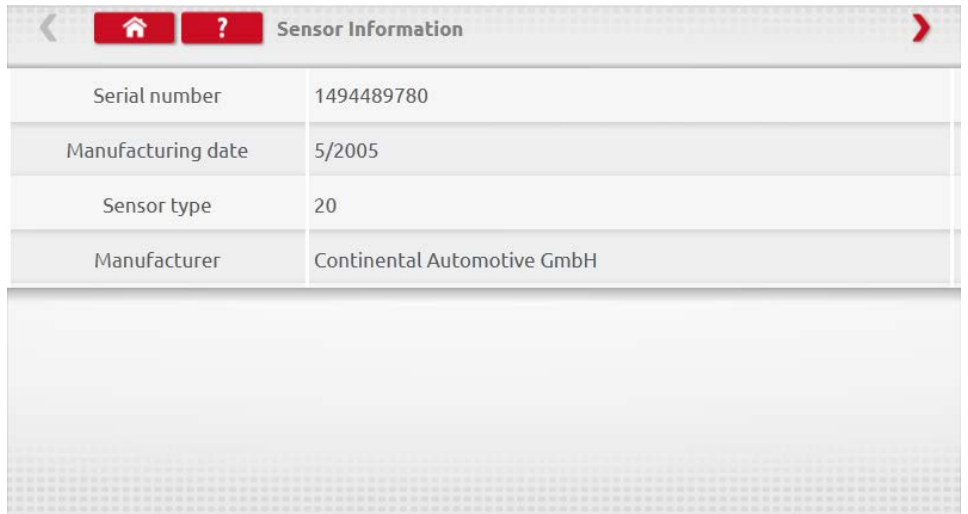

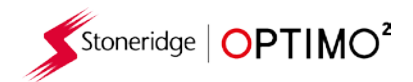

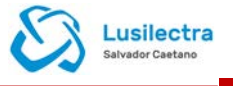

#### **13. Travão do teste de estrada no banco de rolos**

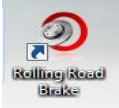

- <span id="page-43-0"></span>Se o seu banco de rolos estiver remotamente ligado ao Optimo<sup>2</sup> será visualizado o ícone do travão do teste de estrada no banco de rolos.
- Ao clicar no ícone permite ao utilizador aplicar ou libertar o travão do banco de rolos através do Optimo².

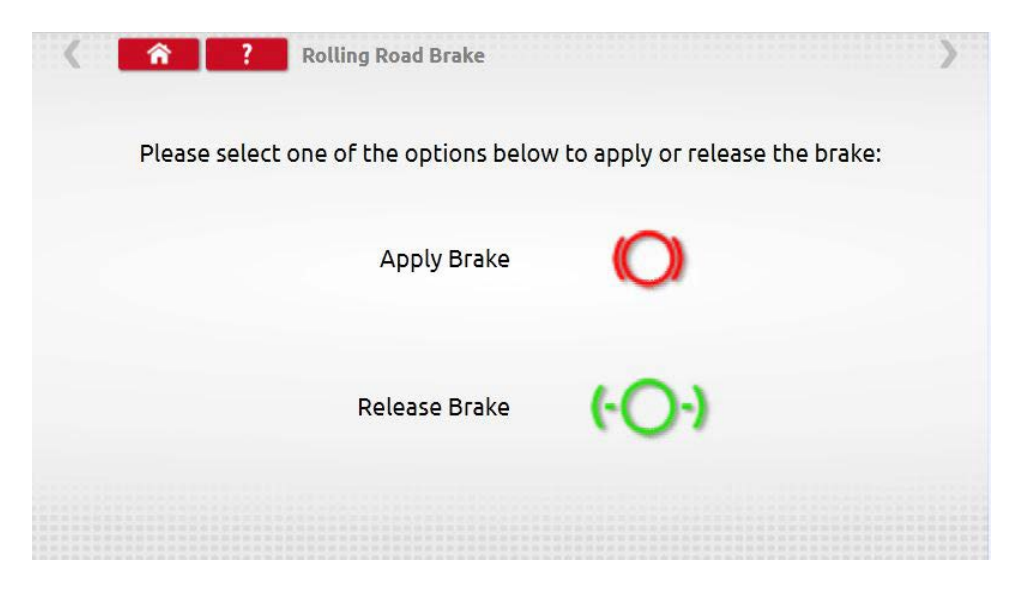

- Inicialmente, ambos os botões estarão ativos, pois o sistema não sabe em que estado estão atualmente definidos os travões.
- Se clicar no botão Aplicar travão, aplicará os travões aos rolos e esse botão ficará depois inativo deixando apenas a opção Libertar travão e vice-versa.

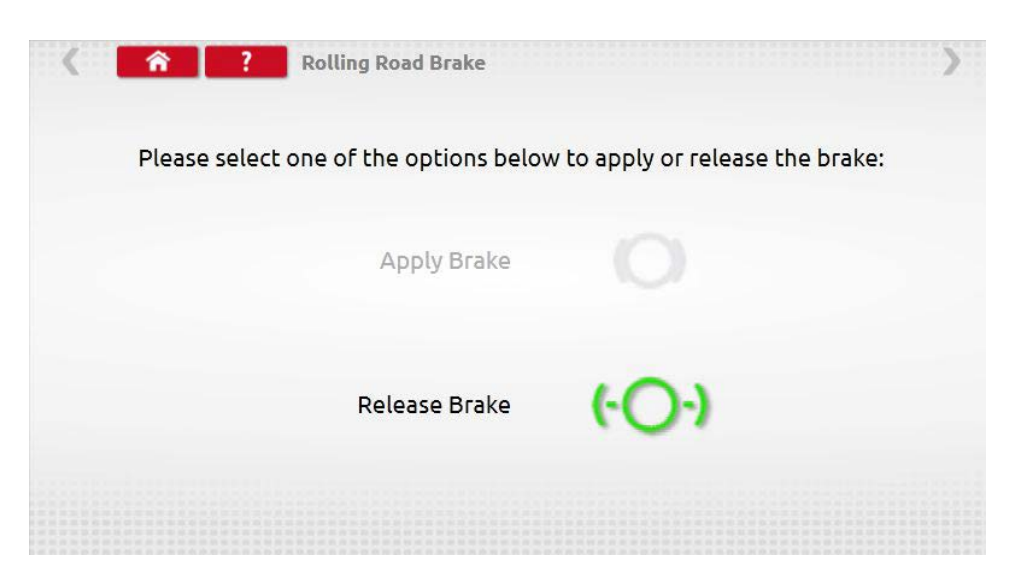

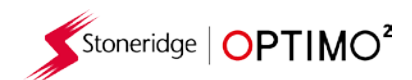

.

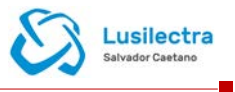

### <span id="page-44-0"></span>**14. Atualização do produtode**

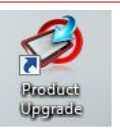

- As atualizações do produto para o Optimo<sup>2</sup> poderão ser enviadas como um link para descarregar ou como um ficheiro para ser carregado para um dispositivo USB.
- Ligar o dispositivo USB com os ficheiros de atualização a uma ficha USB no Optimo<sup>2</sup>. Quando o Optimo² reconhece o dispositivo USB poderá abrir uma janela pop-up; fechar esta janela.
- Como existem diferentes ficheiros dependendo se tiver um Optimo² baseado em Dell ou Linx, é essencial verificar no ecrã de atualização se está a substituir um ficheiro .2xxx por um ficheiro .2xxx ou um ficheiro .3xxx por um .3xxx.
- Clicar no ícone Atualização do produto e são visualizadas ambas as versões atuais e recente.
- Clicar no botão "atualizar" e seguir as instruções.

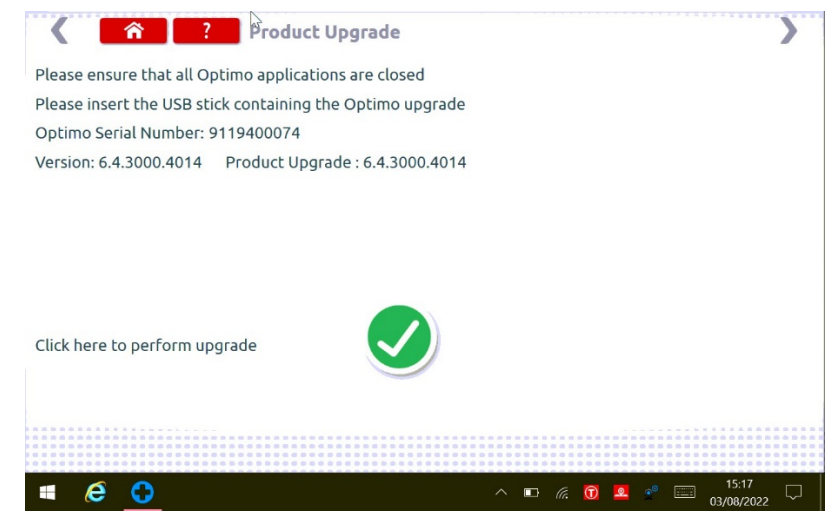

■ É visualizado "Erro" se o Optimo<sup>2</sup> não reconhecer o dispositivo USB, se não existir nenhum dispositivo ou se a atualização for a errada. Se isto ocorrer, verificar se o dispositivo USB está inserido corretamente e corrigir a atualização existente.

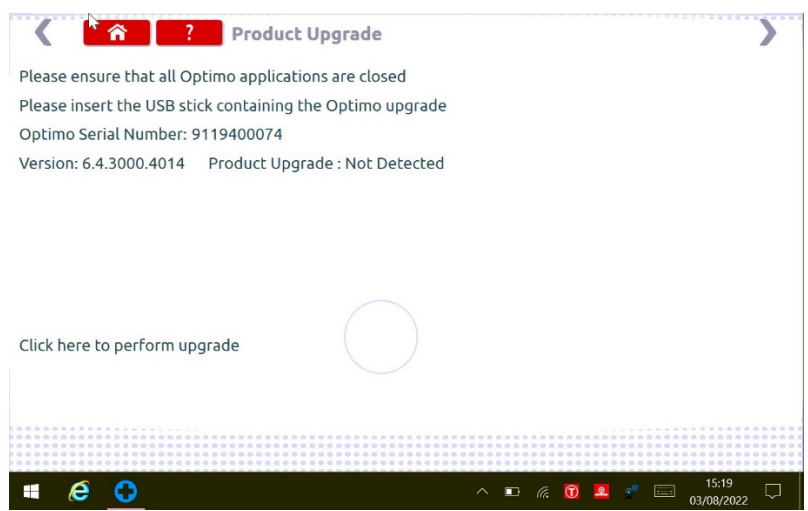

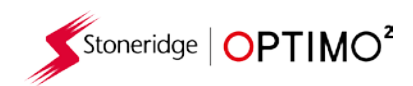

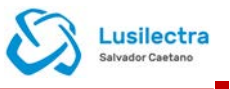

#### <span id="page-45-0"></span>**15. Teste à fotocélula remota**

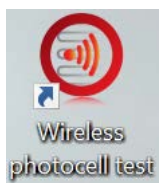

- **Esta aplicação garante que existe comunicação entre a fotocélula remota e o Optimo**<sup>2</sup>.
- Clicar no ícone para abrir o programa. É visualizado o ecrã abaixo. Seguir as instruções.

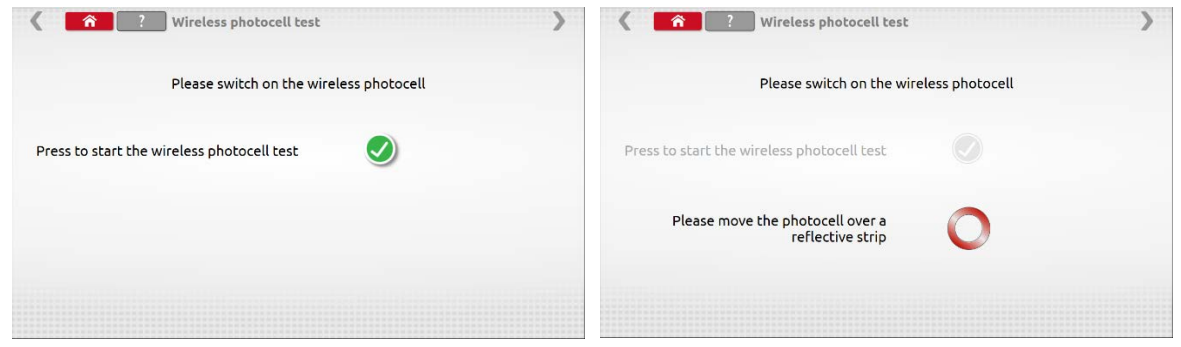

 Passar a fotocélula sobre a fita a cada 5 segundos. Deve ser visualizado o ecrã abaixo. Se visualizar o ecrã de falhas, verificar se a fotocélula está totalmente carregada, o LED acende quando o produto passa a fita e as identificações Pan e Canal correspondem. Se sim, desligar a fotocélula, aguardar 10 segundos, voltar a ligar e repetir o teste.

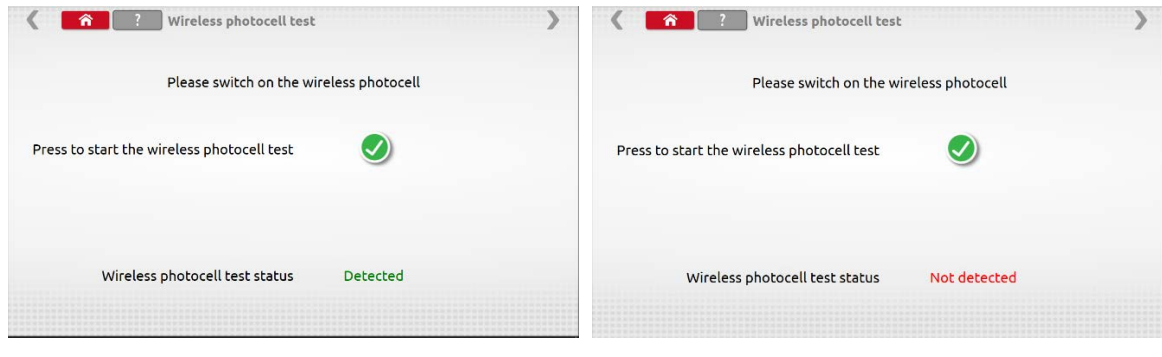

<span id="page-45-1"></span>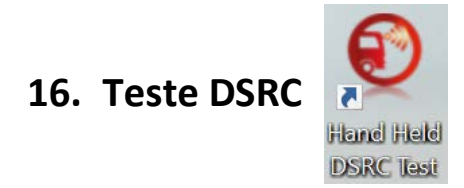

**EXISTE 15 Existe um manual em separado no Optimo<sup>2</sup> para o dispositivo de teste DSRC, deverá consultá-lo** para obter diretrizes completas sobre a utilização desta aplicação.

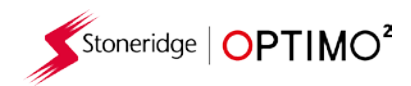

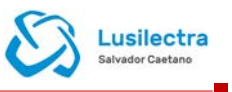

# <span id="page-46-0"></span>**17. Teste GNSS**

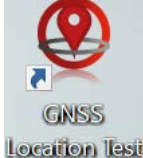

**Existe um manual em separado no Optimo<sup>2</sup> para o teste GNSS, deverá consultá-lo para obter** diretrizes sobre a utilização desta aplicação.

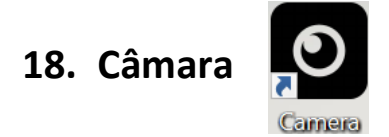

 A aplicação da câmara permite ao utilizador tirar fotografias utilizando a câmara dianteira ou traseira. As fotos são guardadas na pasta Imagens na sua pasta Documentos no ambiente de trabalho.

### **19. Ferramenta de recorte**

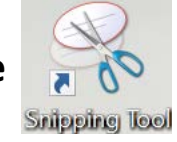

■ Esta aplicação permite ao utilizador tirar uma captura de ecrã do ecrã do Optimo<sup>2</sup>. Isto pode ser bastante útil quando tentar descrever uma avaria detetada no Centro de Ensaio, em que a informação deve ser partilhada com o apoio técnico. As fotos são guardadas na pasta Imagens na sua pasta Documentos no ambiente de trabalho.

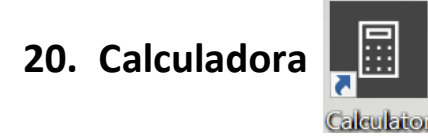

 Esta aplicação permite ao utilizador utilizar as diferentes calculadoras existentes na aplicação do Windows.

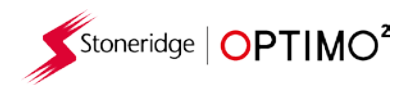

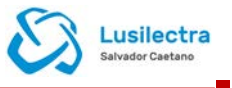

### <span id="page-47-0"></span>**Anexo A – Tabela de referências cruzadas dos cabos**

Esta tabela mostra uma lista dos cabos existentes que podem ser utilizados com o Optimo²

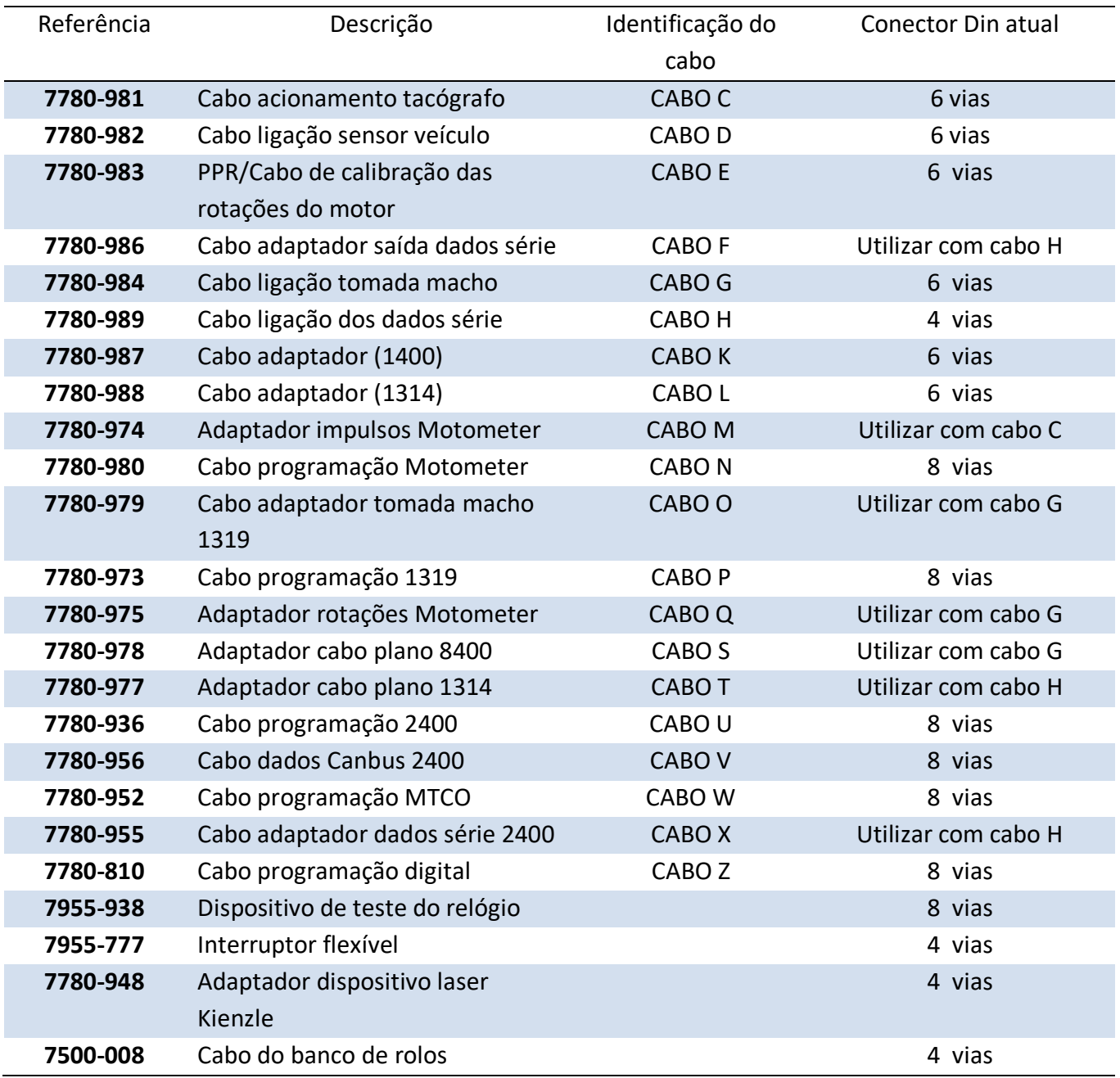

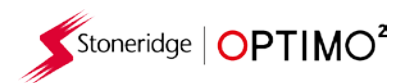

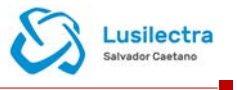

### **Funções disponíveis e ligações elétricas necessárias**

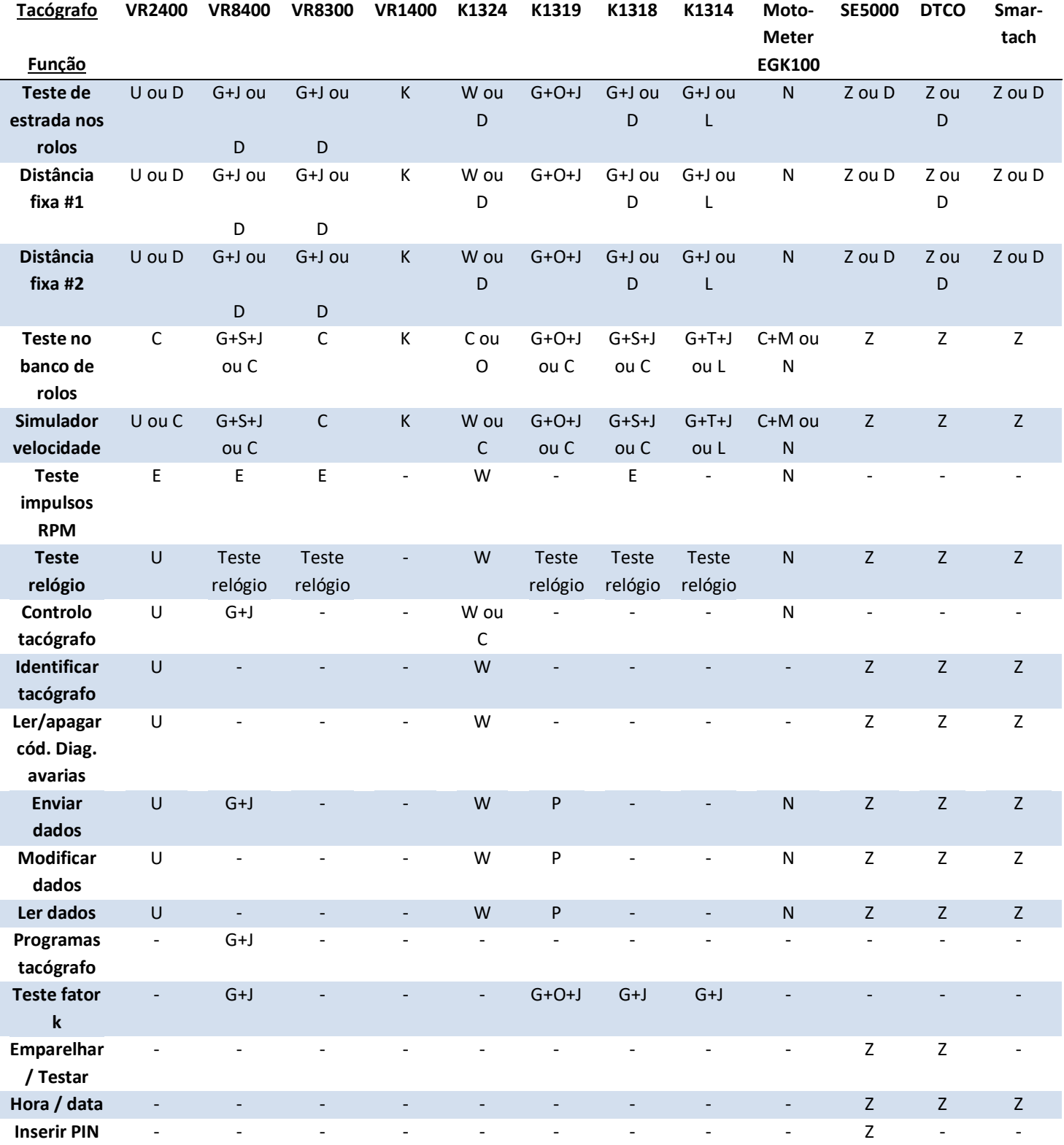

Notas:

(1) A distância fixa #2 necessita também do interruptor flexível, células de deteção ou fotocélula remota

(2) O cálculo DIL, selecionar tacógrafo e selecionar impulso não necessita de ligação ao tacógrafo

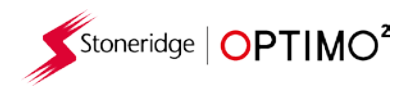

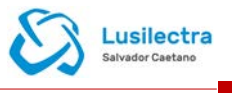

### <span id="page-49-0"></span>**Anexo B – Parâmetros programáveis**

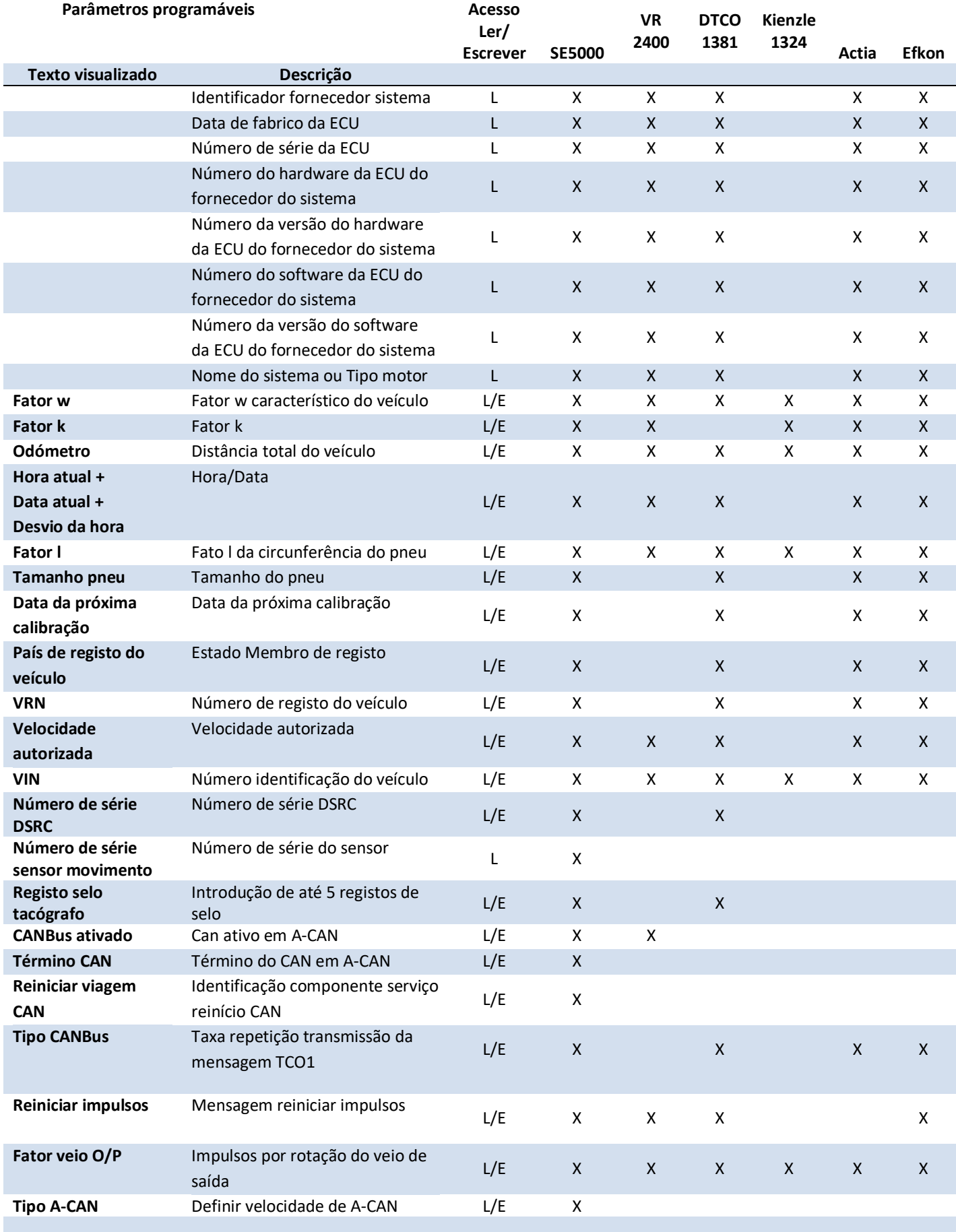

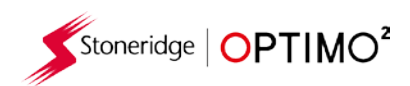

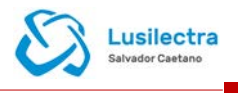

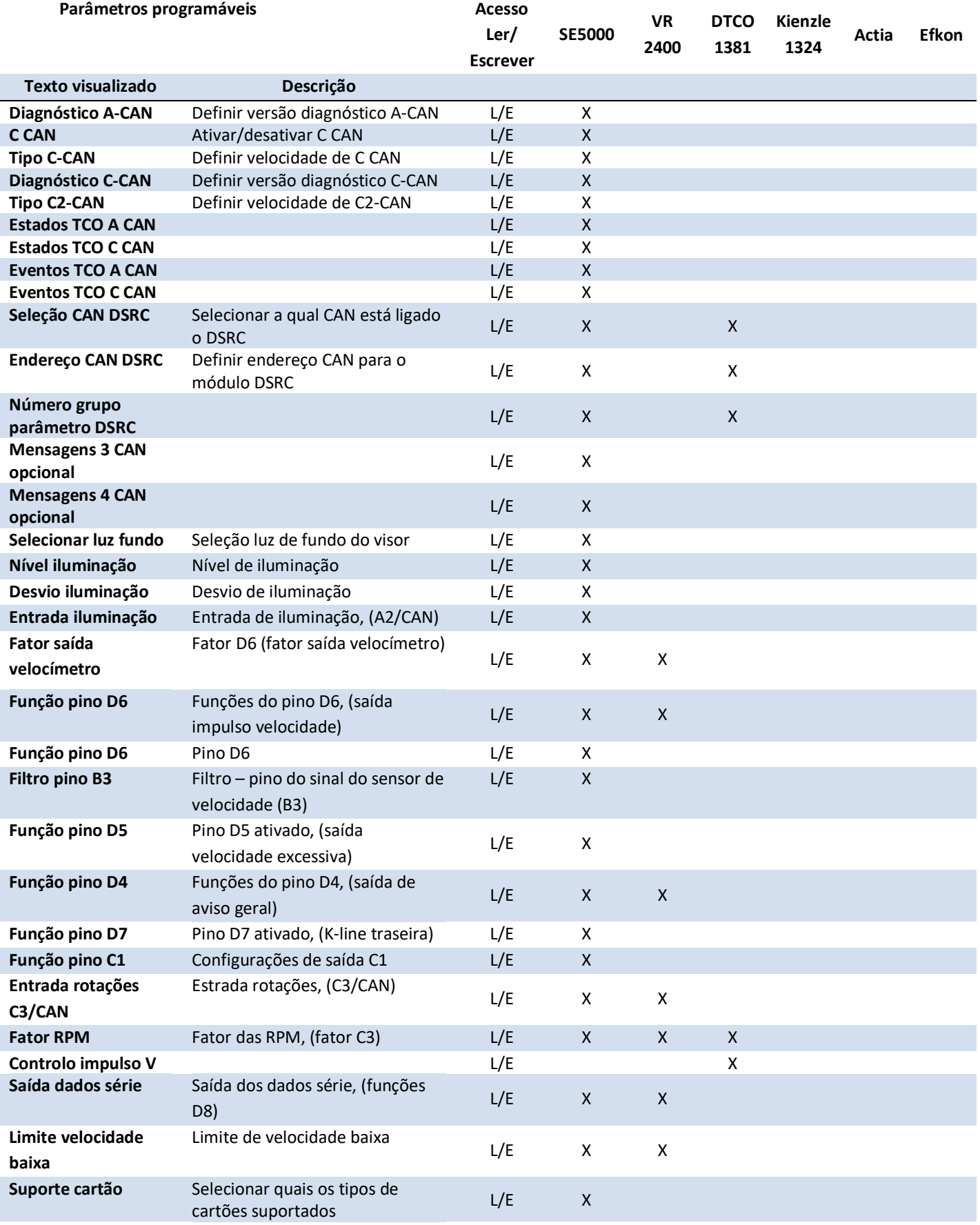

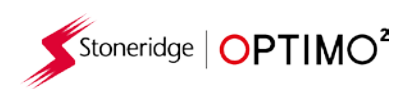

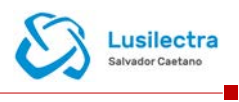

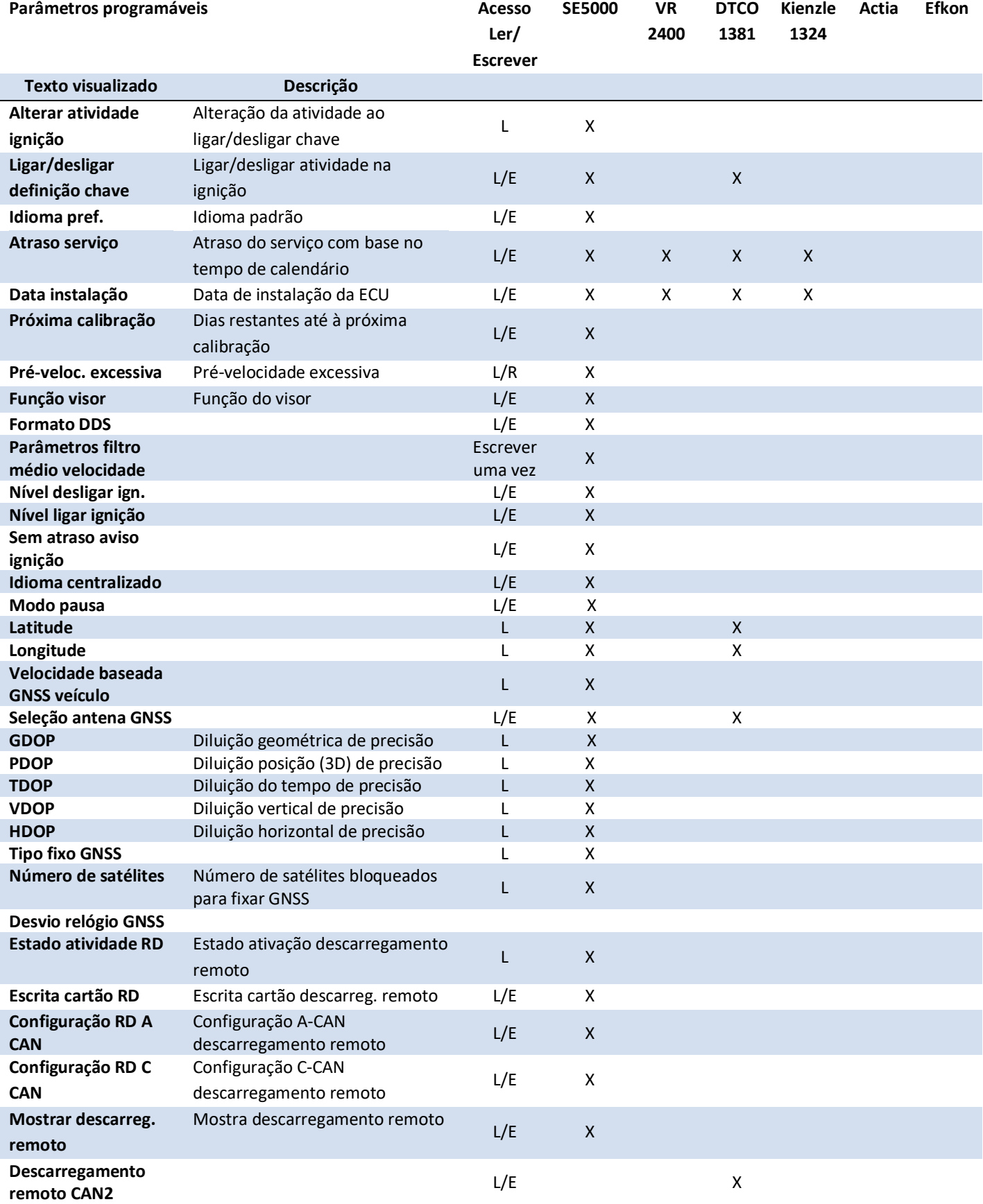

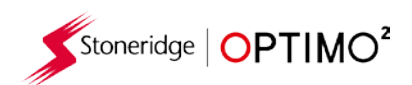

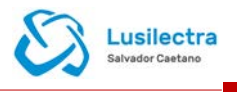

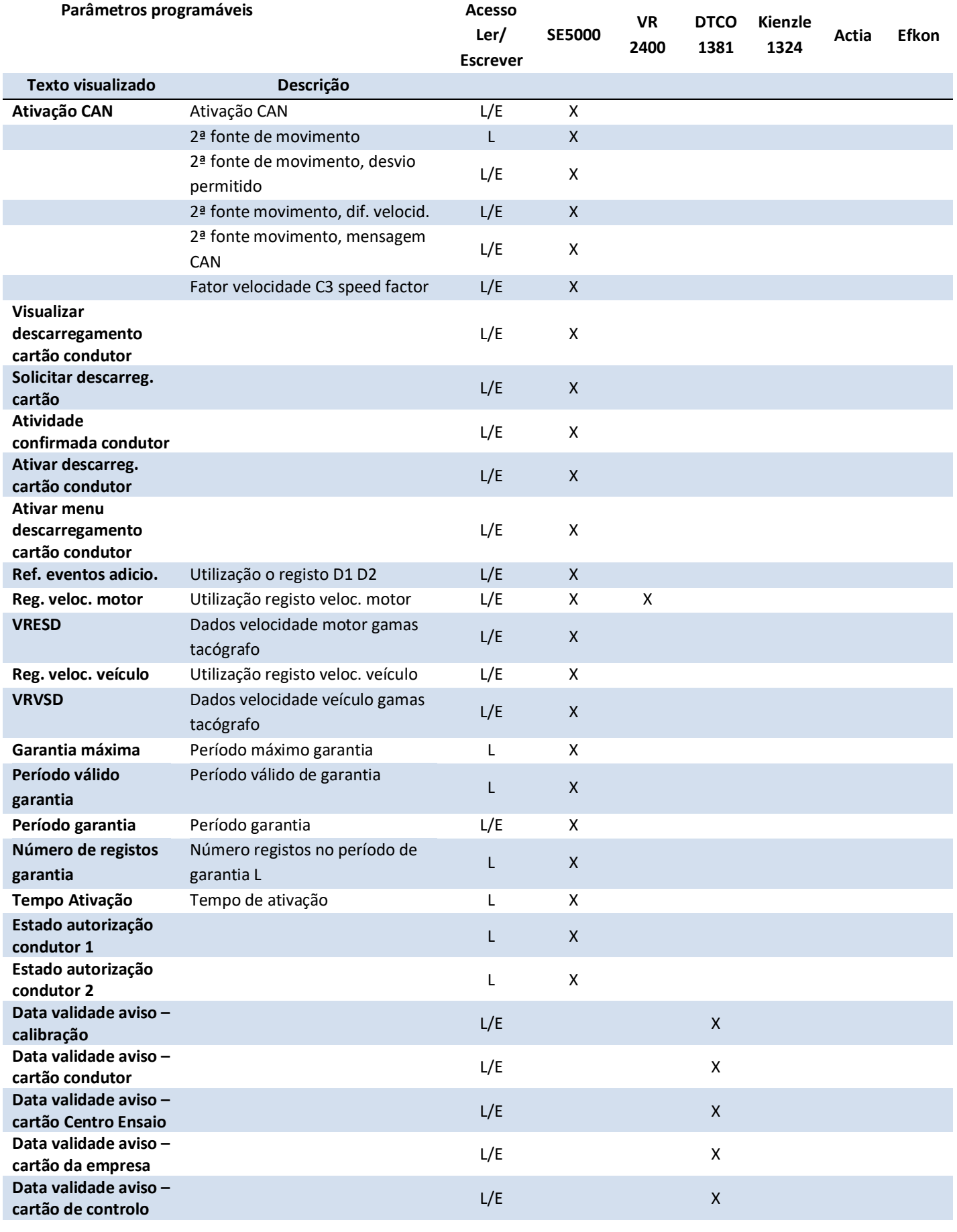

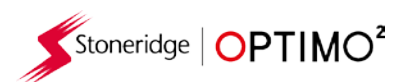

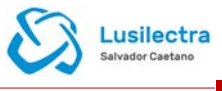

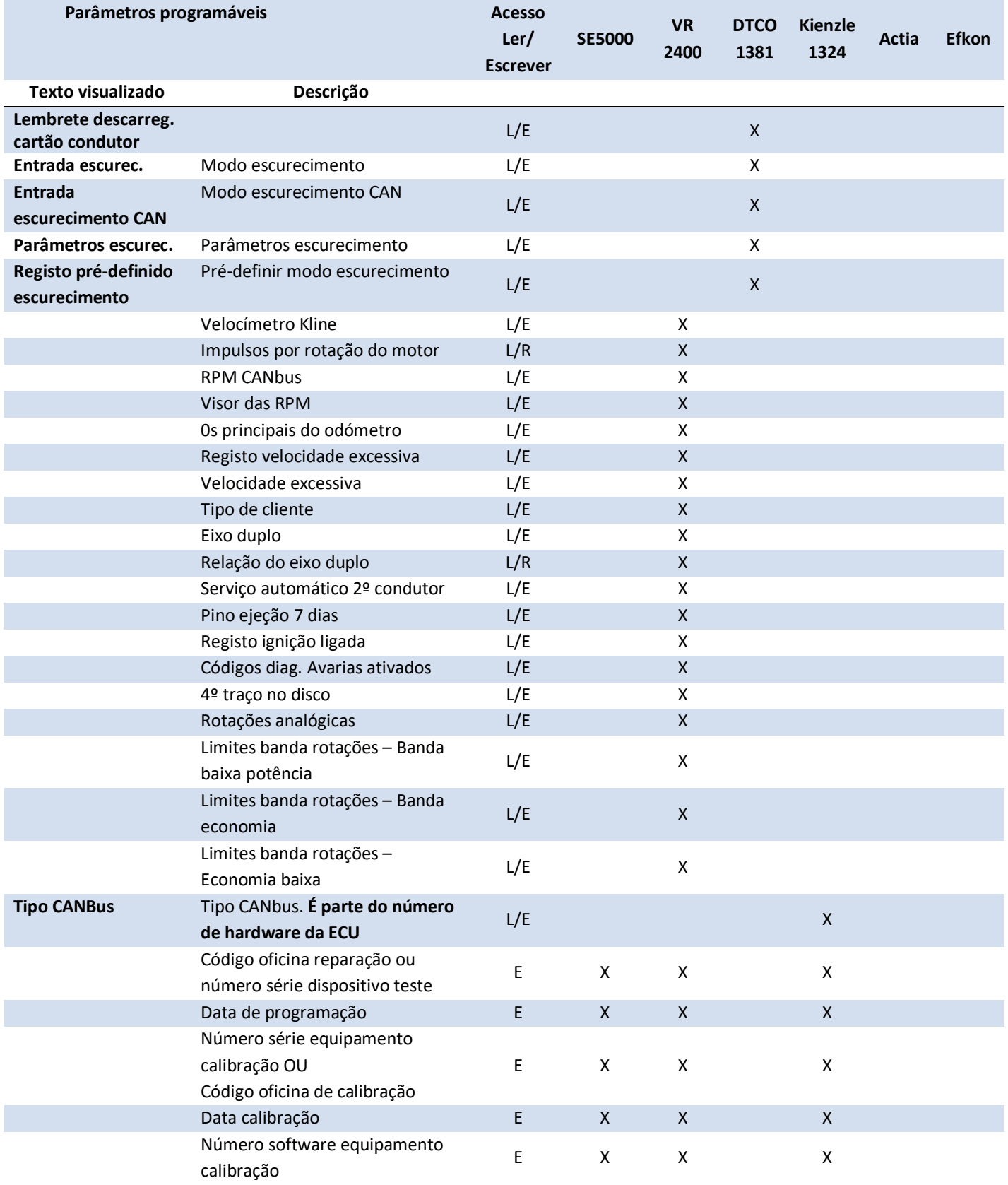

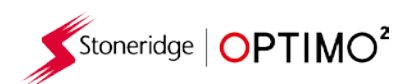

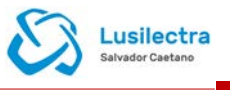

### <span id="page-54-0"></span>**Anexo C – Códigos de erro do Optimo²**

### **Códigos de aplicação**

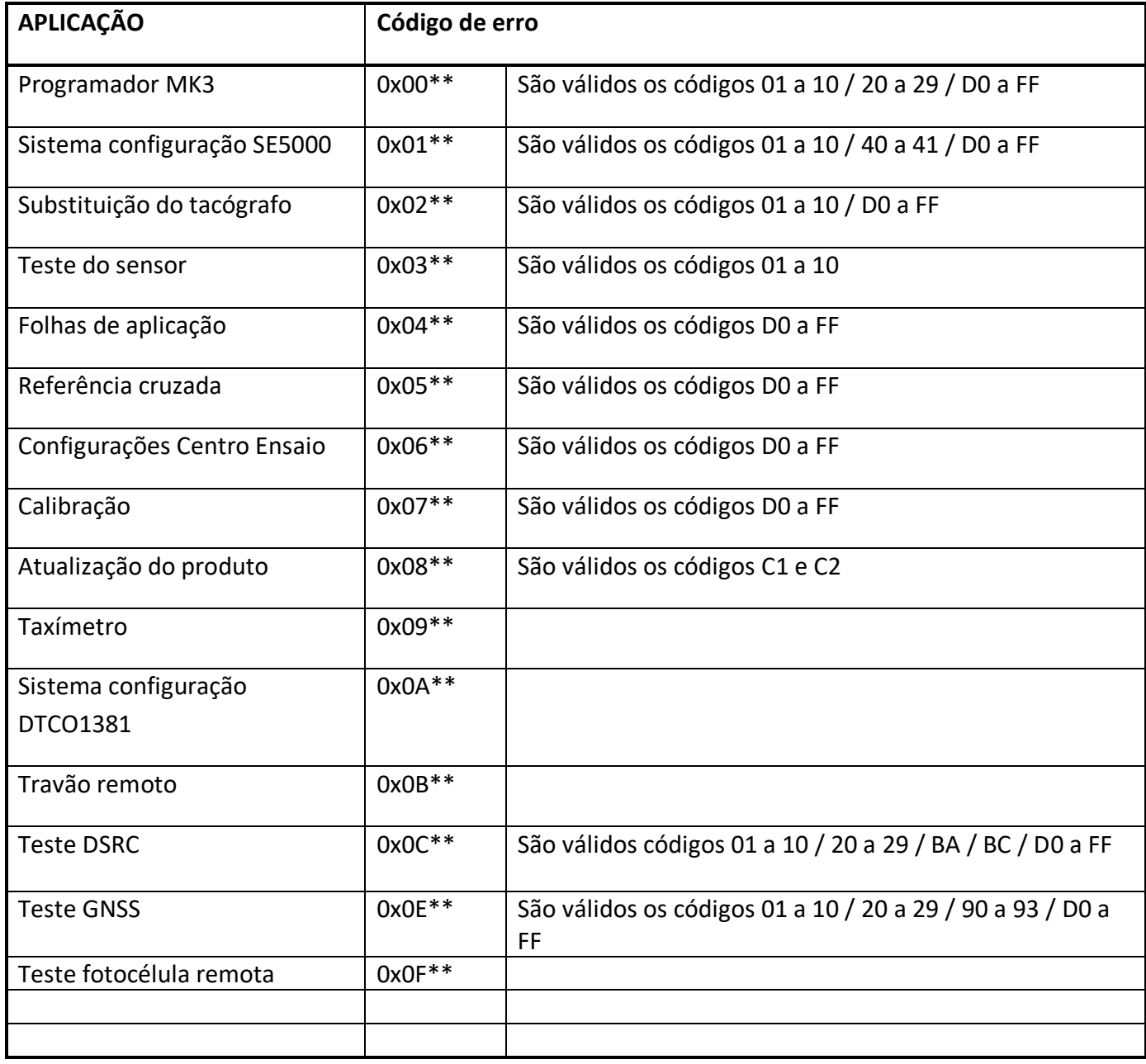

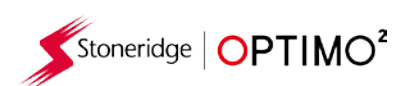

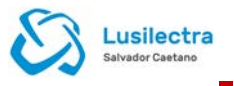

#### **Códigos de erros específicos**

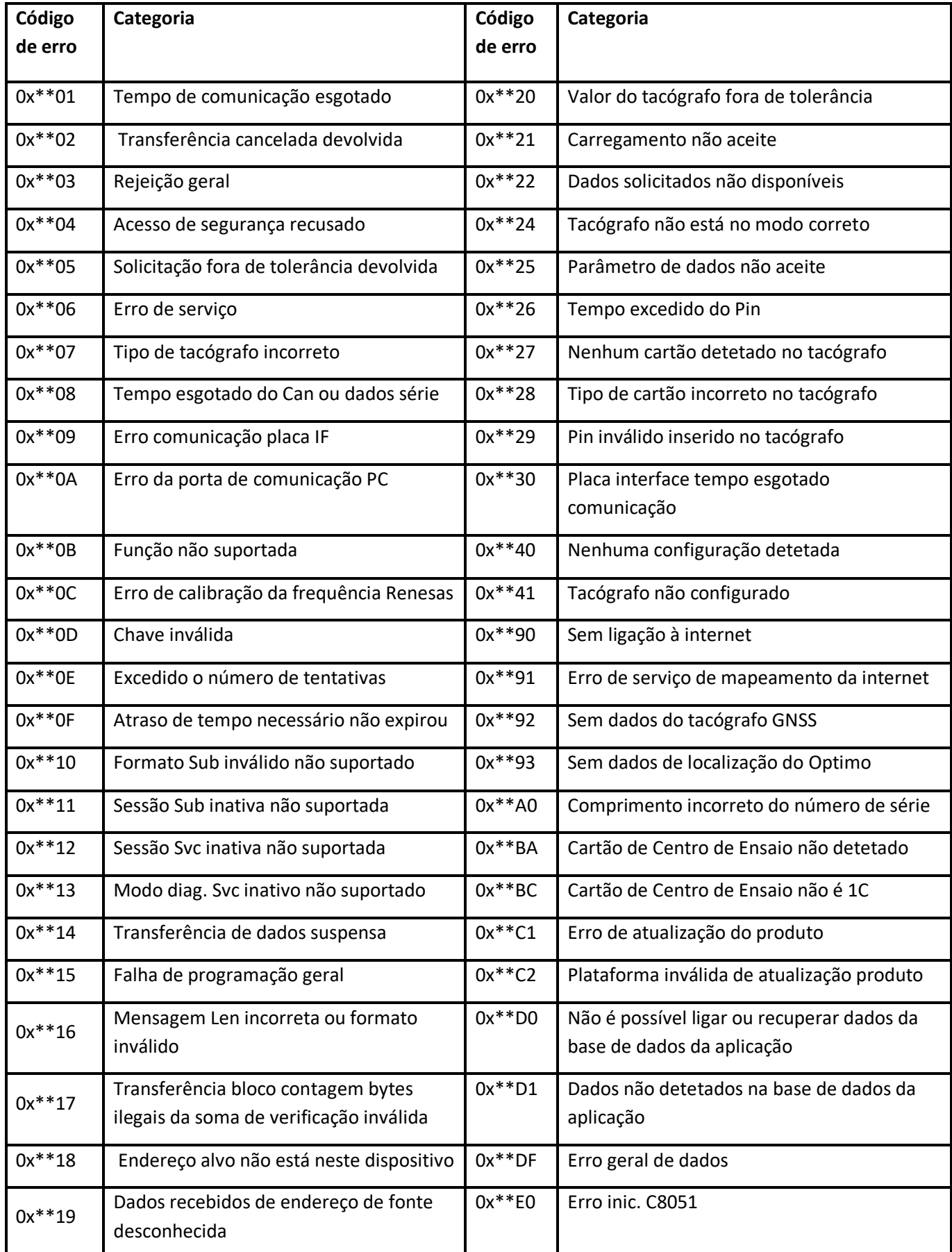

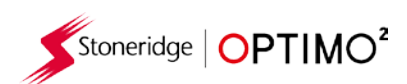

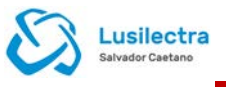

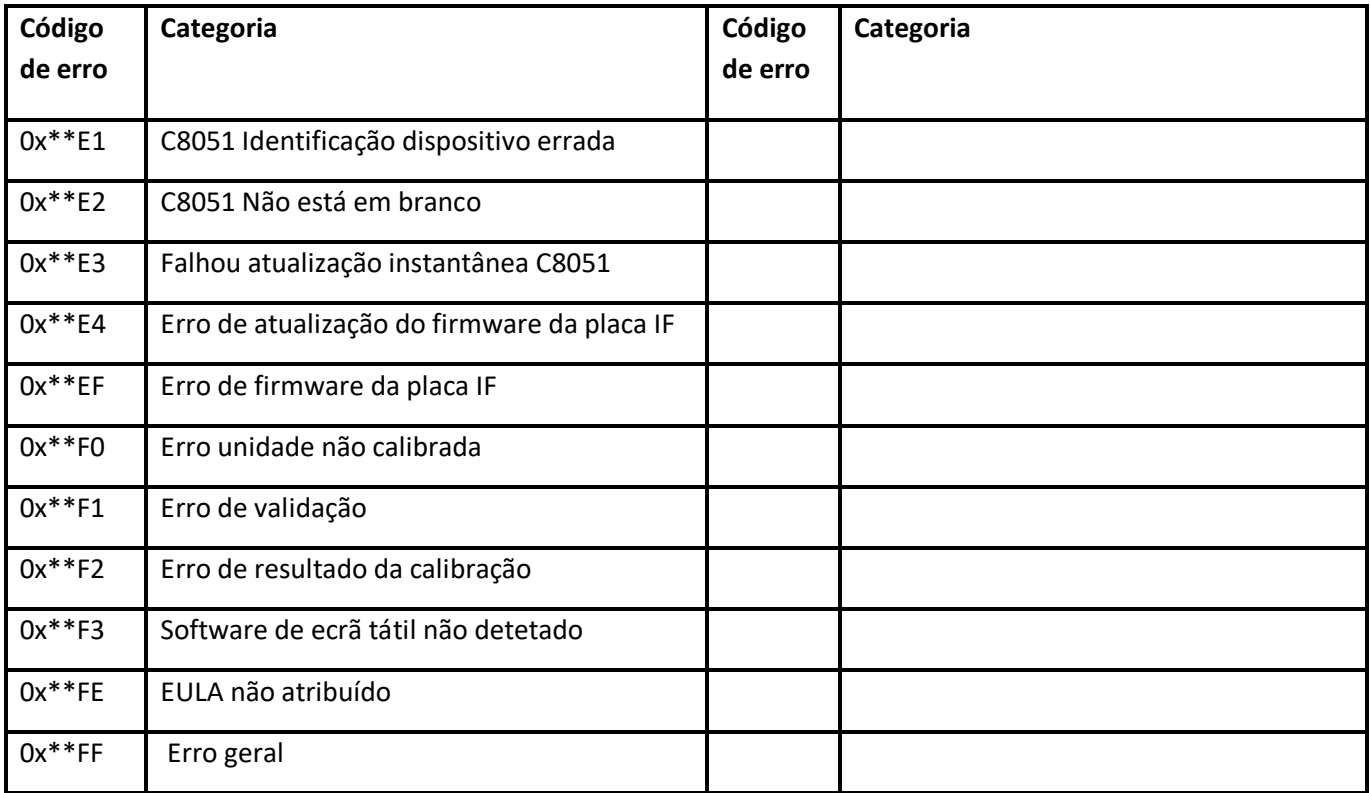